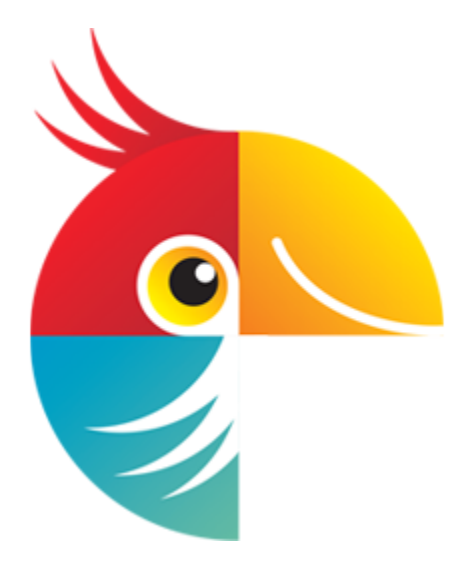

**Руководство пользователя**

[Краткое руководство](#page-1-0) [Инструкция по активации](#page-4-0) [Удаление объектов с фото](#page-32-0) [Скачать руководство в формате PDF](https://www.movavi.ru/download-pemhelp_ru)

# Содержание

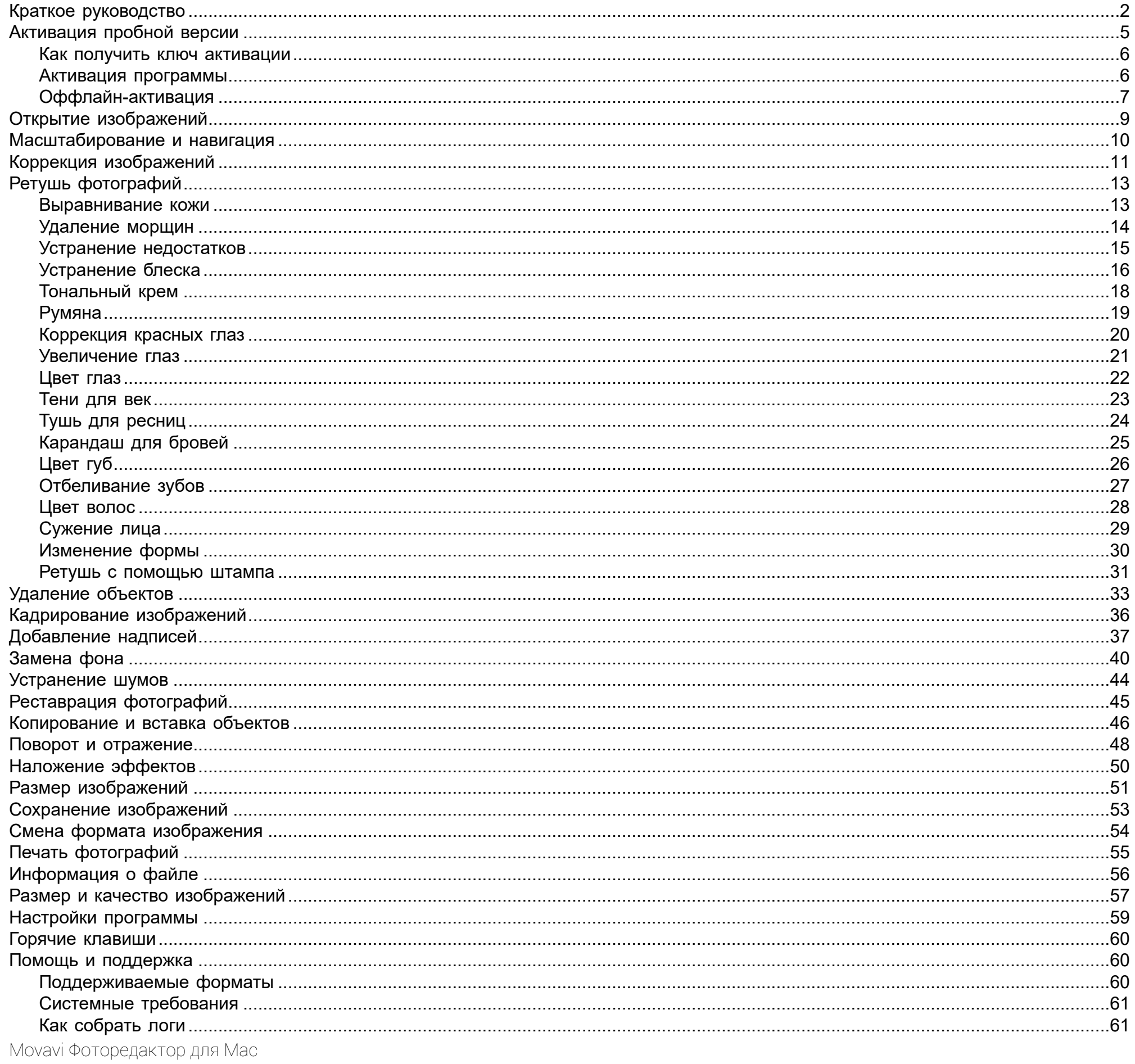

# <span id="page-1-0"></span>Краткое руководство

**Movavi Фоторедактор** - это простой и удобный инструмент для редактирования и улучшения фото.

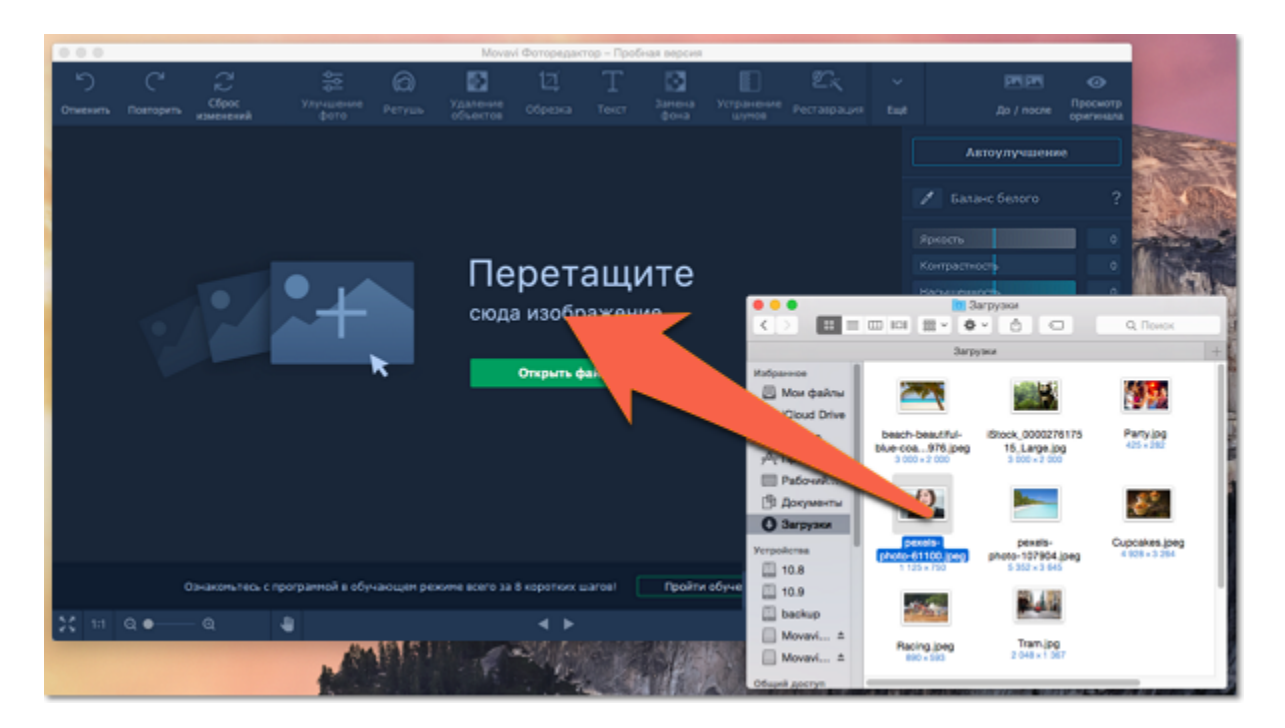

#### **Шаг 2: Отредактируйте изображение**

Воспользуйтесь инструментами **Фоторедактора**, чтобы улучшить и отредактировать изображение. Нажмите на кнопку в правой части окна, чтобы открыть соответствующий инструмент.

#### **Изменение размера и пропорций**

Воспользуйтесь инструментом **Поворот**, чтобы повернуть или отразить фото, а также исправить уровень горизонта. [Поворот и отражение](#page-47-0)

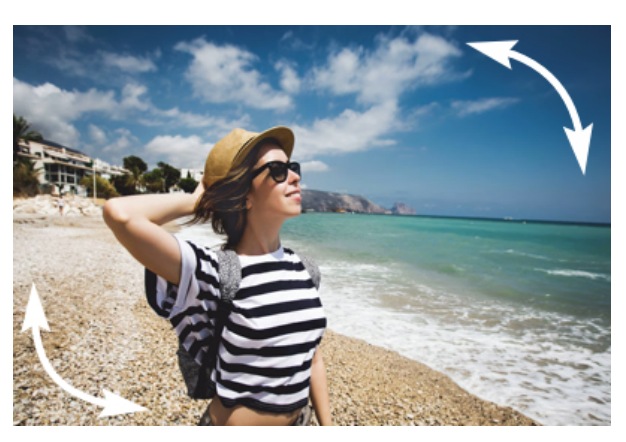

Воспользуйтесь инструментом **Обрезка** (Кадрирование), чтобы обрезать лишнее по краям изображения. [Кадрирование изображений](#page-35-0)

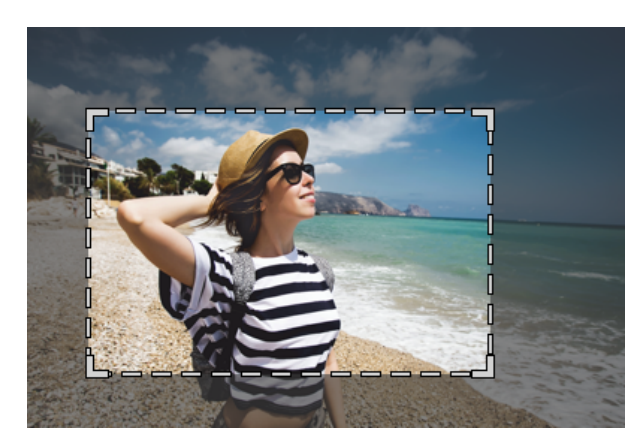

Воспользуйтесь инструментом **Размер**, если вам нужно сохранить уменьшенную копию изображения. [Размер изображений](#page-50-0)

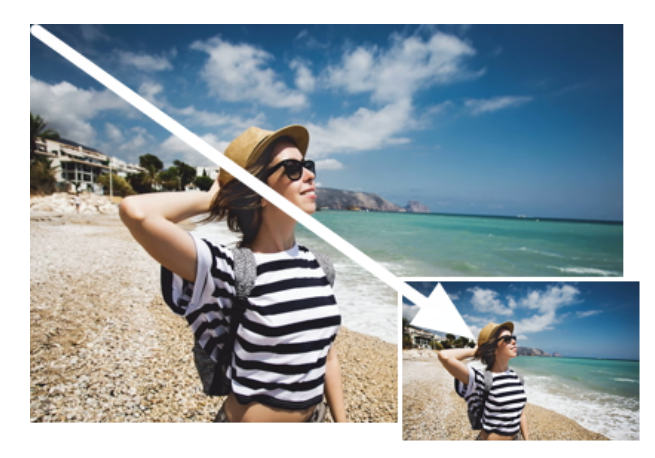

#### **Удаление объектов и ретушь**

Воспользуйтесь инструментом **Удаление объектов**, если вам нужно стереть с изображения провода, незнакомцев, мусор и другие дефекты. [Удаление объектов](#page-32-0)

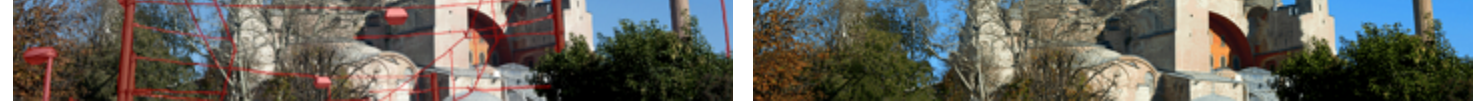

#### **Удаление и замена фона**

Воспользуйтесь инструментом **Замена фона**, чтобы вырезать фон изображения. Вы можете оставить фон прозрачным или выбрать другой цвет или фото в качестве фона. [Замена фона](#page-39-0)

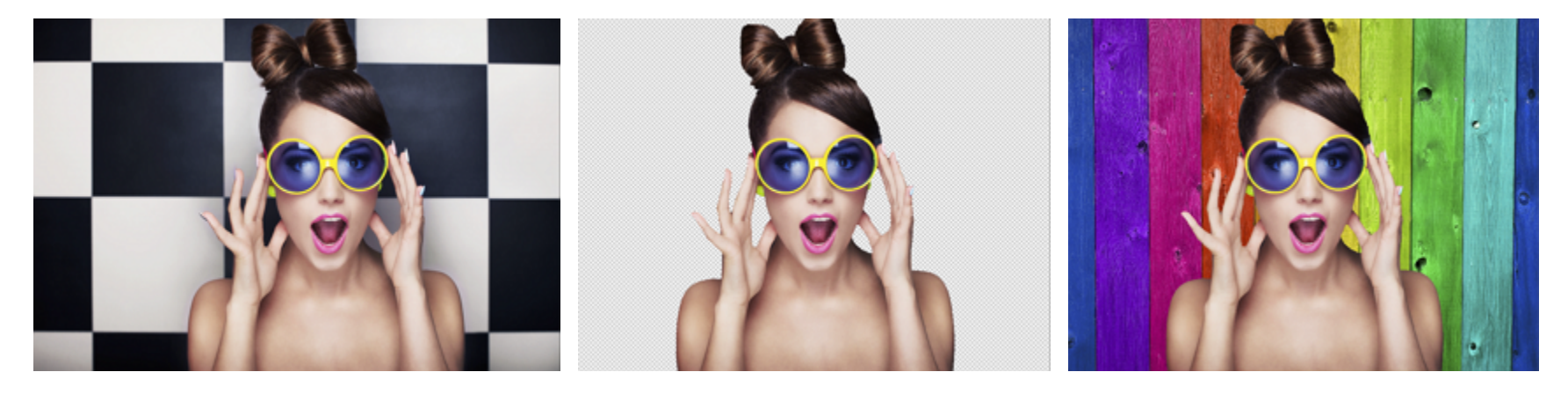

#### **Ретушь фотографий**

Используя инструменты ретуши, вы можете удалить мелкие недостатки на коже и эффект красных глаз, отбелить зубы, а также создать эффект макияжа.

[Подробнее о ретуши](#page-12-0)

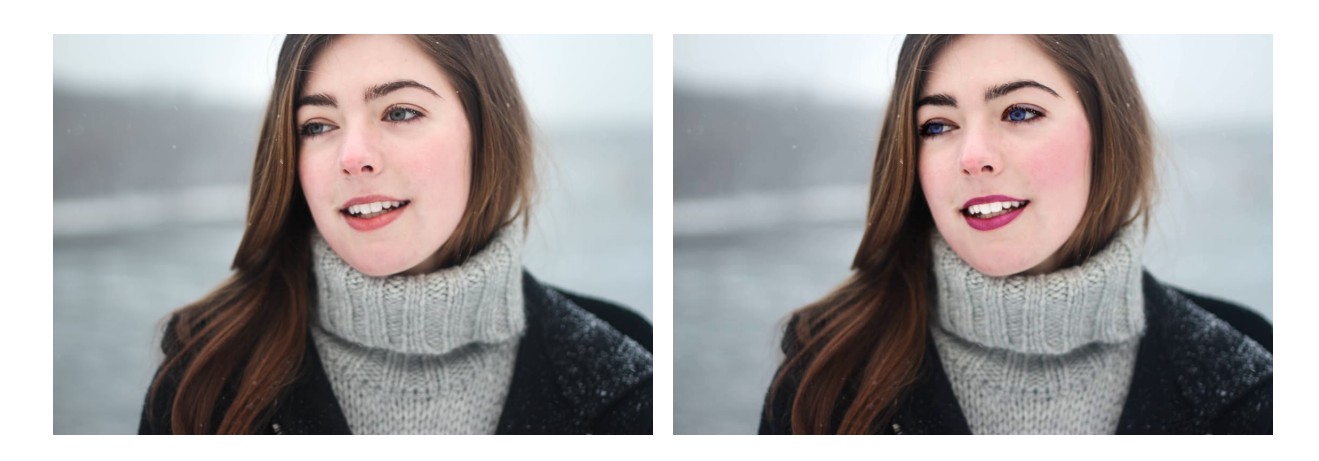

#### **Коррекция цвета**

Воспользуйтесь инструментом **Улучшение фото**, чтобы улучшить цветовой баланс фотографии. Нажмите кнопку Автоулучшение, чтобы моментально поправить цвета или вручную настройте яркость, контрастность, насыщенность и другие параметры. [Коррекция изображений](#page-10-0)

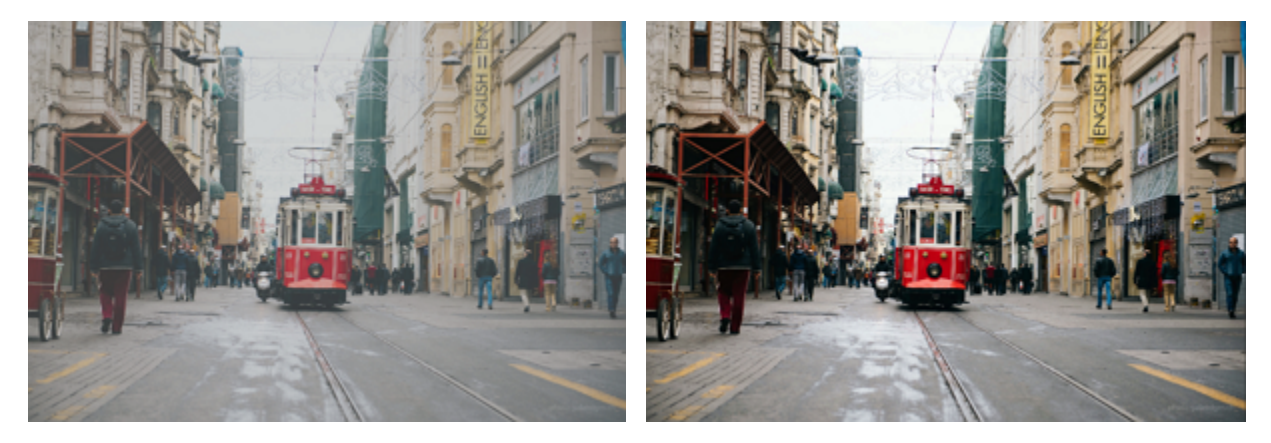

#### **Наложение эффектов**

На вкладке **Эффекты**, вы можете наложить на фото любой из понравившихся эффектов или цветовых фильтров. [Наложение эффектов](#page-49-0)

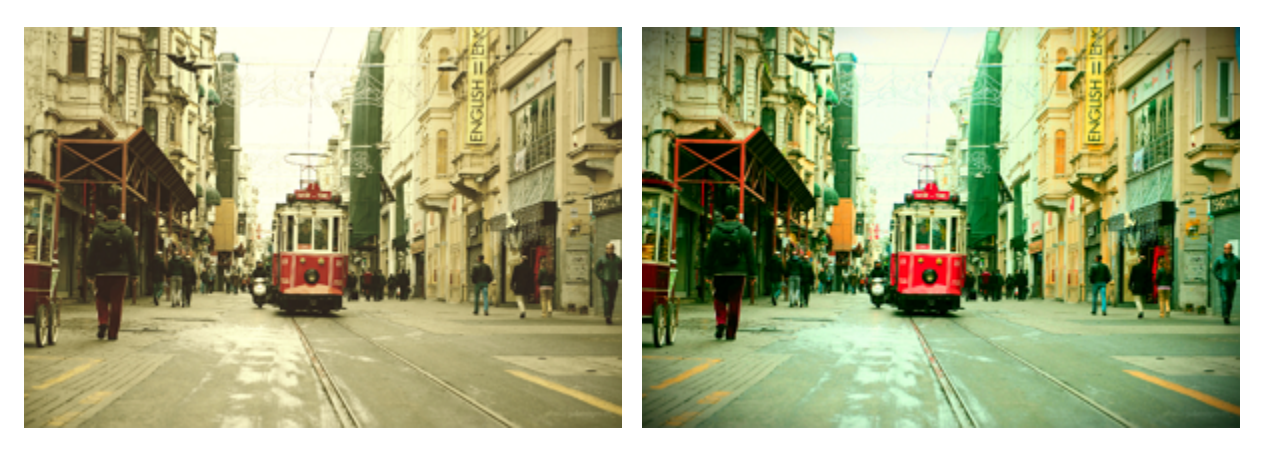

#### **Наложение текста**

На вкладке **Текст**, вы можете наложить на фото любые надписи. Количество надписей не ограничено и вы можете полностью настроить цвет и шрифт текста. Попробуйте создать открытку или мотиватор при помощи креативных эффектов и интересных надписей!

[Добавление надписей](#page-36-0)

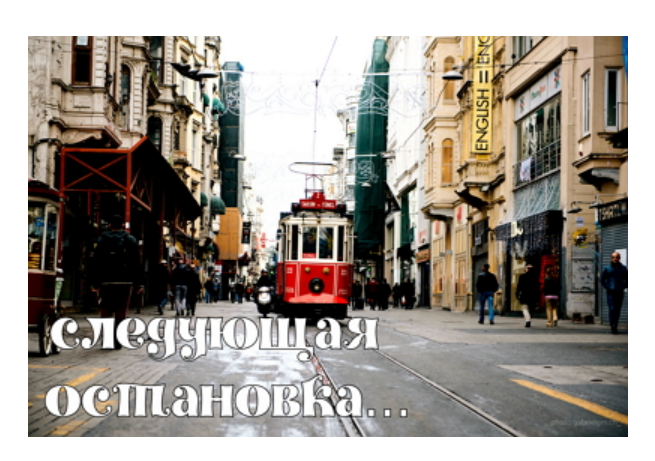

#### **Шаг 3: Сохраните изображение**

- **1.** Нажмите кнопку **Сохранить** в правом нижнем углу окна.
- **2.** Выберите папку для сохранения фото и укажите название.
- **3.** Нажмите **Сохранить**.

[Подробнее о сохранении](#page-52-0)

[Смена формата](#page-53-0)

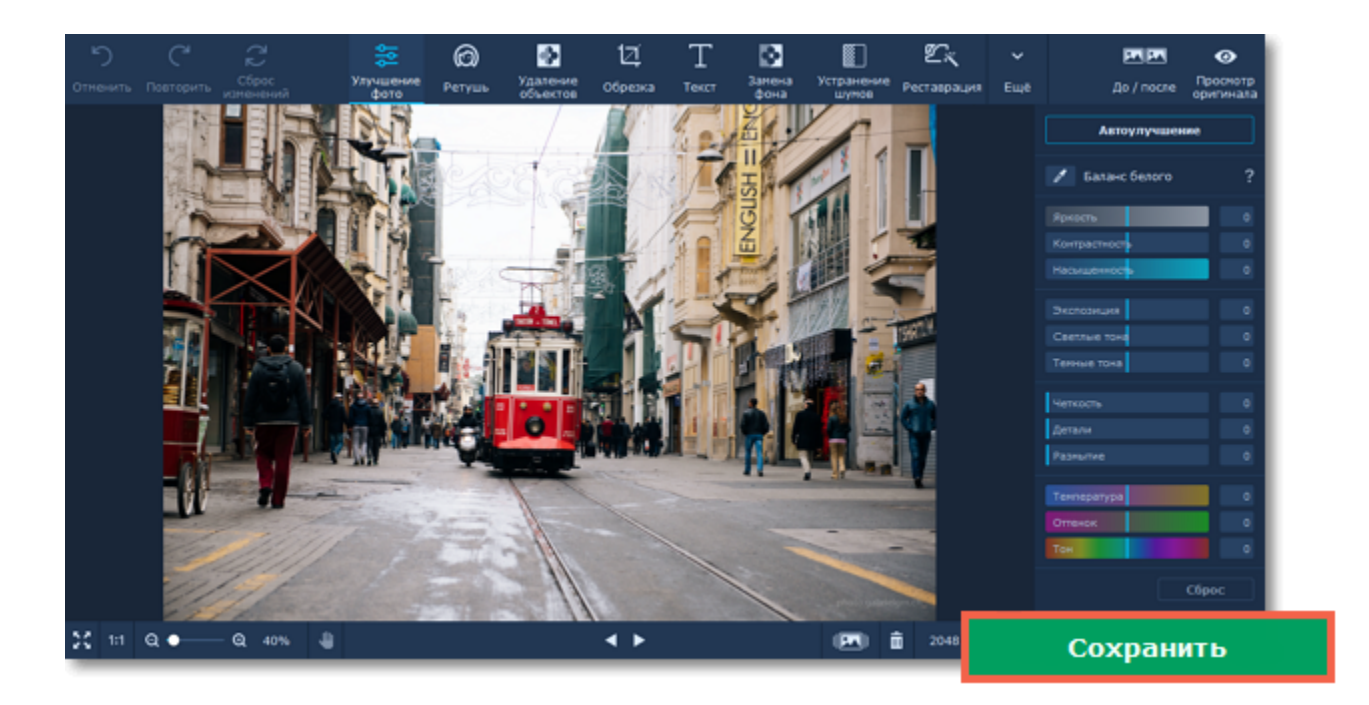

### <span id="page-4-0"></span>**Активация пробной версии**

#### **Как активировать Movavi Фоторедактор для Mac**

При первом запуске **Movavi Фоторедактор для Mac** будет работать в режиме пробной версии. Это значит, что **вы сможете сохранить или загрузить в Facebook 10 изображений с логотипом Movavi**. Чтобы неограниченно пользоваться всеми функциями программы, приобретите активационный ключ на сайте Movavi или на сайте наших партнёров, а затем активируйте программу.

Для активации **Movavi Фоторедактора для Mac** следуйте следующим инструкциям:

#### **Шаг 1. Купите ключ активации**

**1.** Нажмите кнопку ниже, чтобы открыть страницу покупки **Movavi Фоторедактора для Mac** и нажмите кнопку **Купить** на открывшейся странице.

# Купить ключ активации

**2.** Вы попадете на сайт Интернет-магазина. Выберите способ оплаты, введите ваш адрес электронной почты и номер телефона и следуйте дальнейшим указаниям. **Внимание!** Удостоверьтесь, что правильно ввели e-mail адрес, так как на него будет выслан ключ активации.

**3.** Как только ваш платёж будет зарегистрирован, на указанный e-mail адрес вам придёт письмо от *support@movavi.com* с подтверждением заказа и вашим ключом активации.

#### **Шаг 2: Откройте окно активации**

- **1.** В окне **Movavi Фоторедактора для Mac** откройте меню **Активация**.
- **2.** Выберите пункт **Активировать программу**. Откроется окно активации.

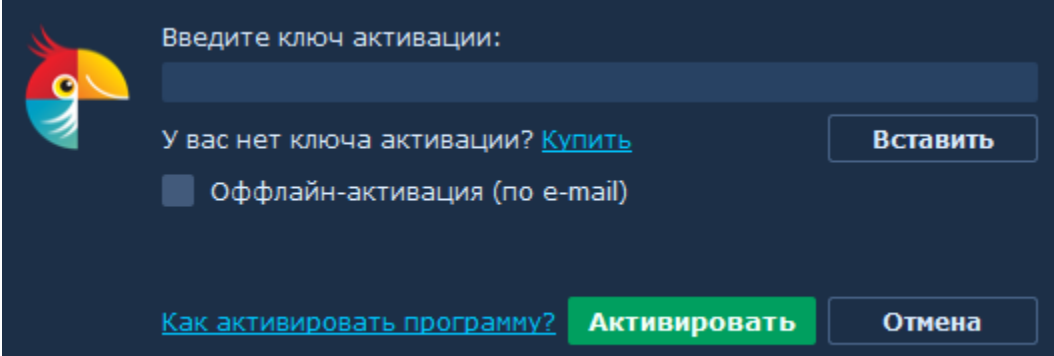

#### **Шаг 3: Введите ключ активации**

- **1.** Введите или скопируйте ключ активации в поле мастера активации.
- **2.** Нажмите **Активировать**, чтобы подтвердить ключ и активировать программу.

Для подтверждения ключа необходимо подключение к Интернету. Если ваш компьютер не имеет Интернет-соединения, воспользуйтесь [оффлайн-активацией](#page-6-0).

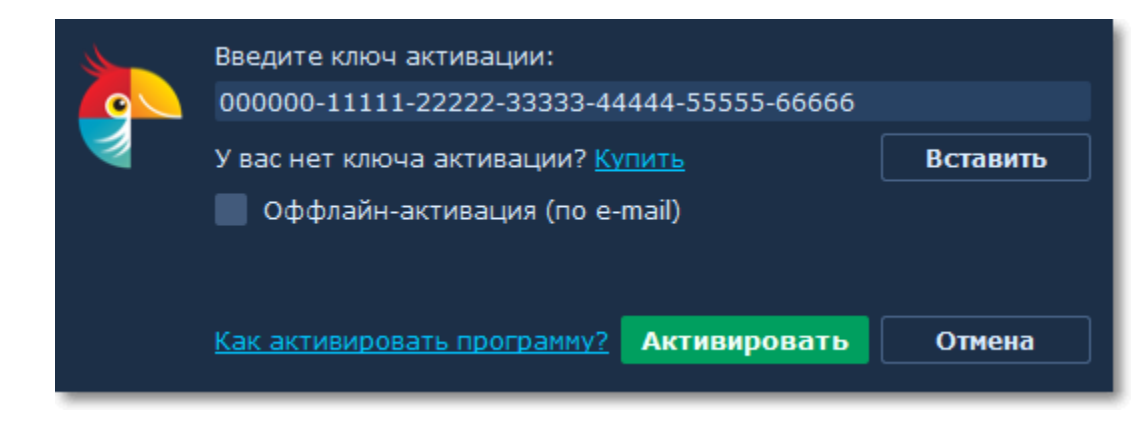

Если вы правильно ввели ключ, вы увидите сообщение об успешной активации. Нажмите OK для завершения процесса активации и перезапуска программы.

#### **Активация не удалась?**

- Попробуйте активировать программу с помощью [оффлайн-активации](#page-6-0).
- [Cвяжитесь с техподдержкой.](http://www.movavi.ru/support/contact.html)

• Сверьте введенный ключ активации с полученным при покупке и удостоверьтесь, что он предназначен для установленной версии программы.

#### **Активация без доступа к Интернету**

Если компьютер, на котором установлен **Movavi Фоторедактор для Mac**, не подключен к Интернету, вы можете [активировать](#page-6-0) [программу по электронной почте \(по e-mail\).](#page-6-0)

<span id="page-5-0"></span>Movavi Фоторедактор для Mac

### **Как получить ключ активации**

Приобрести ключ активации вы можете как с официального сайта Movavi, так и у любого из наших партнеров. Данные шаги описывают, как приобрести ключ активации в Интернет-магазине Movavi:

#### **Шаг 1: Перейдите на страницу покупки**

Чтобы перейти на страницу покупки **Movavi Фоторедактора для Mac**:

- Откройте меню **Активация** и нажмите **Купить ключ активации** или
- Нажмите кнопку ниже...

# Купить ключ активации

#### **Шаг 2: Выберите тип лицензии**

• Если вы собираетесь использовать **Movavi Фоторедактор для Mac** в личных целях, нажмите **Купить** на странице покупки, чтобы приобрести персональную лицензию.

• Если вы намереваетесь использовать **Movavi Фоторедактор для Mac** в коммерческих целях, государственных учреждениях и для получения прибыли, перейдите на вкладку **Бизнес-лицензия** на странице покупки.

В зависимости от страны, в которой вы находитесь, и доступных методов оплаты, ваш запрос может быть перенаправлен на страницу партнера, через которого совершается оплата. Все партнеры и методы оплаты проверены и абсолютно безопасны.

#### **Шаг 3: Заполните информацию об оплате**

- **1.** Выберите способ оплаты. Вы можете оплатить вашу покупку любым наиболее удобным для вас способом.
- **2.** Заполните необходимую для оплаты информацию.
- **3.** Введите действующий адрес электронной почты. По завершении покупки на данный адрес будет выслан ключ активации.
- **4.** Предоставьте требуемую выбранным способом оплаты информацию и подтвердите покупку.

#### **Шаг 3: Получите ключ активации**

Как только ваша покупка будет обработана, на указанный ранее адрес электронной почты придет письмо с вашим ключом активации. Теперь вы можете воспользоваться ключом, чтобы активировать программу.

[Инструкция по активации](#page-5-1)

[Инструкция по активации без Интернет-соединения](#page-6-0)

#### **Если вы не получили ключ активации в течение часа:**

• Проверьте папку **Спам** в вашем почтовом ящике.

• [Свяжитесь с техподдержкой.](http://www.movavi.ru/support/contact.html)

<span id="page-5-1"></span>Movavi Фоторедактор для Mac

### **Активация программы**

Пока вы не активировали **Movavi Фоторедактор для Mac**, программа будет работать в режиме пробной версии. Активация позволяет использовать все функции программы и неограниченно сохранять изображения.

#### **Вам понадобится:**

• Ключ активации **Movavi Фоторедактора для Mac**. *После покупки ключа он придёт на указанный вами e-mail. Ещё нет ключа? [Купить](http://www.movavi.ru/mac-photo-editor/buynow.html?asrc=pem_help)*

• Интернет-соединение для подтверждения вашего ключа. *Нет Интернета? Воспользуйтесь [оффлайн-активацией](#page-6-0)*

#### **Шаг 1: Откройте окно активации**

**1.** В окне **Movavi Фоторедактора для Mac** откройте меню **Активация**.

**2.** Выберите пункт **Активировать программу**. Откроется окно активации.

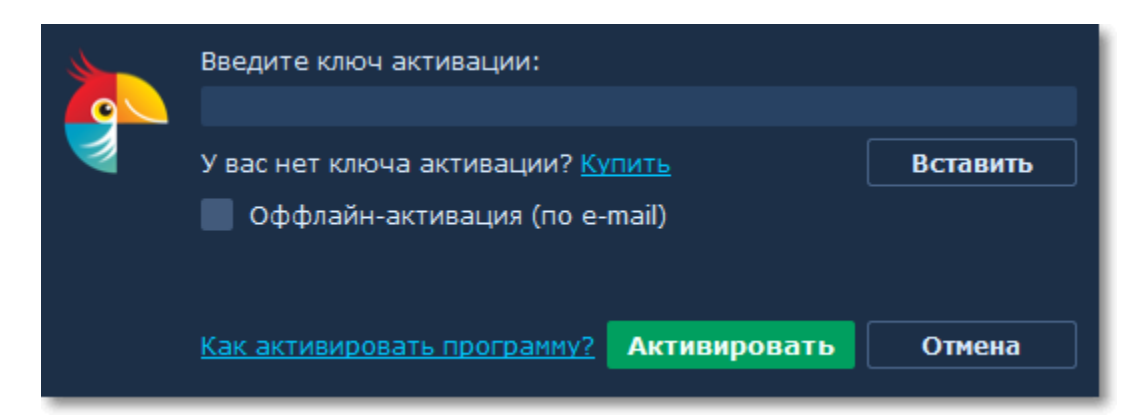

#### **Шаг 2: Введите ключ активации**

**1.** Введите или скопируйте ключ активации в поле окна активации.

**2.** Нажмите **Активировать**, чтобы подтвердить ключ активации.

*Обратите внимание, что для выполнения данного шага ваш компьютер должен быть подключен к Интернету. Если на вашем компьютере нет подключения к Интернету, воспользуйтесь [оффлайн-активацией](#page-6-0).*

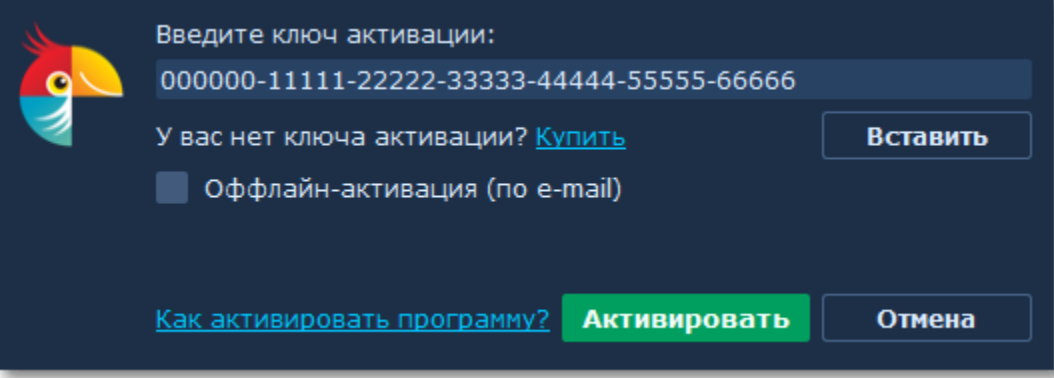

Если ключ был введен правильно, вы увидите сообщение об успешной активации. Нажмите OK для завершения процесса активации и перезапуска программы.

#### **Если активация не удалась:**

• Сверьте введенный ключ активации с полученным при покупке и удостоверьтесь, что он предназначен для установленной версии программы.

- Попробуйте активировать программу с помощью [оффлайн-активации](#page-6-0).
- [Cвяжитесь с техподдержкой.](http://www.movavi.ru/support/contact.html)

<span id="page-6-0"></span>Movavi Фоторедактор для Mac

# **Оффлайн-активация**

Если ваш компьютер не подключен к Интернету, вы можете активировать программу с помощью любого другого компьютера или устройства, через электронную почту.

#### **Вам понадобится:**

• Ключ активации для Movavi Фоторедактора для Mac. После покупки ключа он придёт на указанный вами e-mail. Ещё нет ключа? [Купить](http://www.movavi.ru/mac-photo-editor/buynow.html?asrc=pem_help)

• Компьютер или мобильное устройство для отправки и получения сообщения по электронной почте.

#### **Шаг 1: Откройте окно активации**

- **1.** В окне **Movavi Фоторедактора для Mac** откройте меню **Активация**.
- **2.** Выберите пункт **Активировать программу**. Откроется окно активации.

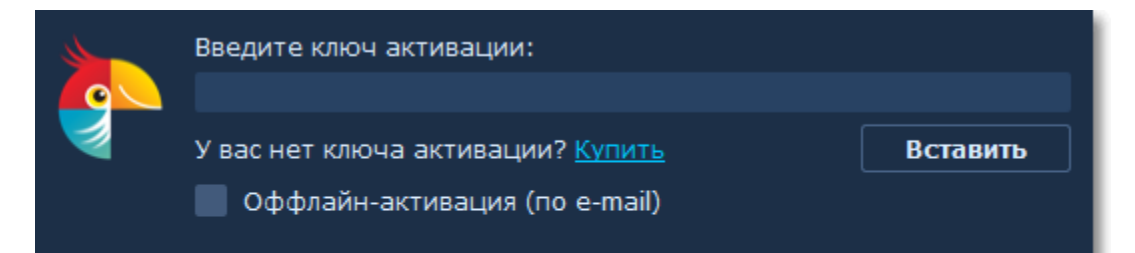

#### **Шаг 2: Введите ключ активации**

- **1.** Скопируйте ключ активации в соответствующее поле.
- **2.** Выберите опцию **Оффлайн-активация**.
- **3**. Нажмите **Активировать**, чтобы продолжить активацию.

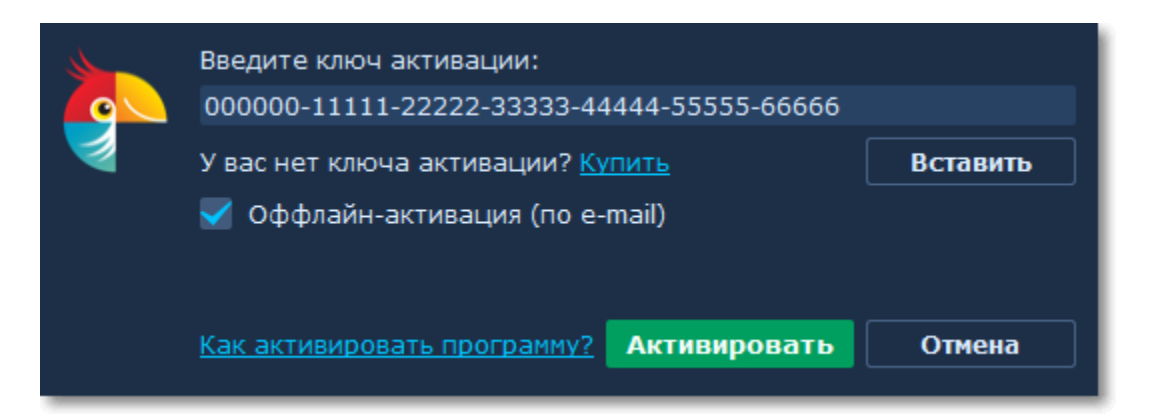

#### **Шаг 3: Отправьте письмо с ключом активации**

Следующее окно активации содержит некоторую информацию, которую нужно будет отправить нам по e-mail по адресу [reg@movavi.com](mailto:reg@movavi.com), чтобы активировать программу.

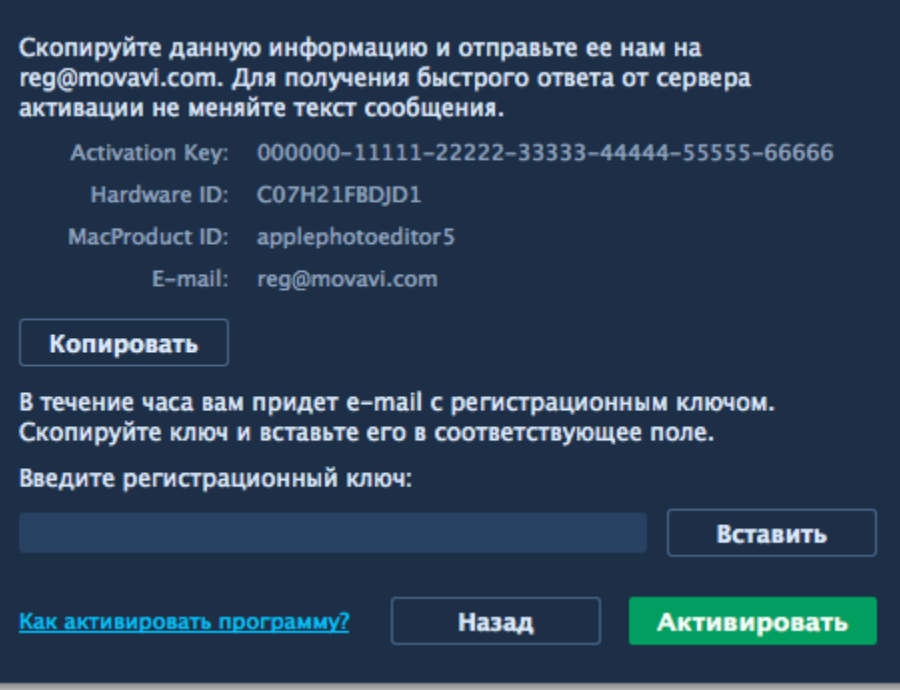

**1.** Нажмите кнопку Копировать, чтобы скопировать информацию в буфер обмена. Сохраните текст и перенесите его на компьютер или устройство, с которого вы смогли бы отправить e-mail.

**2.** Когда у вас будет доступ к Интернету, создайте письмо и вставьте в текст письма скопированную ранее информацию. Не меняя ничего в тексте сообщения, отправьте его по адресу req@movavi.com. Как только сервер активации получит ваш ключ активации, он отправит вам ответ с регистрационным ключом, который понадобится вам для завершения активации. Ответ от сервера должен прийти в течение часа.

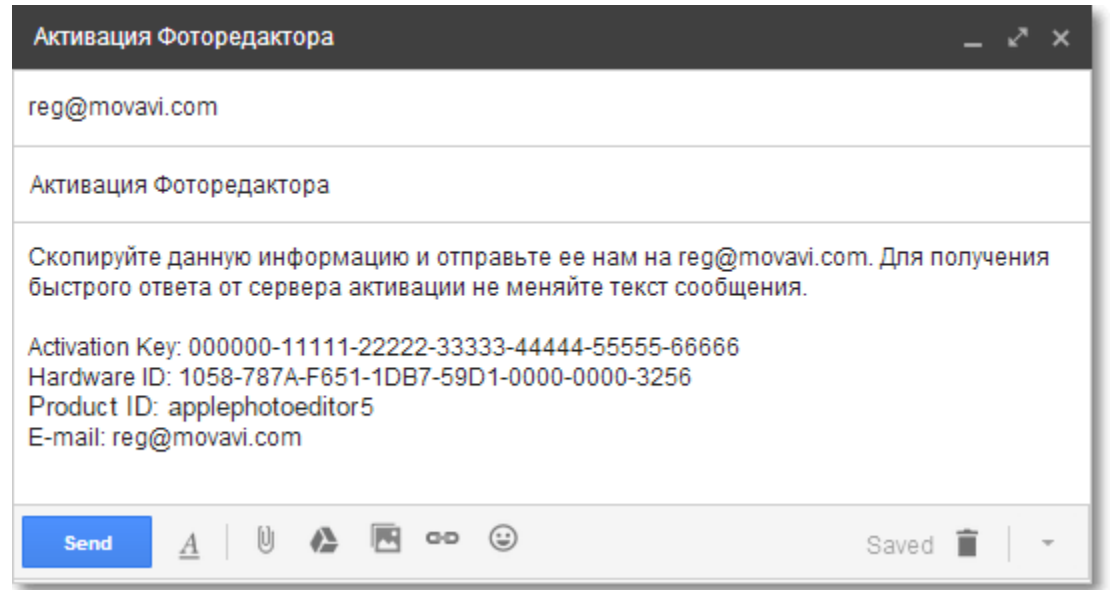

#### **Шаг 4: Введите регистрационный ключ**

**1**. Когда вы получите ответ от сервера, сохраните регистрационный ключ и вернитесь к компьютеру, на котором хотите активировать программу.

- **2**. Введите регистрационный ключ в соответствующее поле.
- **3**. Нажмите Активировать, чтобы завершить активацию.

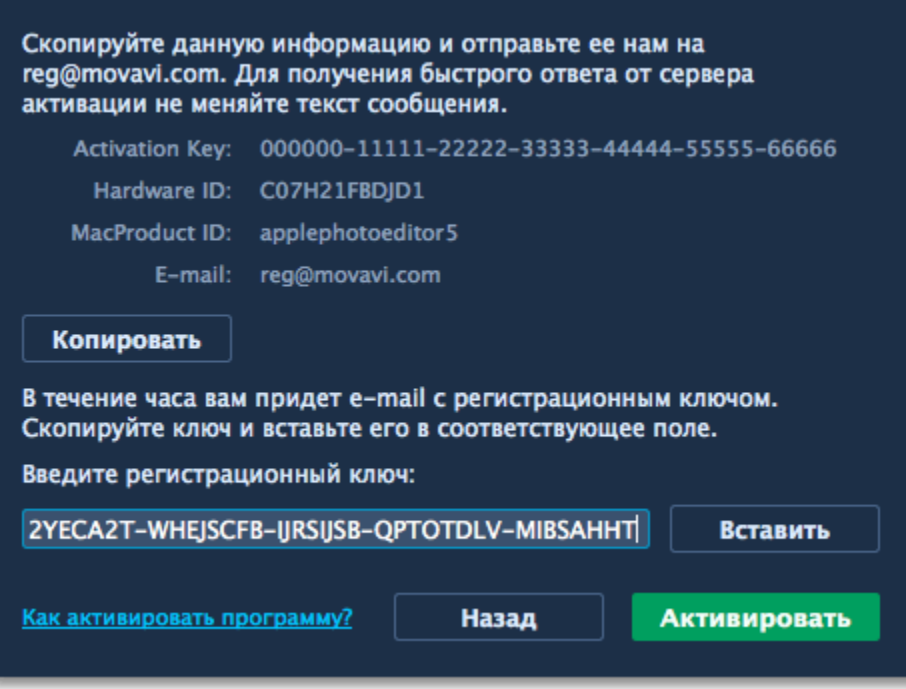

По завершении активации необходимо перезапустить программу.

#### **Если вам не удалось активировать программу:**

• Сверьте введенный ключ активации с полученным при покупке и убедитесь, что он предназначен именно для установленной версии программы;

- Проверьте наличие прав администратора у используемой учетной записи;
- [Свяжитесь с техподдержкой.](http://www.movavi.ru/support/contact.html)

<span id="page-8-0"></span>Movavi Фоторедактор для Mac

### **Открытие изображений**

#### **Как добавить изображение в Movavi Фоторедактор для Mac**

Открыть изображение для редактирования можно несколькими способами:

#### **Из Finder**

Найдите нужное изображение и перетащите его из окна **Finder** прямо в окно **Фоторедактора**.

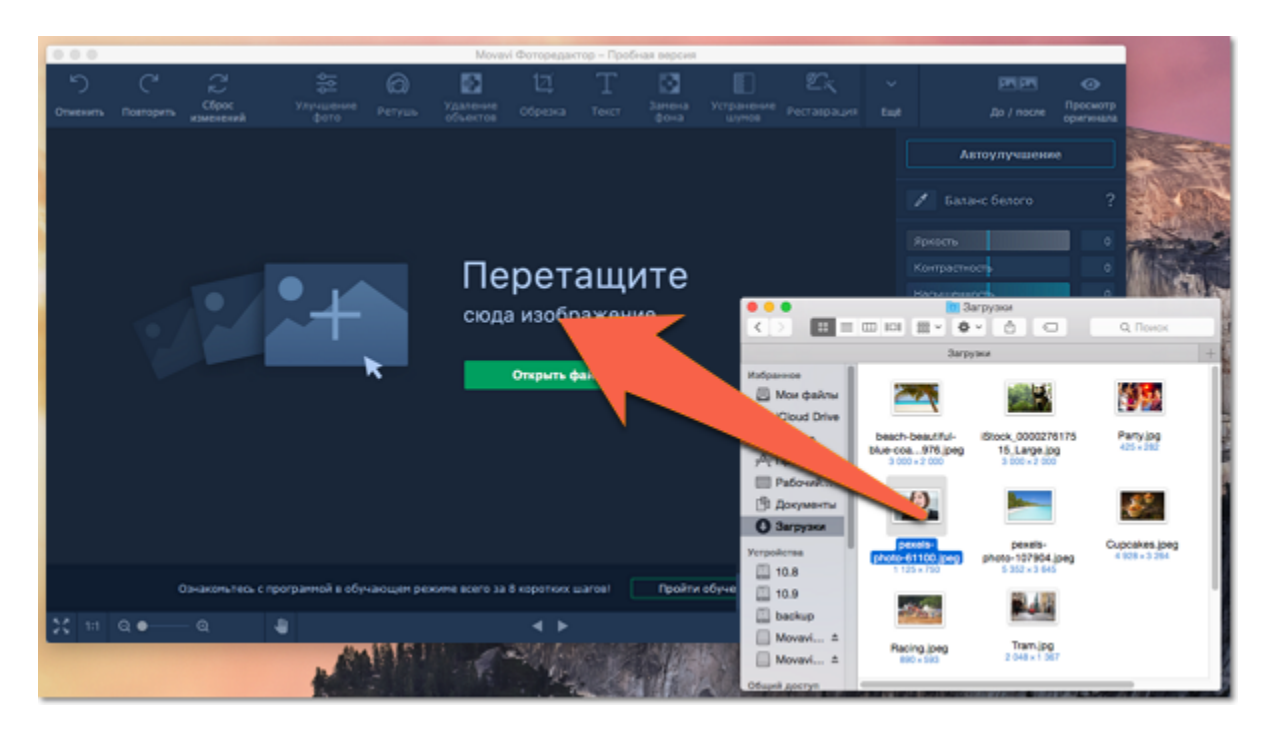

#### **Открыть файл**

На стартовом экране нажмите кнопку **Открыть файл**. Появится окно **Finder**. Найдите в нём нужный файл и нажмите **Открыть**.

#### **Недавний файл**

На стартовом экране нажмите **Открыть последний файл**, чтобы открыть последнее редактированное изображение. Миниатюра рядом покажет, как оно выглядит.

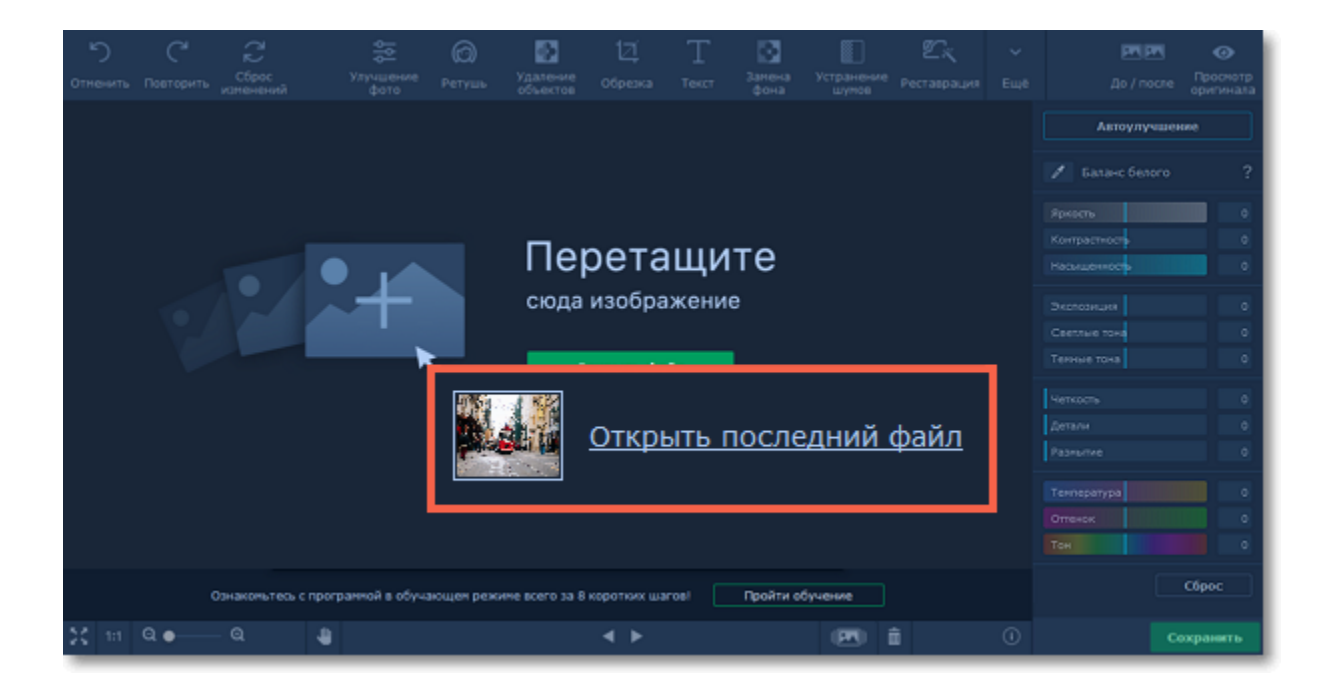

#### **Меню Файл**

Перейдите в меню **Файл** и нажмите **Открыть**. Появится окно **Finder**. В нём найдите нужный файл и нажмите **Открыть**.

#### **Смотрите также:**

<span id="page-9-0"></span>[Сохранение изображений](#page-52-0) Movavi Фоторедактор для Mac

### **Масштабирование и навигация**

#### **Как работать с изображением**

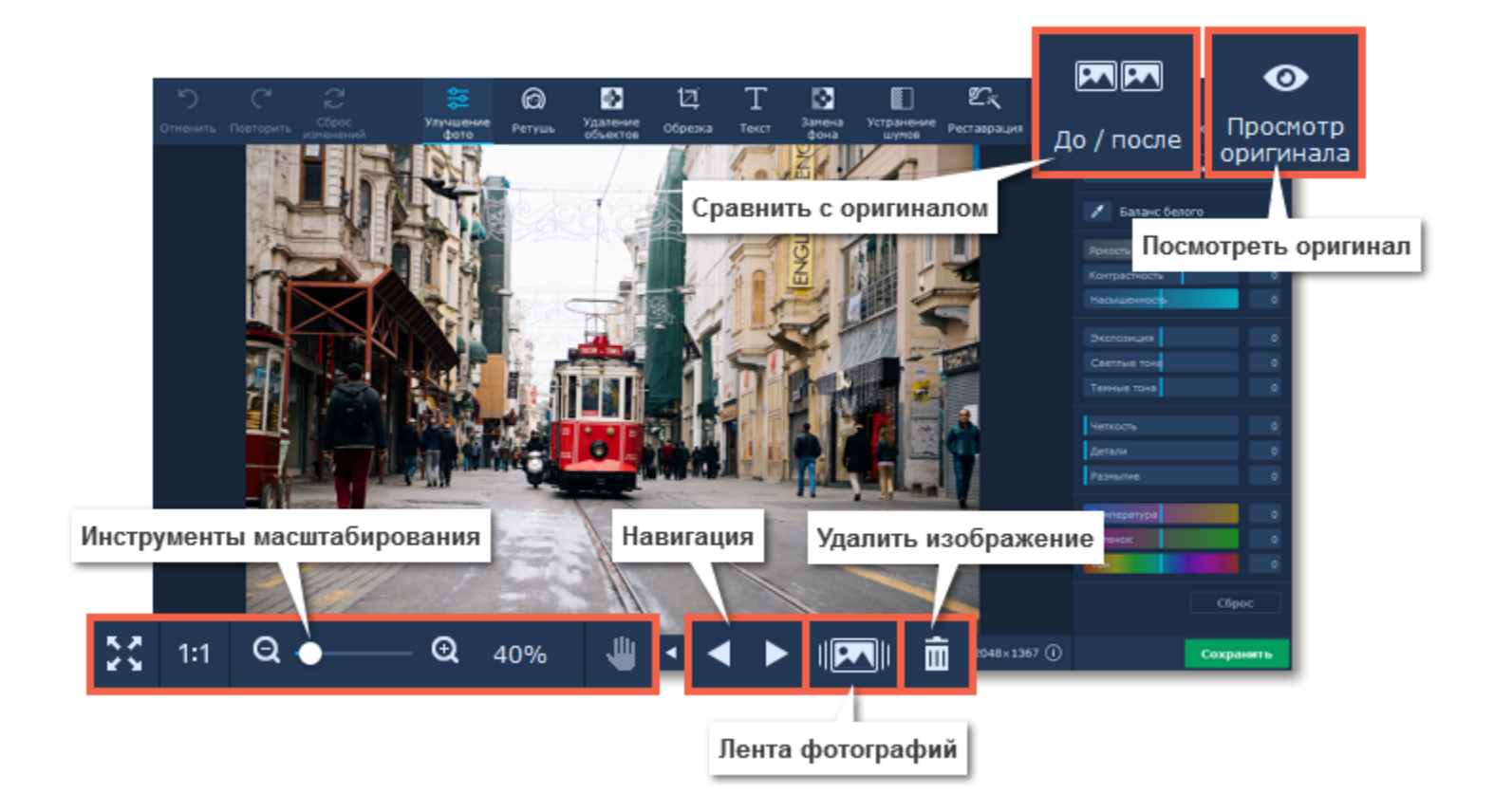

#### **Масштаб**

Когда вы откроете изображение, оно будет размещено так, чтобы полностью помещаться в окно. Вы можете воспользоваться инструментами масштабирования и навигации для удобной работы с изображением.

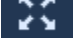

**Вместить в окно** – устанавливает такой масштаб, при котором изображение целиком вмещается в рабочую область.

#### **Реальный размер** – устанавливает масштаб в 100%.

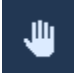

**Инструмент «Рука»** – нажмите иконку руки, чтобы включить режим перемещения изображения. Также передвигать изображение можно, зажав левую кнопку мыши и клавишу **Пробел** одновременно.

Чтобы увеличить или уменьшить изображение, воспользуйтесь полосой изменения масштаба в нижней части окна. Также масштаб можно менять с помощью колесика мыши. При изменении масштаба текущий масштаб отобразится справа от инструментов навигации.

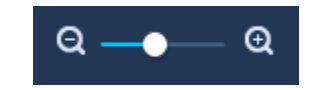

#### **Навигация**

С помощью кнопок переключения между файлами вы сможете просмотреть и отредактировать целые фотоальбомы.

11

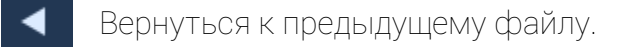

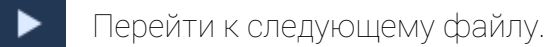

Удалить текущий файл в корзину.

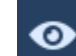

Нажмите и удерживайте, чтобы увидеть оригинал изображения.

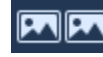

Сравнить фото с оригиналом в режиме "До/после".

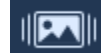

Показать/скрыть ленту со всеми фотографиями из папки.

Если изменения текущего файла не сохранены, при переходе к предыдущему или следующему файлу вам будет предложено сохранить или сбросить изменения.

<span id="page-10-0"></span>Movavi Фоторедактор для Mac

# **Коррекция изображений**

Вкладка **Улучшение фото** позволяет вручную настроить отдельные параметры изображения, такие, как яркость, контрастность, цвет, и другие. Чтобы переключиться к коррекции изображения, нажмите кнопку **Улучшение фото** в верхней части окна.

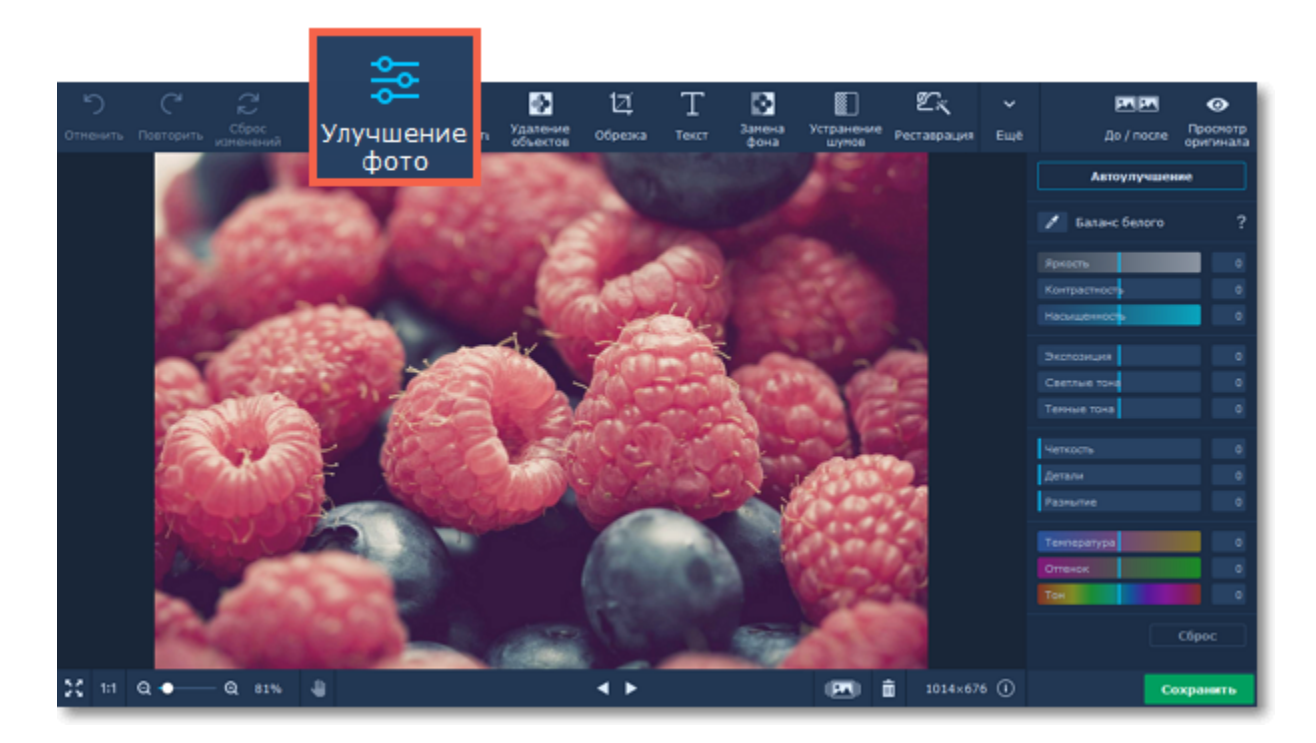

#### **Автоулучшение**

Для моментального улучшения изображения нажмите кнопку **Автоулучшение**, и Фоторедактор автоматически настроит яркость и контрастность изображения.

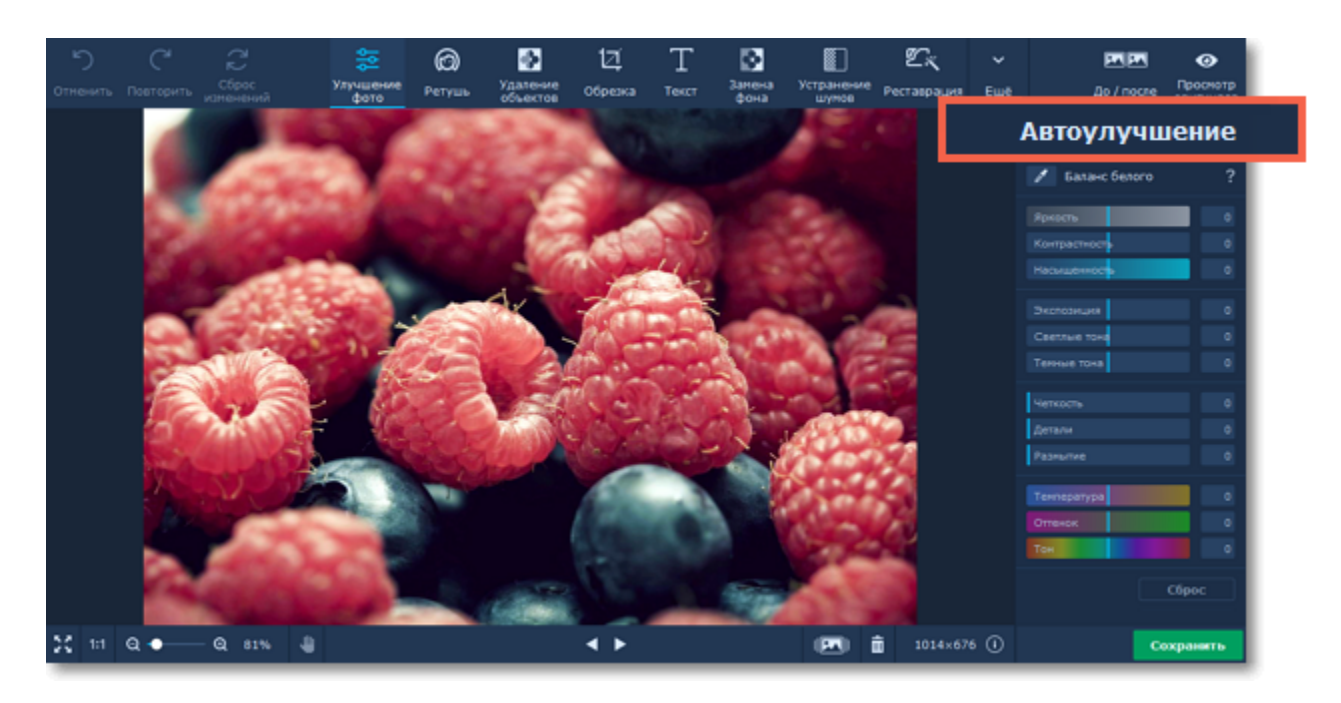

#### **Баланс белого**

Баланс белого — это инструмент цветокоррекции, в результате использования которого объекты, которые глаз видит как белые, будут показаны белыми на вашем снимке.

Чтобы воспользоваться им, нажмите на иконку пипетки на боковой панели. Выберите на фотографии белый или ближайший к белому участок и нажмите на него пипеткой. Баланс белого будет отрегулирован автоматически.

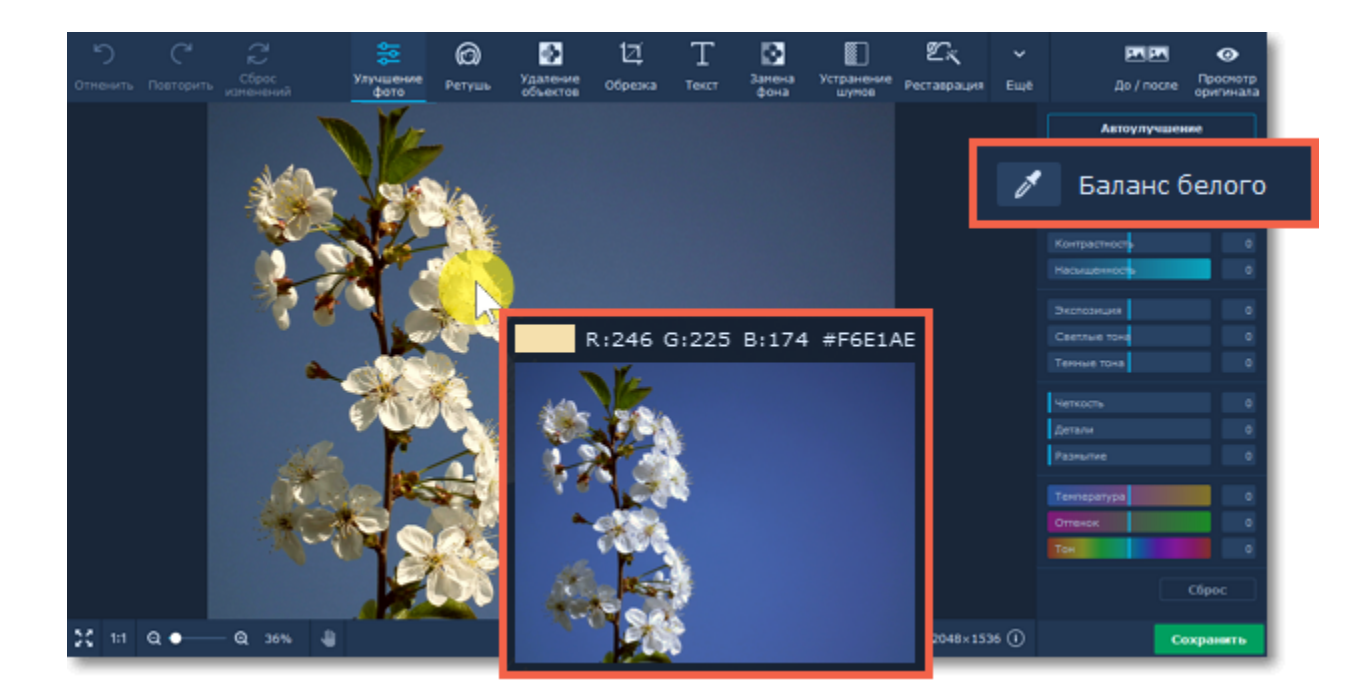

#### **Ручная коррекция**

Посередине вкладки расположено несколько групп ползунков, позволяющих настроить индивидуальные параметры изображения.

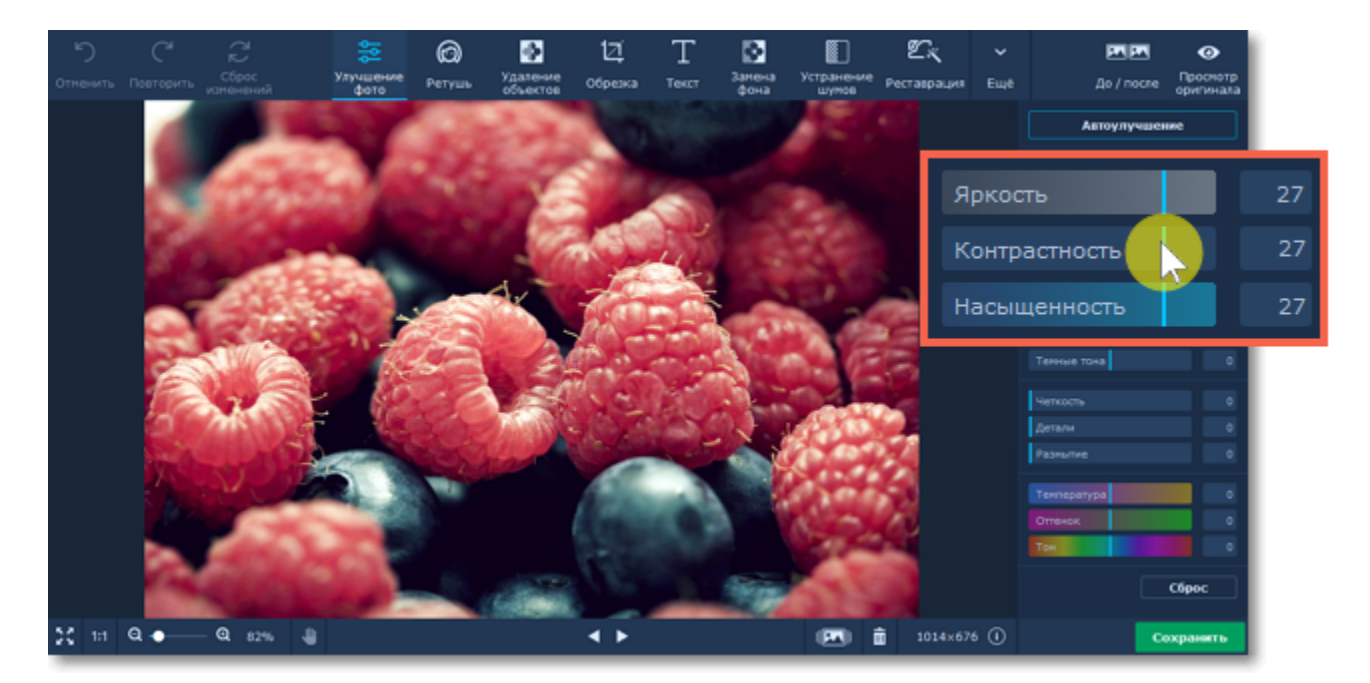

#### **Яркость**

Позволяет настроить общее количество светлых пикселей, без изменения других параметров.

#### **Контрастность**

Позволяет уменьшить или увеличить разницу между самыми светлыми и самыми темными участками изображения. Увеличение контрастности позволяет сделать изображение более четким, но при сильном увеличении контрастности может появиться эффект постеризации.

#### **Насыщенность**

Позволяет сделать цвета ярче (положительные значения) или понизить интенсивность цвета (отрицательные значения). Значение -100 позволяет окрасить изображение в оттенках серого.

#### **Экспозиция**

При съемке, экспозиция, – это количество света, попадающего на сенсор камеры, который зависит от выдержки, раскрытия диафрагмы и уровня освещения. Если в кадр попадает слишком много света, то объекты в тени могут быть недостаточно четкими, и наоборот. Настройка экспозиции в пост-обработке позволяет имитировать настройки камеры и сделать кадр светлее или темнее.

#### **Светлые тона и Темные тона**

Позволяет отдельно усилить светлые или темные тона изображения.

#### **Четкость**

Повышение четкости поможет исправить размытые изображения, однако чрезмерное повышение четкости может вызвать цветовой шум.

#### **Детали**

Позволяет сделать мелкие детали на изображении более четкими. Благодаря этому фотография в целом выглядит более качественной.

#### **Размытие**

Небольшое размытие изображения позволяет сгладить шумы.

#### **Температура**

Цветовая температура позволяет добавить синий или оранжевый оттенок, создавая эффект "теплого" или "холодного" изображения.

#### **Оттенок**

Позволяет добавить розовый или зеленый оттенок ко всему изображению, будь то для цветокоррекции или для художественного эффекта.

#### **Тон**

Позволяет изменить все цвета изображения. В отличие от цветовой температуры или оттенка, изображение не окрашивается в какой-либо определенный цвет, а все цвета смещаются в определенном направлении цветового диапазона.

Если вы изменили настройки, но вам не понравился результат, просто нажмите кнопку **Сброс,** чтобы вернуть исходные цвета изображения.

*Чтобы сбросить изменения ползунка, дважды щелкните по нему. Что сбросить все изменения сразу, нажмите на кнопку* Сброс*, которая находится под ползунками.* Movavi Фоторедактор для Mac

# <span id="page-12-0"></span>**Ретушь фотографий**

Используя инструменты ретуши, вы можете удалить мелкие недостатки на коже и эффект красных глаз, отбелить зубы, а также создать эффект макияжа.

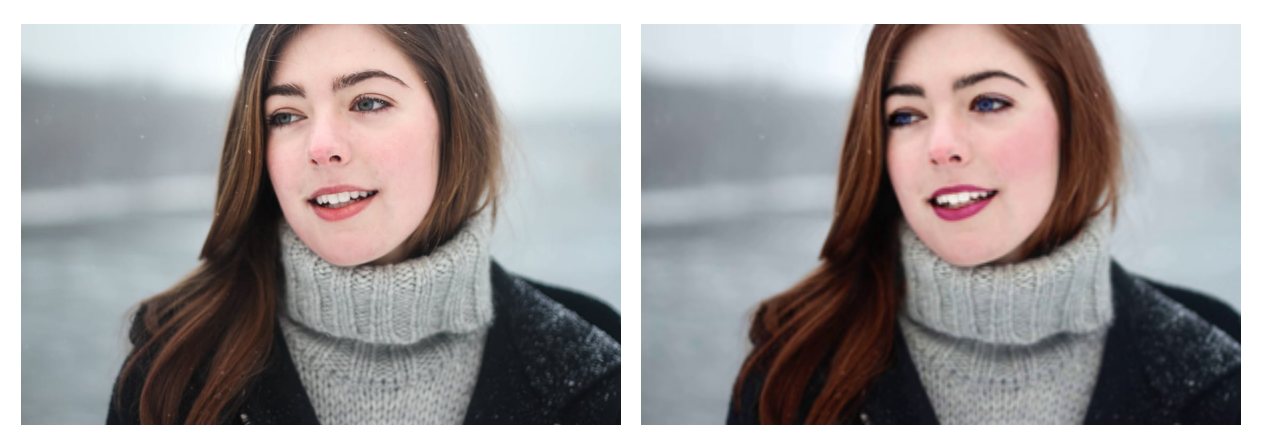

Нажмите на кнопку **Ретушь** в верхней части экрана, чтобы перейти к инструментам ретуши.

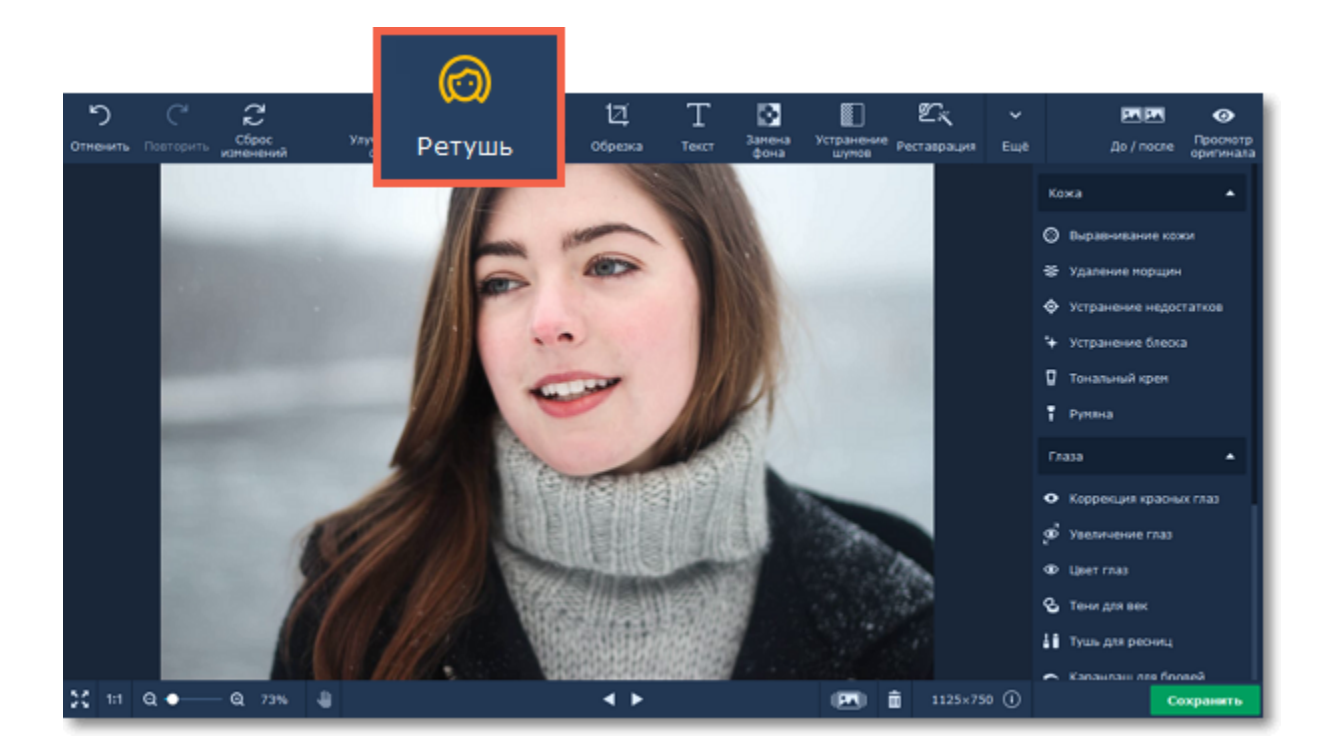

#### **Подробнее:**

[Выравнивание кожи](#page-12-1) Самита [Коррекция красных глаз](#page-19-0) [Удаление морщин](#page-13-0) [Увеличение глаз](#page-20-0) [Устранение недостатков](#page-14-0) [Цвет глаз](#page-21-0) [Устранение блеска](#page-15-0) и поставлять тени для век [Тональный крем](#page-17-0) по так по том тушь для ресниц [Ретушь с помощью штампа](#page-30-0) [Карандаш для бровей](#page-24-0)

[Румяна](#page-18-0) [Цвет губ](#page-25-0) [Цвет волос](#page-27-0) [Отбеливание зубов](#page-26-0)

[Сужение лица](#page-28-0) и поставление и изменение формы

<span id="page-12-1"></span>Movavi Фоторедактор для Mac

### **Выравнивание кожи**

#### **Как выровнять тон кожи на портрете**

**Шаг 1:** Выберите **Выравнивание кожи** из списка в правой панели.

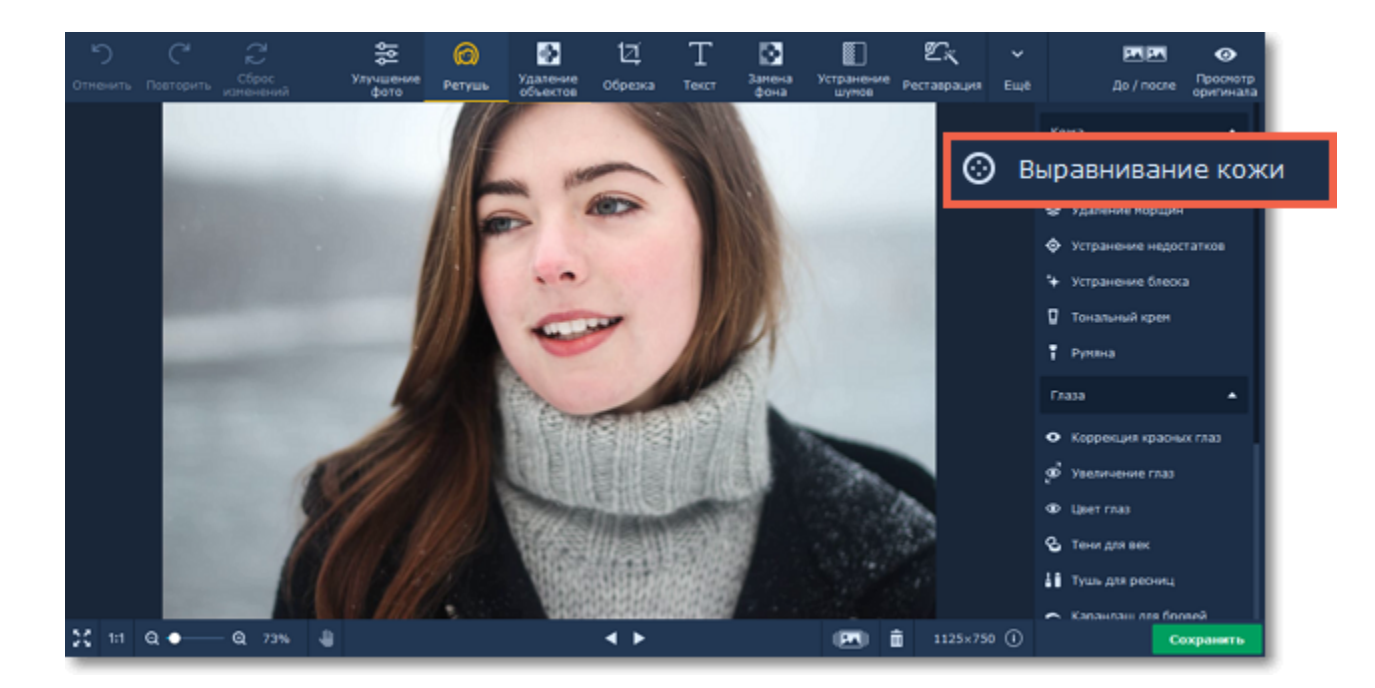

#### **Шаг 2:**

- **1.** Настройте интенсивность выравнивания с помощью бегунка **Интенсивность** на панели справа.
- **2.** Настройте размер и мягкость кисти, используя бегунки **Размер кисти** и **Мягкость кисти** на панели справа.
- **3.** Зажмите левую кнопку мыши и проведите по области, которую хотите выровнять.

#### Чтобы удалить выравнивание, воспользуйтесь **Ластиком** .

Подсказка*: вы сможете менять интенсивность инструмента после нанесения.*

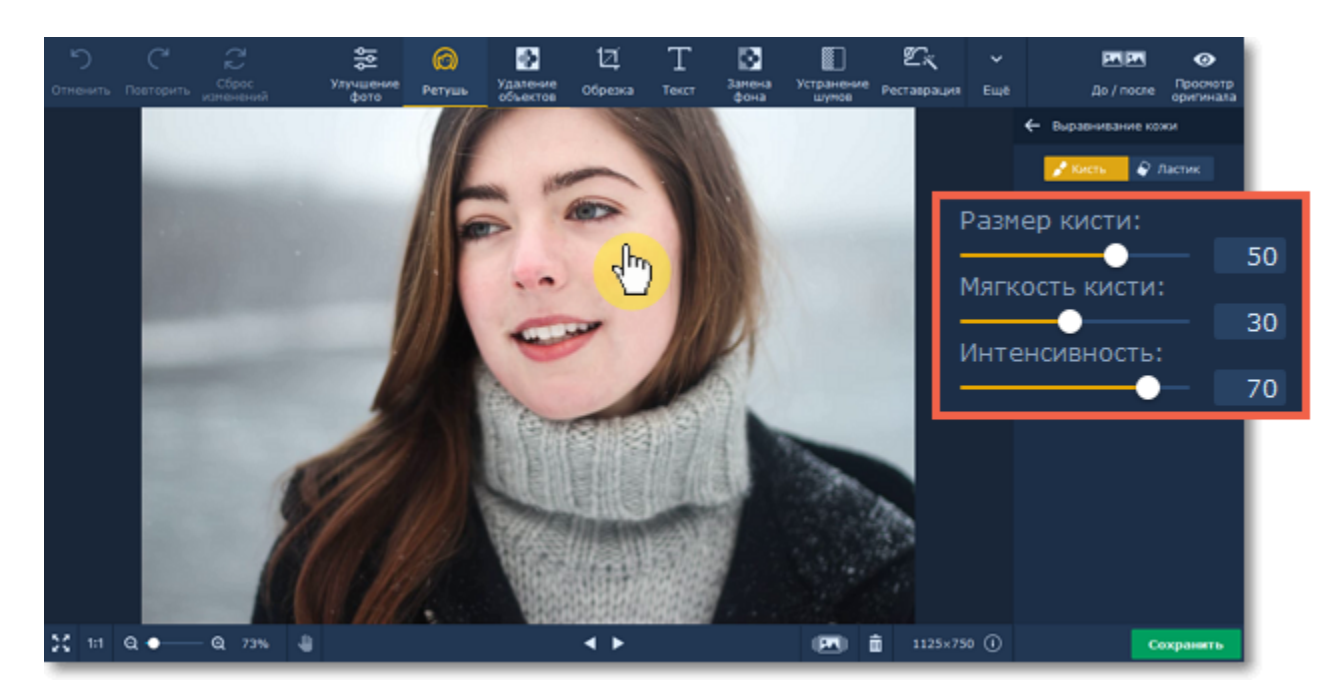

**Шаг 3:** Нажмите **Применить**, чтобы сохранить изменения. Если вы хотите отменить изменения, нажмите **Сброс**.

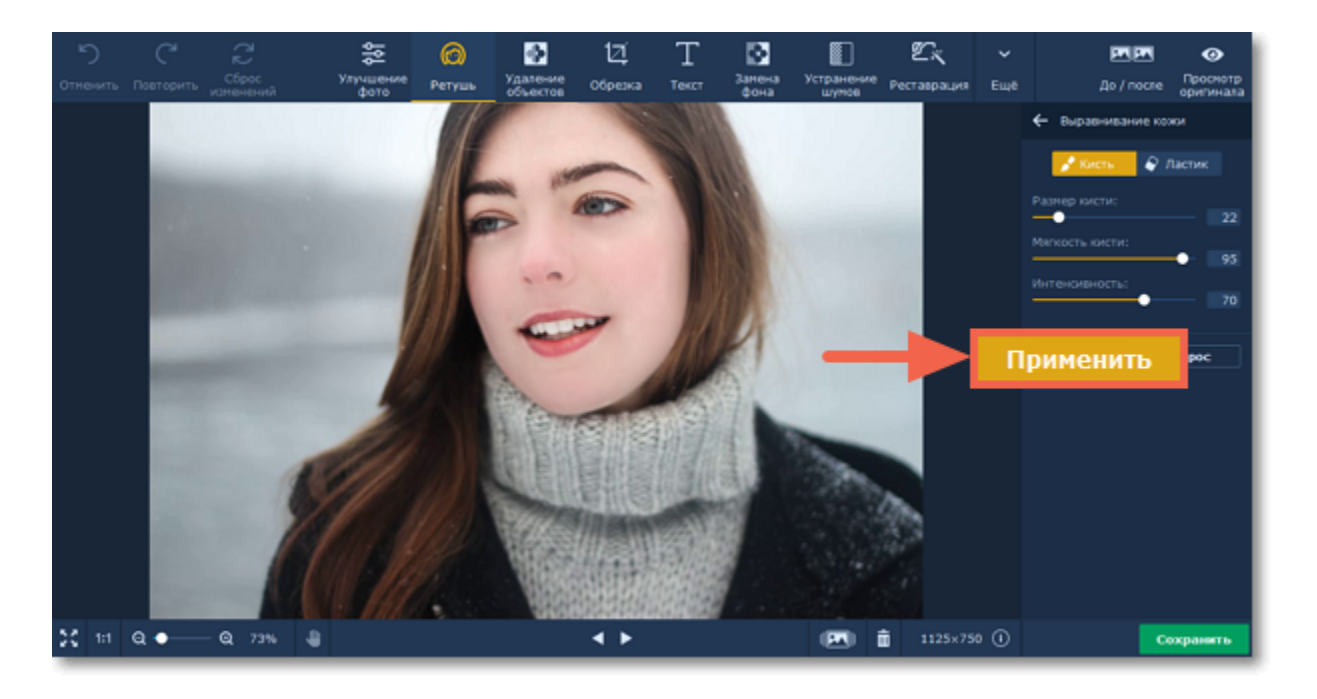

<span id="page-13-0"></span>Movavi Фоторедактор для Mac

# **Удаление морщин**

#### **Как удалить морщины с портрета**

**Шаг 1:** Выберите **Удаление морщин** из раздела **Кожа** в списке справа.

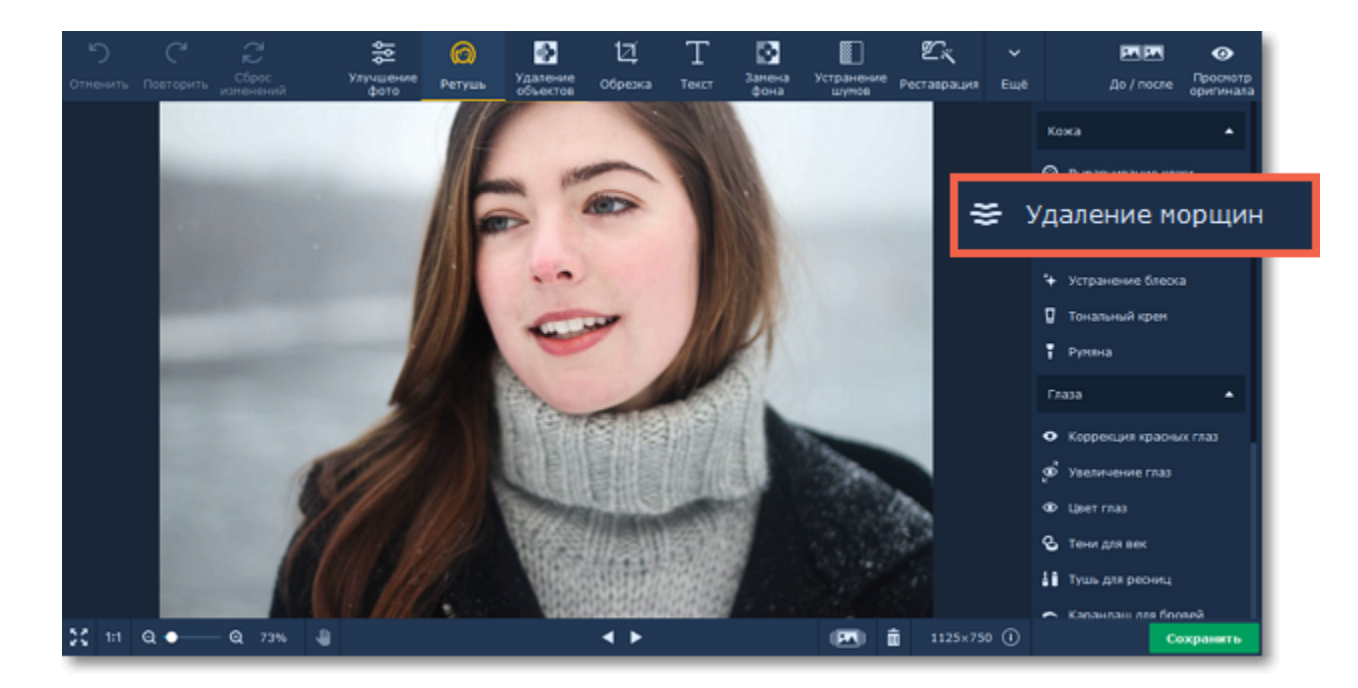

**Шаг 2:** Задайте размер и мягкость кисти, а также интенсивность инструмента, используя бегунки справа. Затем просто проведите по морщине, чтобы удалить ее.

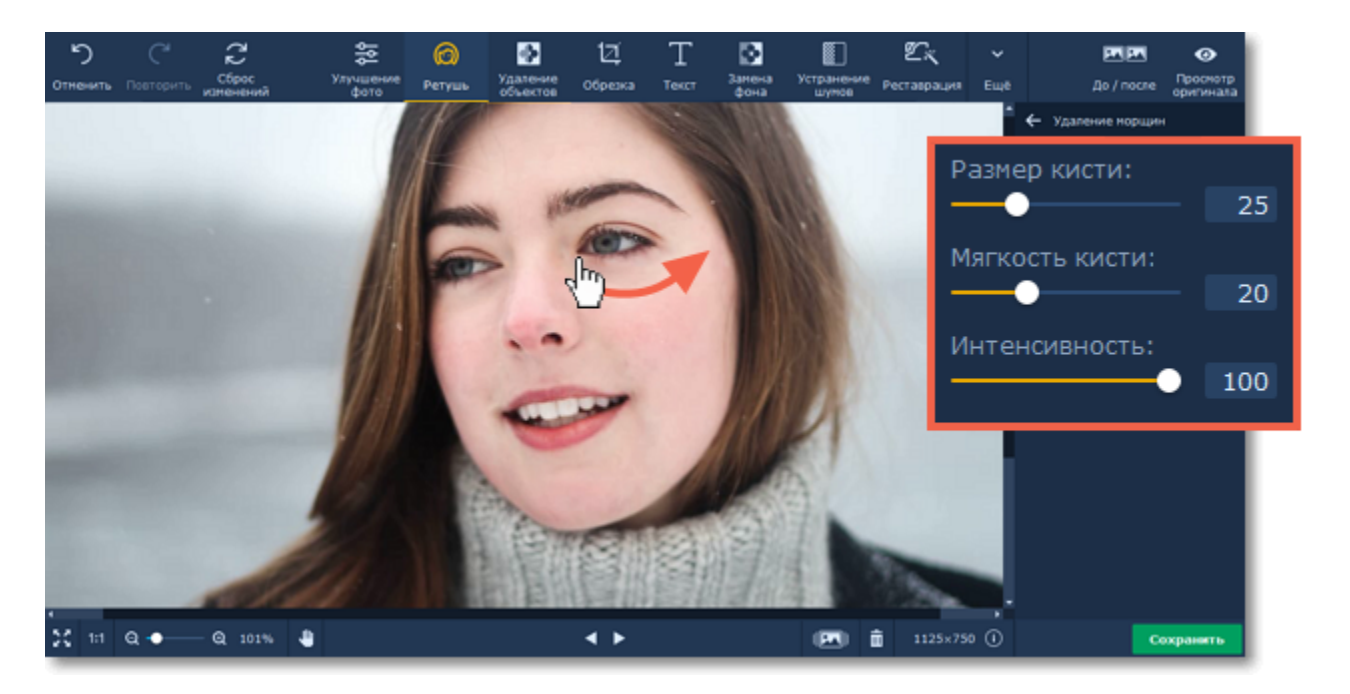

**Шаг 3:** Нажмите **Применить**, чтобы сохранить изменения. Если вы хотите отменить изменения, нажмите **Сброс**.

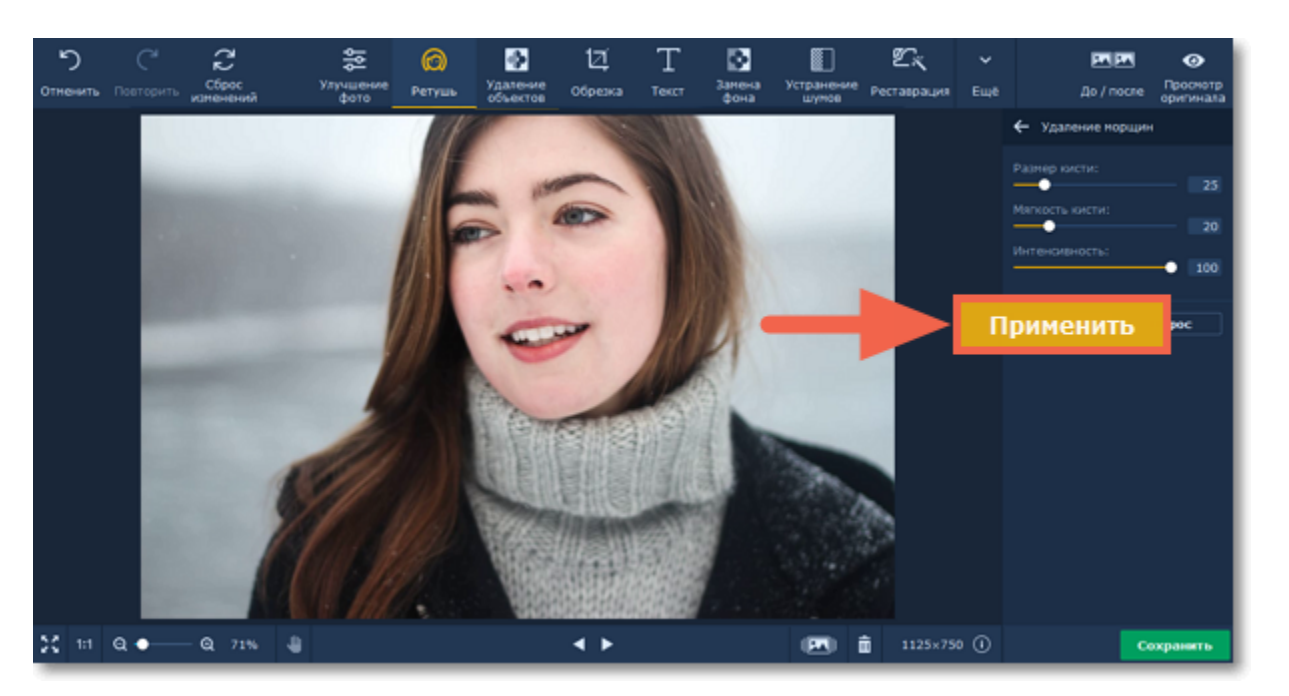

#### **Смотрите также:**

[Устранение недостатков](#page-14-0)

<span id="page-14-0"></span>Movavi Фоторедактор для Mac

### **Устранение недостатков**

#### **Как удалить мелкие дефекты на коже Шаг 1:** Выберите **Устранение недостатков** в списке справа.

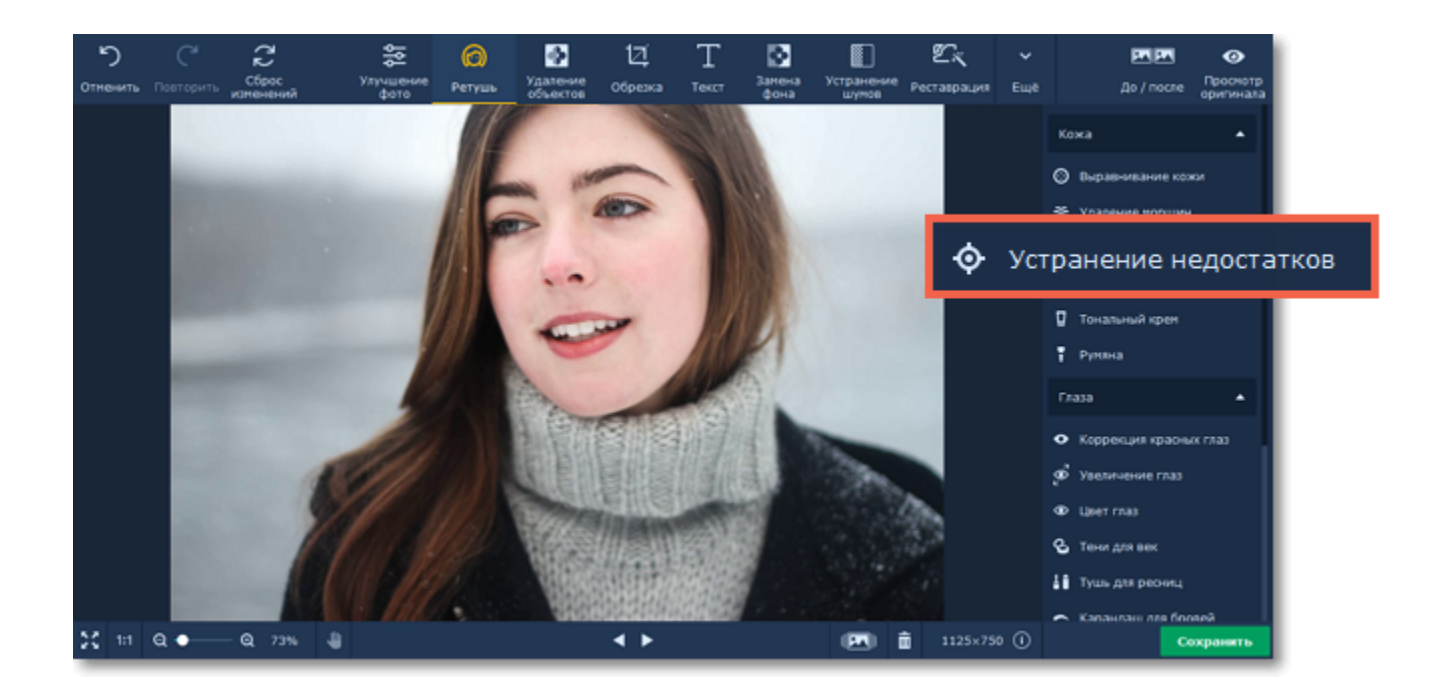

**Шаг 2:** С помощью бегунка **Размер кисти** задайте необходимый размер кисти. Для лучшего результата установите размер кисти чуть больше, чем дефект, который хотите удалить. Затем просто нажмите на дефект, чтобы удалить его.

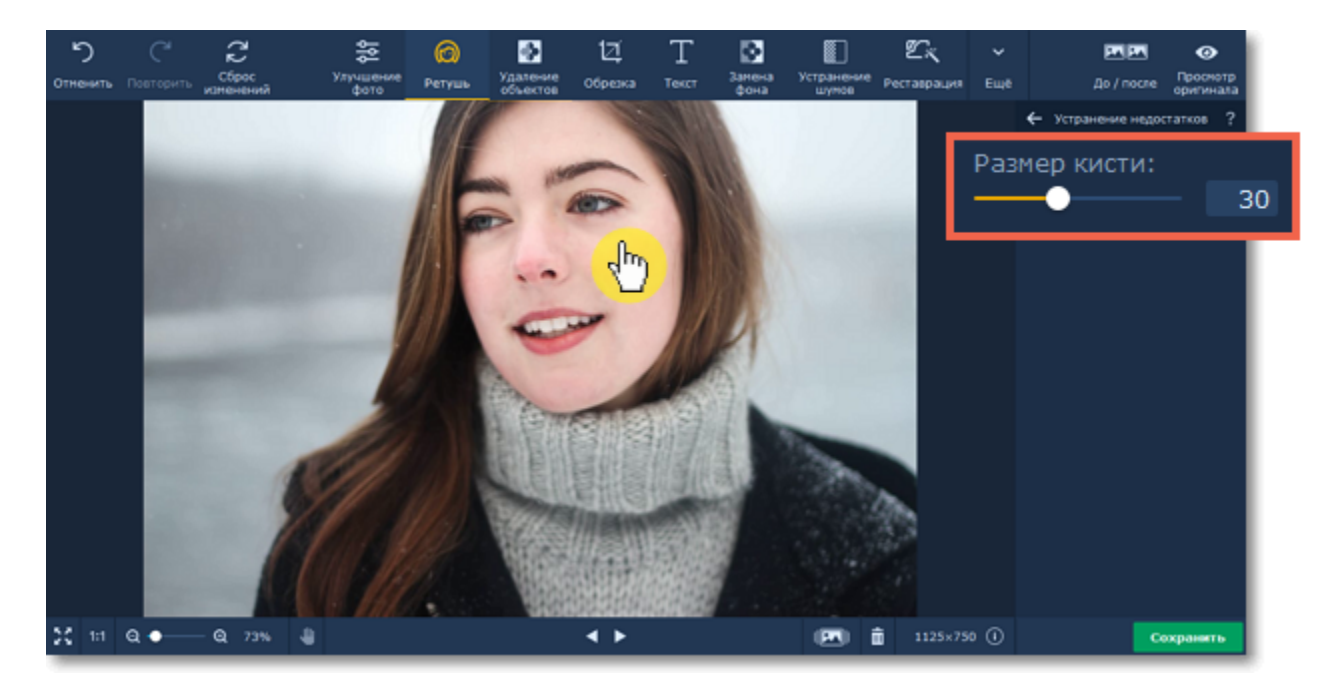

**Шаг 3:** Нажмите **Применить**, чтобы сохранить изменения. Если вы хотите отменить изменения, нажмите **Сброс**.

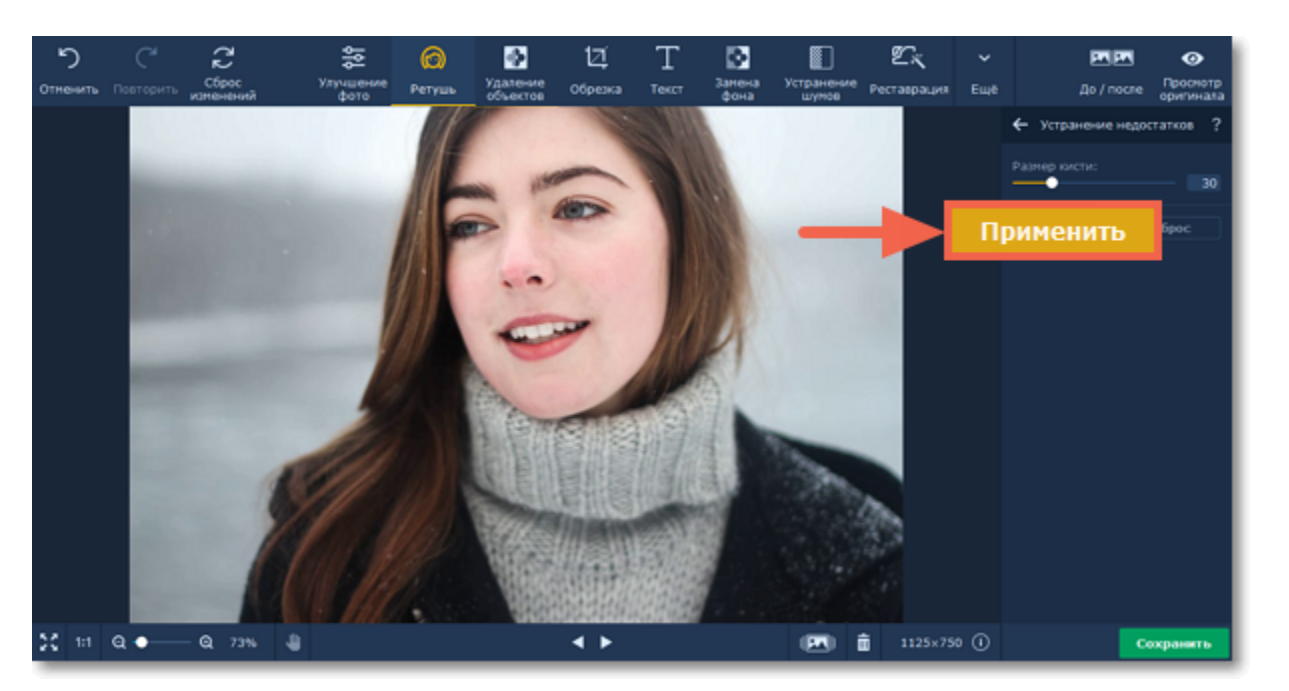

#### **Смотрите также:**

[Ретушь с помощью штампа](#page-30-0)

<span id="page-15-0"></span>Movavi Фоторедактор для Mac

# **Устранение блеска**

**Как удалить блеск с портрета Шаг 1:** Выберите **Устранение блеска** в списке справа.

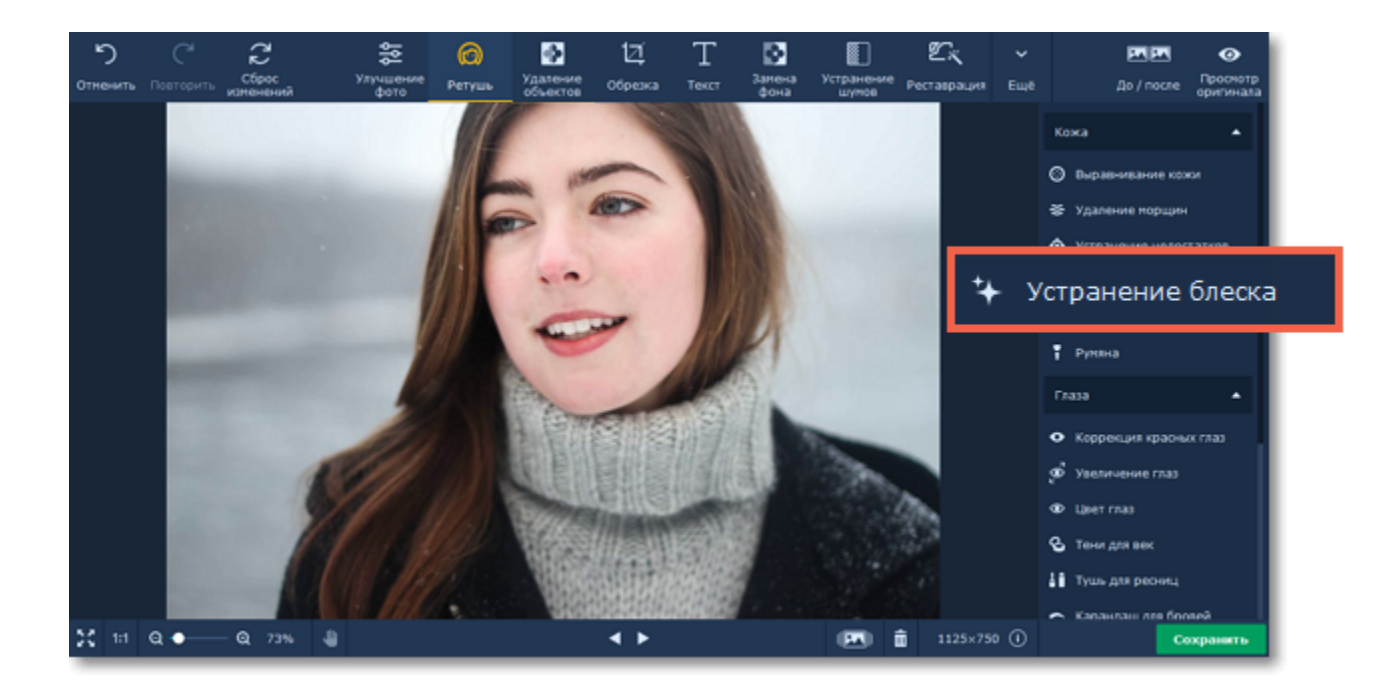

**Шаг 2:** Нажмите на кнопку **Автокоррекция** на боковой панели, чтобы избавиться от блеска автоматически.

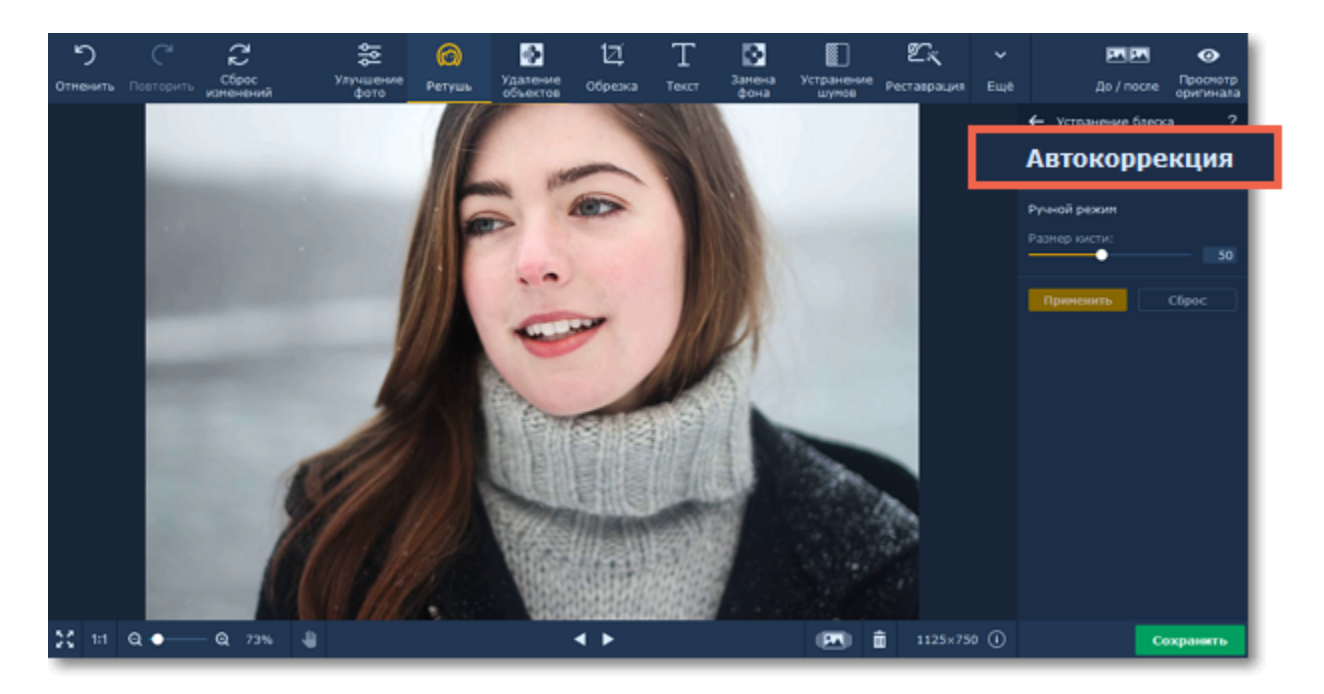

Если программе не удалось распознать лицо на фотографии или вы не удовлетворены результатом, вы можете устранить блеск вручную. С помощью бегунка **Размер кисти** задайте необходимый размер кисти. Затем просто нажмите на кожу, чтобы удалить блеск.

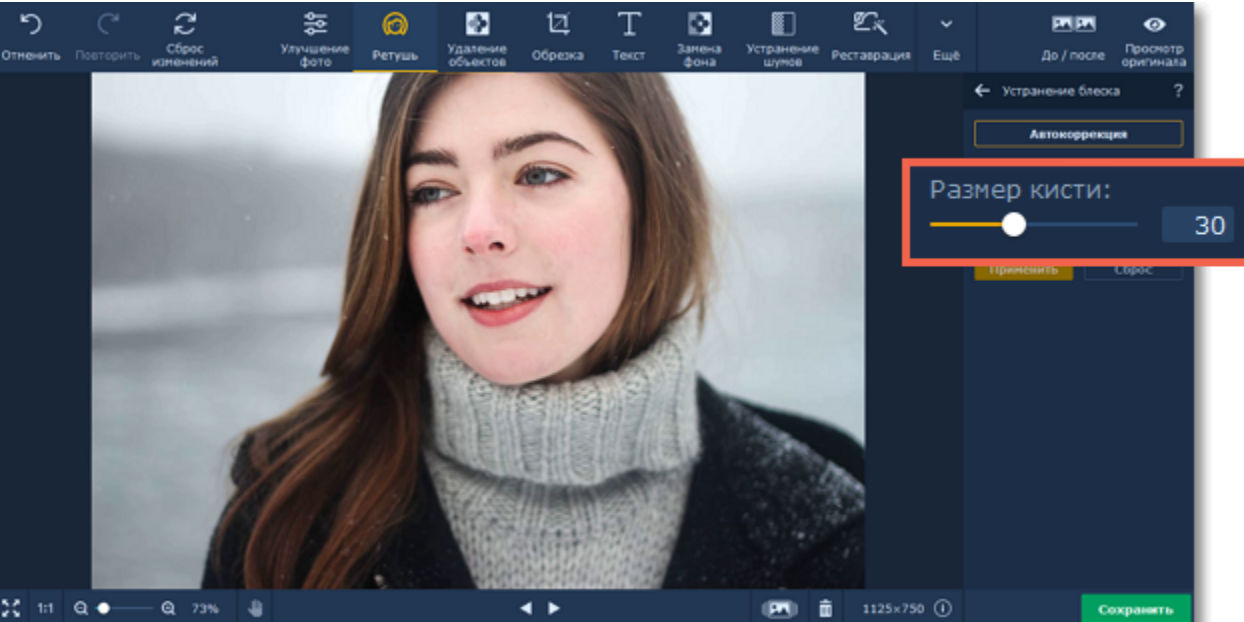

**Шаг 4:** Нажмите **Применить**, чтобы сохранить изменения. Если вы хотите отменить изменения, нажмите **Сброс**.

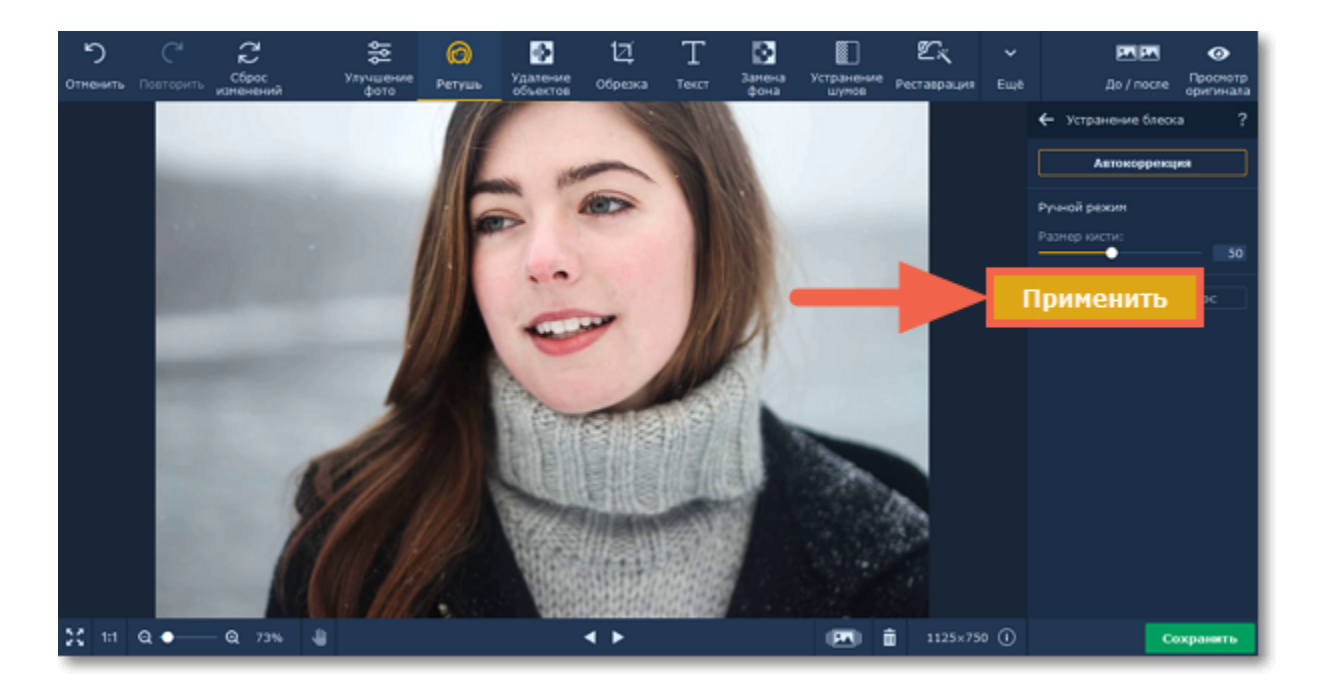

## <span id="page-17-0"></span>**Тональный крем**

#### **Как создать эффект тонального крема на портрете**

**Шаг 1:** Выберите **Тональный крем** из списка в правой панели.

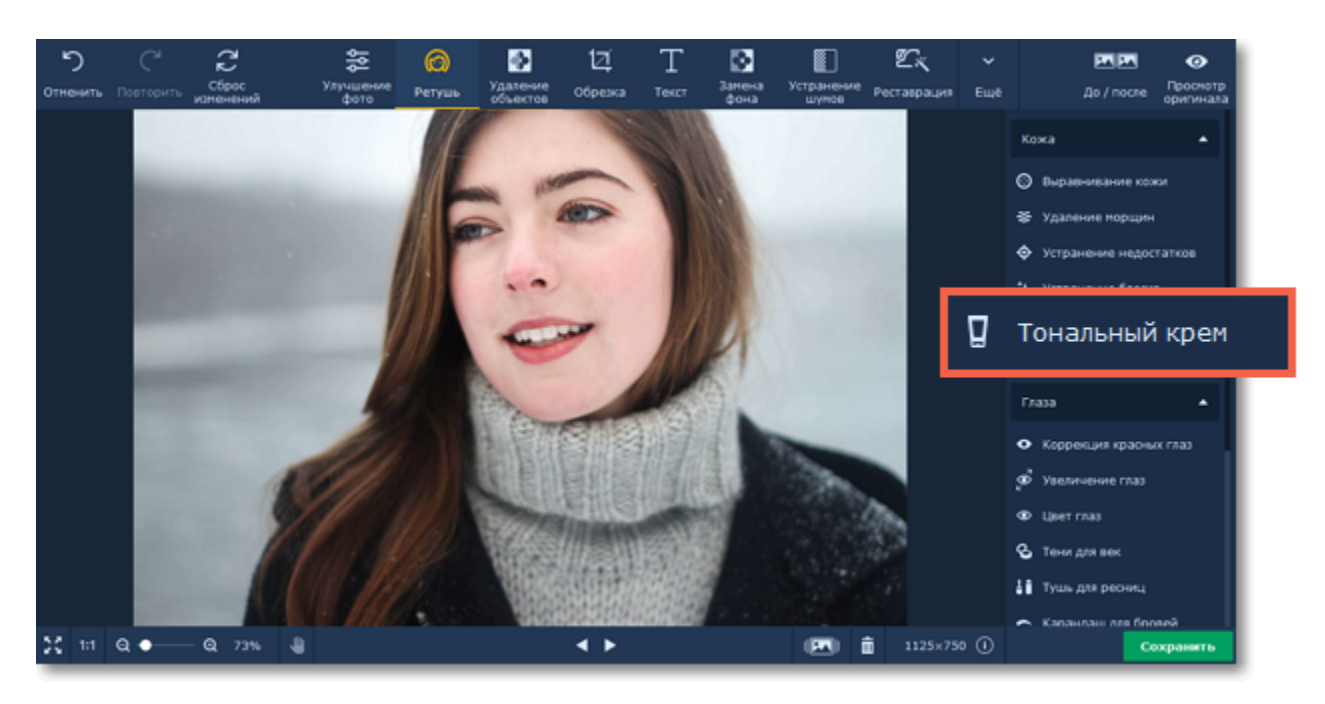

#### **Шаг 2:**

- **1.** Выберите цвет и настройте его интенсивность с помощью бегунка **Насыщенность цвета** на панели справа.
- **2.** Настройте размер и мягкость кисти, используя бегунки **Размер кисти** и **Мягкость кисти** на панели справа.
- **3.** Зажмите левую кнопку мыши и проведите по области, которую хотите окрасить.

Чтобы стереть нанесенный цвет, воспользуйтесь **Ластиком** . Подсказка*: вы сможете менять цвет и его интенсивность после нанесения.*

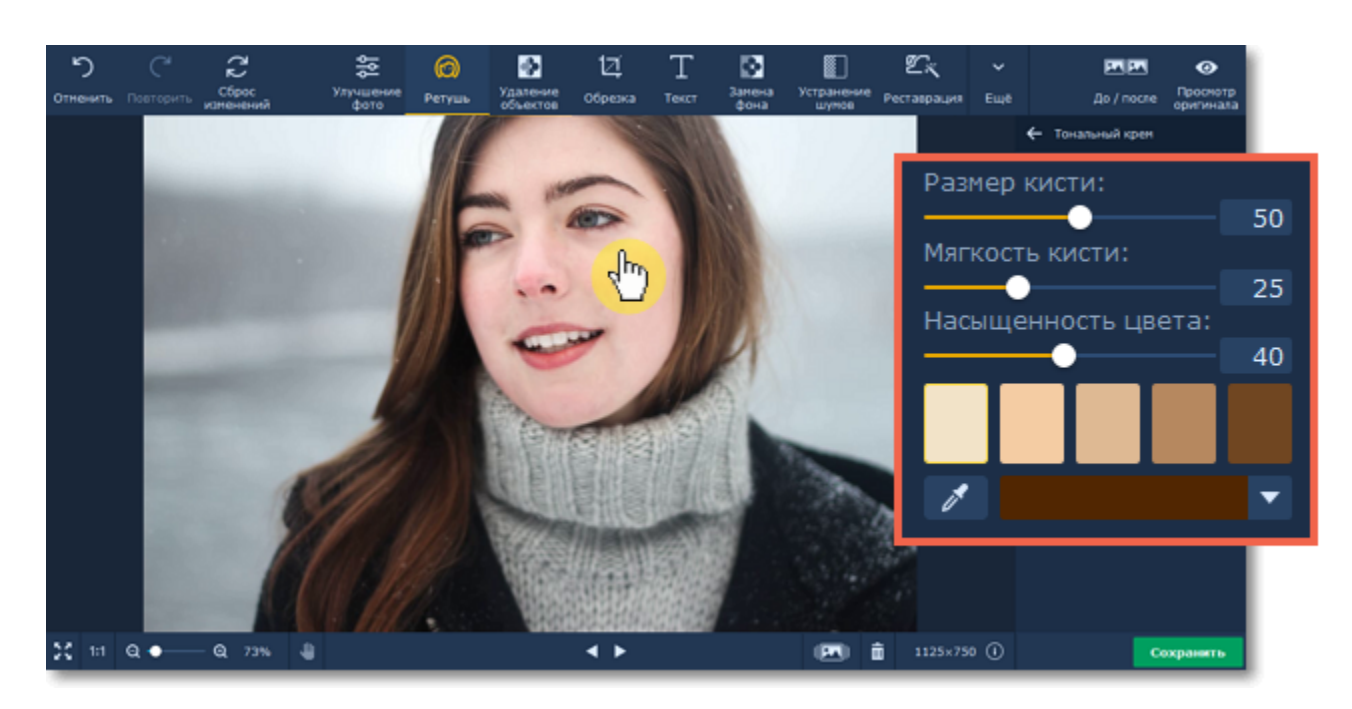

**Шаг 3:** Нажмите **Применить**, чтобы сохранить изменения. Если вы хотите отменить изменения, нажмите **Сброс**.

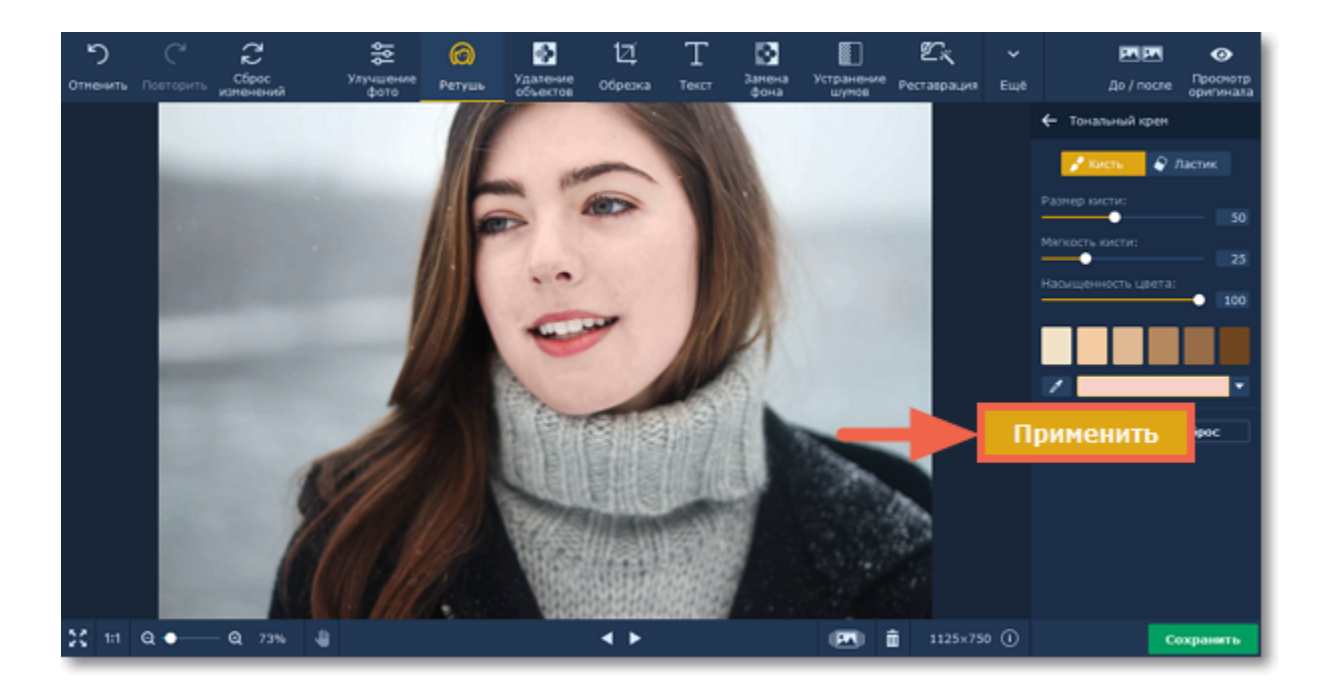

### <span id="page-18-0"></span>**Румяна**

### **Как создать эффект румян на портрете**

**Шаг 1:** Выберите **Румяна** из списка в правой панели.

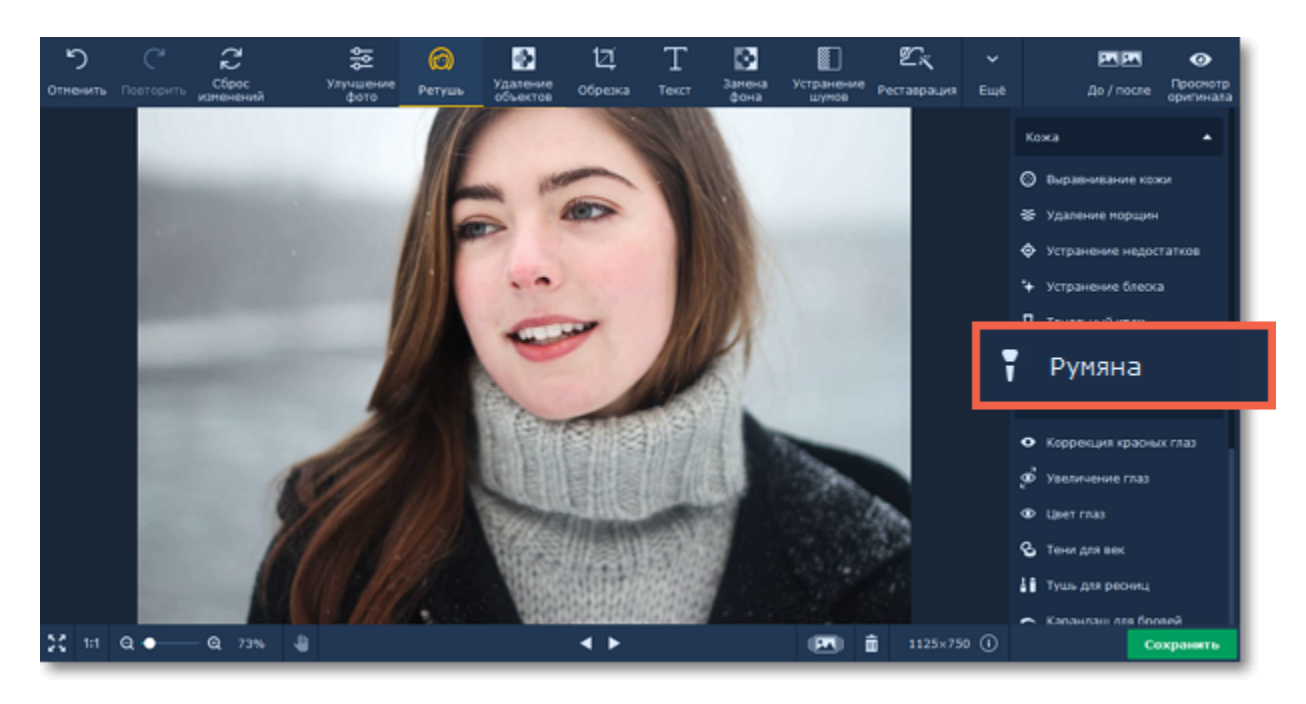

#### **Шаг 2:**

- **1.** Выберите цвет и настройте его интенсивность с помощью бегунка **Насыщенность цвета** на панели справа.
- **2.** Настройте размер и мягкость кисти, используя бегунки **Размер кисти** и **Мягкость кисти** на панели справа.
- **3.** Зажмите левую кнопку мыши и проведите по области, которую хотите окрасить.

Чтобы стереть нанесенный цвет, воспользуйтесь **Ластиком** . Подсказка*: вы сможете менять цвет и его интенсивность после нанесения.*

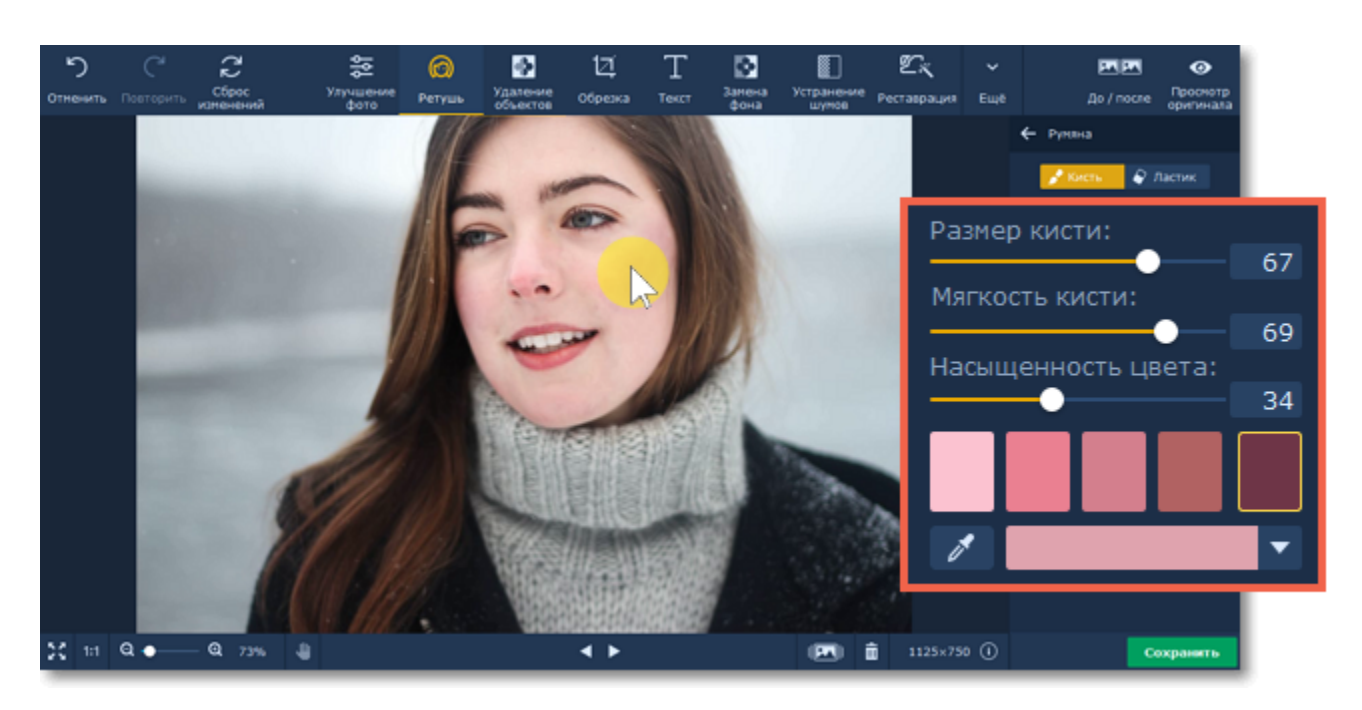

**Шаг 3:** Нажмите **Применить**, чтобы сохранить изменения. Если вы хотите отменить изменения, нажмите **Сброс**.

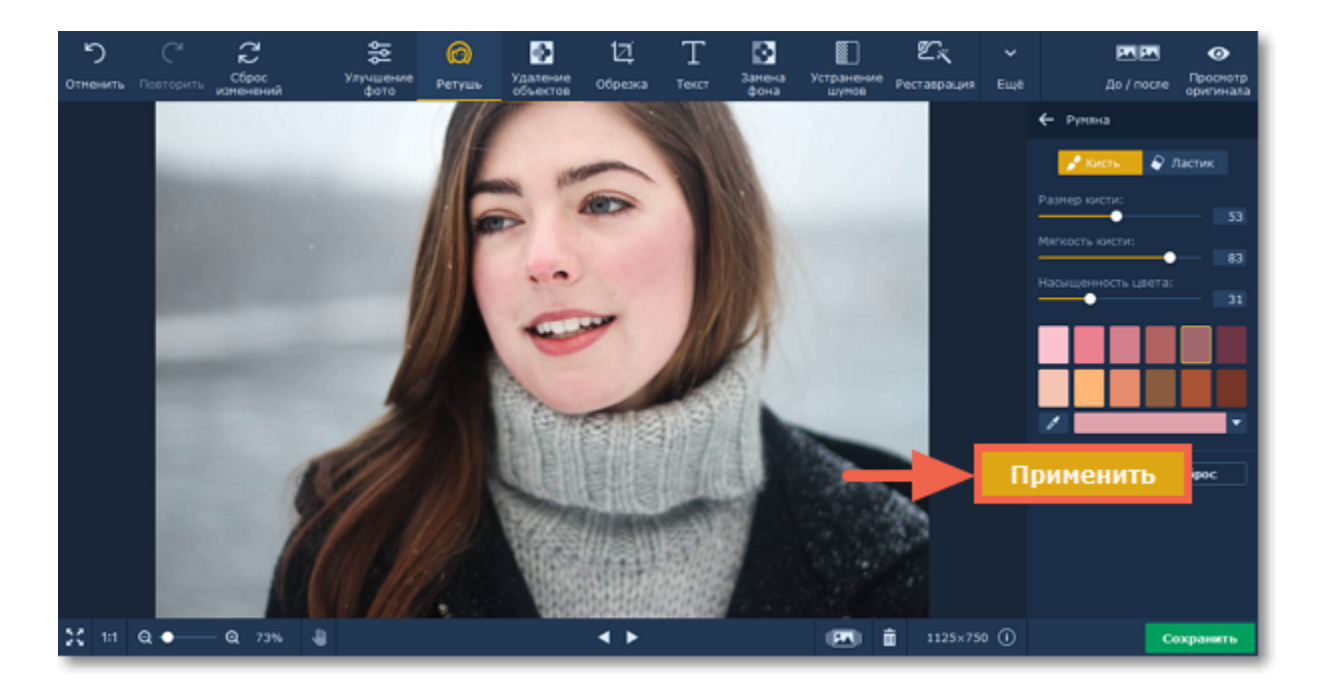

# <span id="page-19-0"></span>**Коррекция красных глаз**

#### **Как удалить эффект красных глаз на портрете**

**Шаг 1:** Для начала нажмите на кнопку **Коррекция красных глаз** на панели справа.

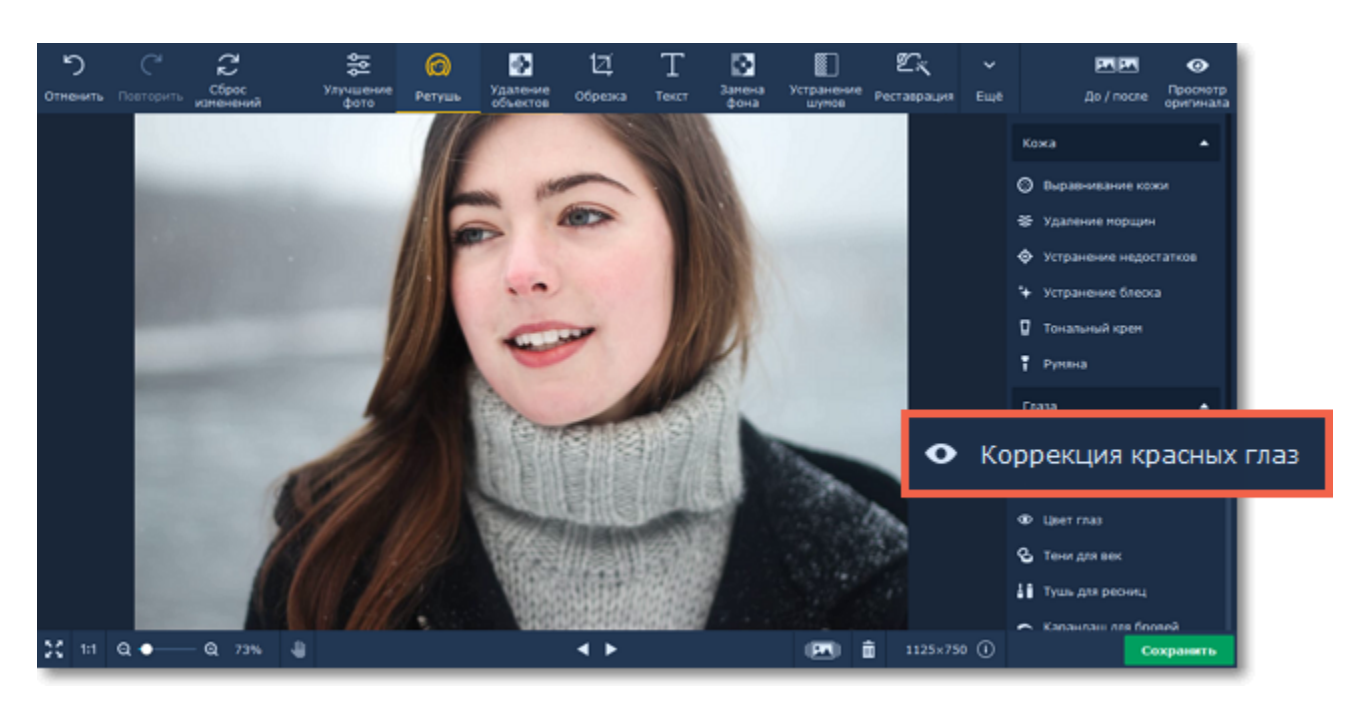

**Шаг 2:** Нажмите на кнопку **Автокоррекция** на боковой панели, чтобы избавиться от красных глаз автоматически.

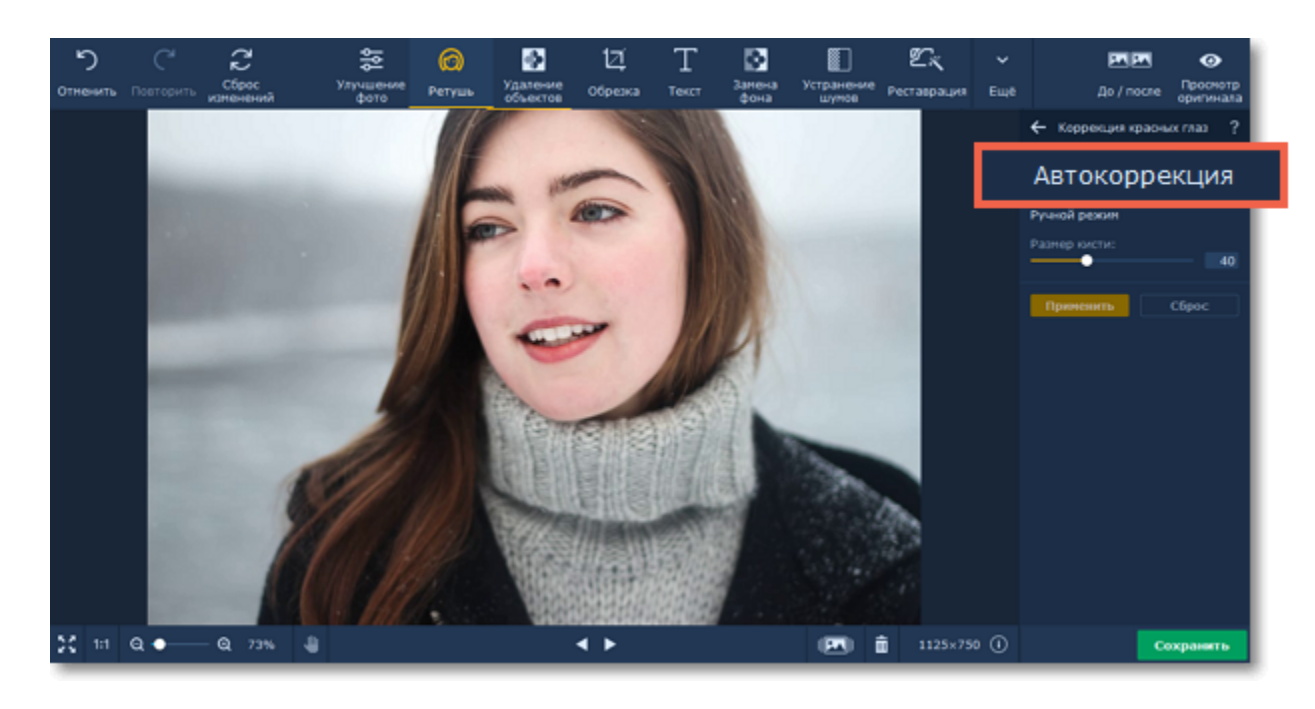

Если программе не удалось распознать лицо на фотографии или вы не удовлетворены результатом, вы можете убрать красные глаза вручную.

С помощью бегунка **Размер кисти** задайте необходимый размер кисти. Для лучшего результата установите размер кисти чуть больше, чем зрачок. Затем просто нажмите на зрачок, чтобы убрать красноту.

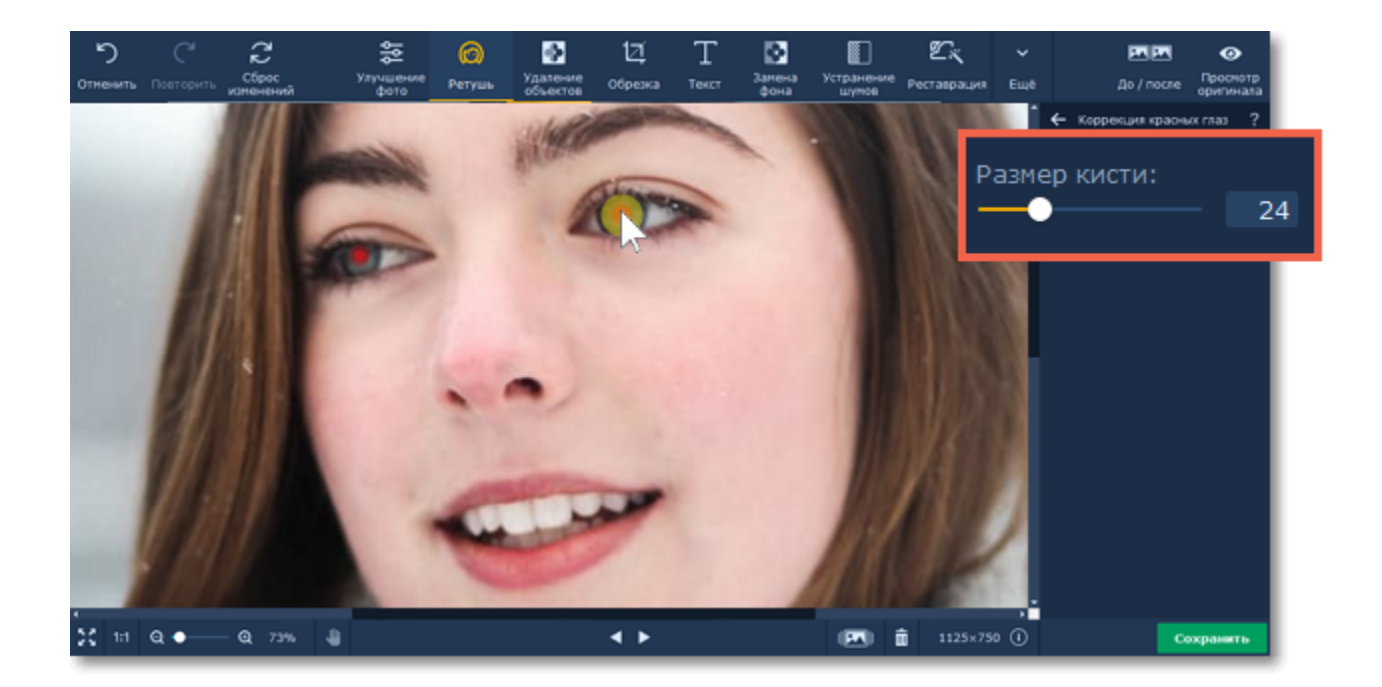

**Шаг 3:** Нажмите **Применить**, чтобы сохранить изменения. Если вы хотите отменить изменения, нажмите **Сброс**.

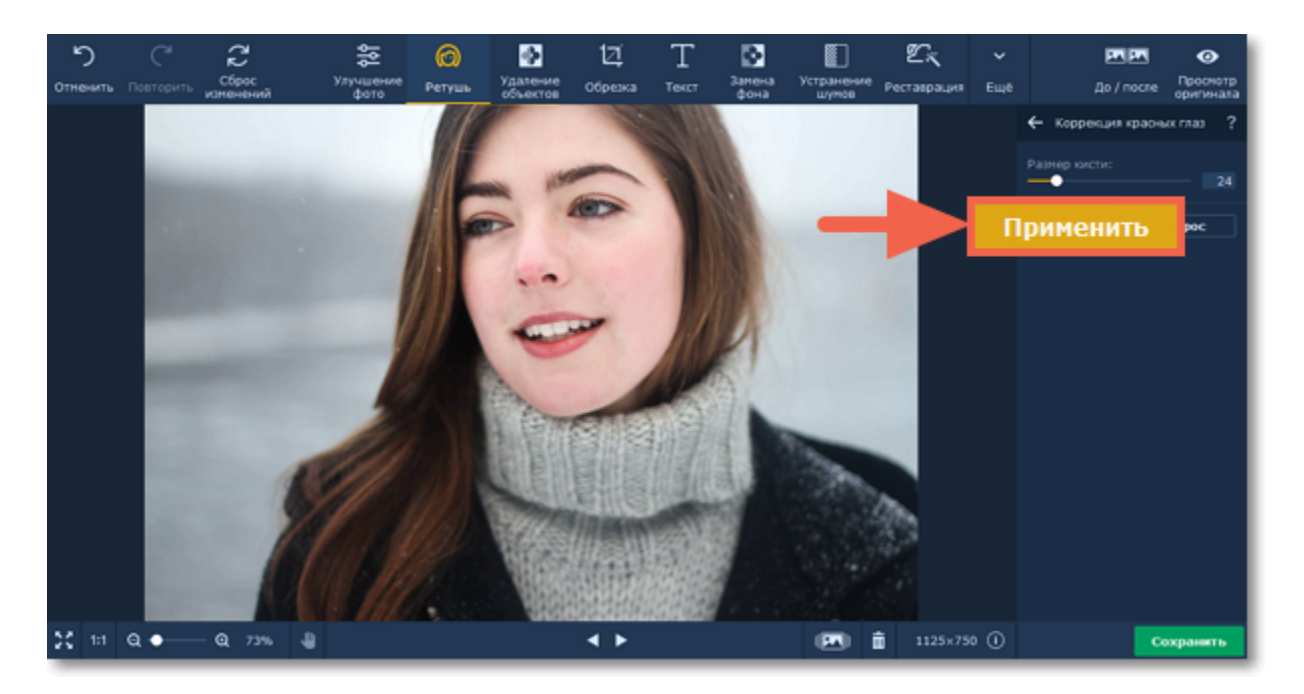

<span id="page-20-0"></span>Movavi Фоторедактор для Mac

### **Увеличение глаз**

#### **Как увеличить глаза на портрете**

**Шаг 1:** Для начала нажмите на кнопку **Увеличение глаз** на панели справа.

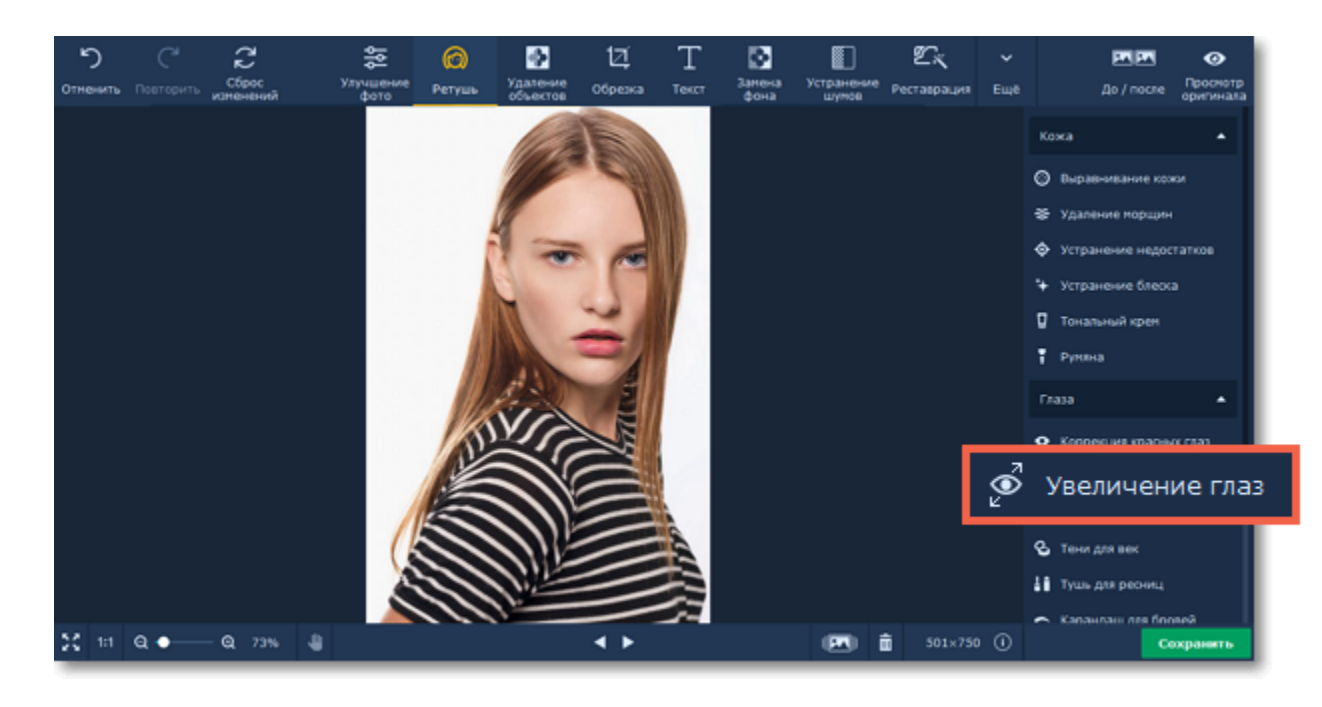

**Шаг 2:** Автоматически начнется процесс распознавания лиц. Дождитесь его окончания (на экране появится надпись "Распознавание лиц успешно завершено!"). Если на фотографии изображено несколько лиц, нажмите на то, к которому хотите применить эффект. Нажмите **Увеличить** на боковой панели.

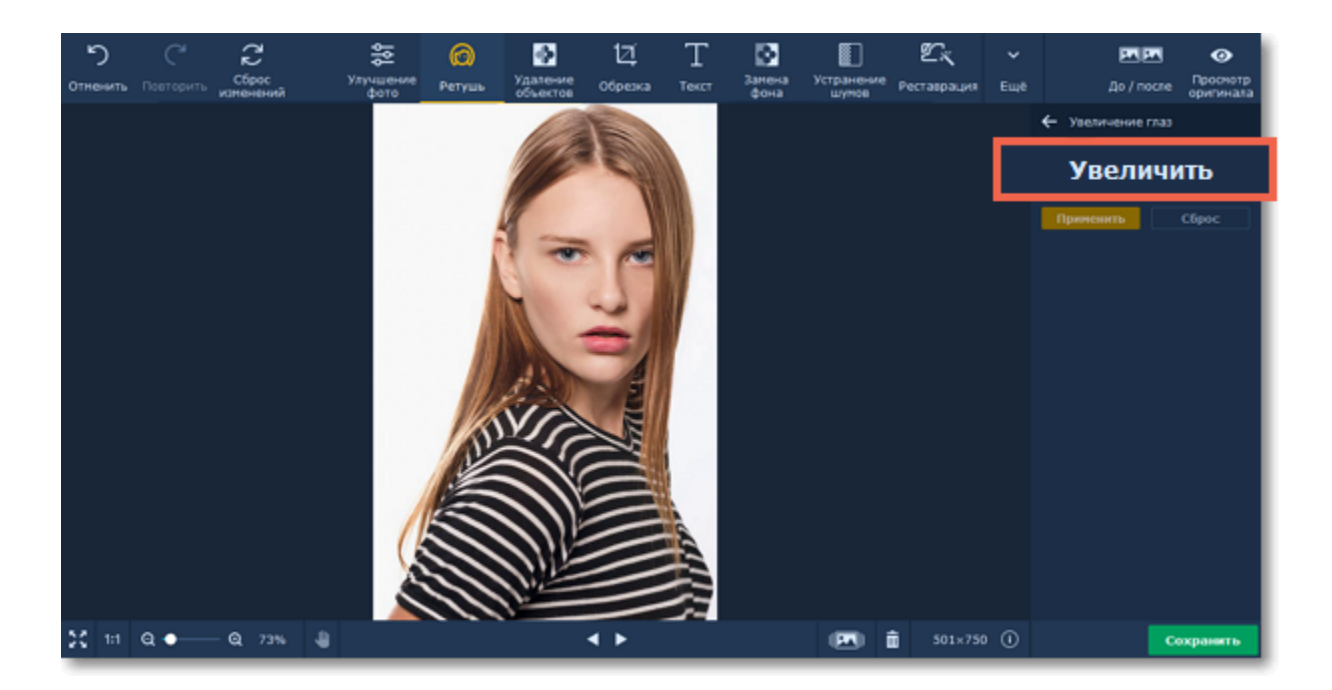

**Шаг 3:** Изменяйте значение бегунка **Интенсивность** на боковой панели, чтобы отрегулировать эффект.

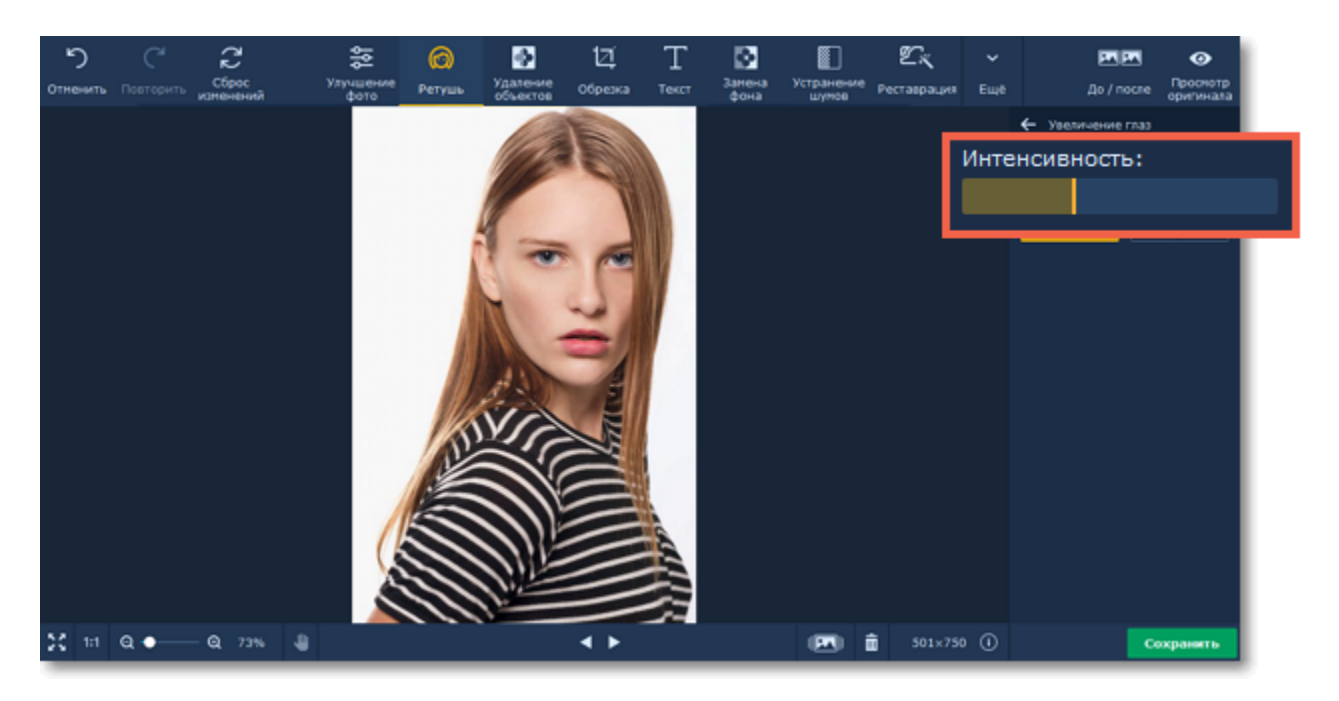

**Шаг 4:** Нажмите **Применить**, чтобы сохранить изменения. Если вы хотите отменить изменения, нажмите **Сброс**.

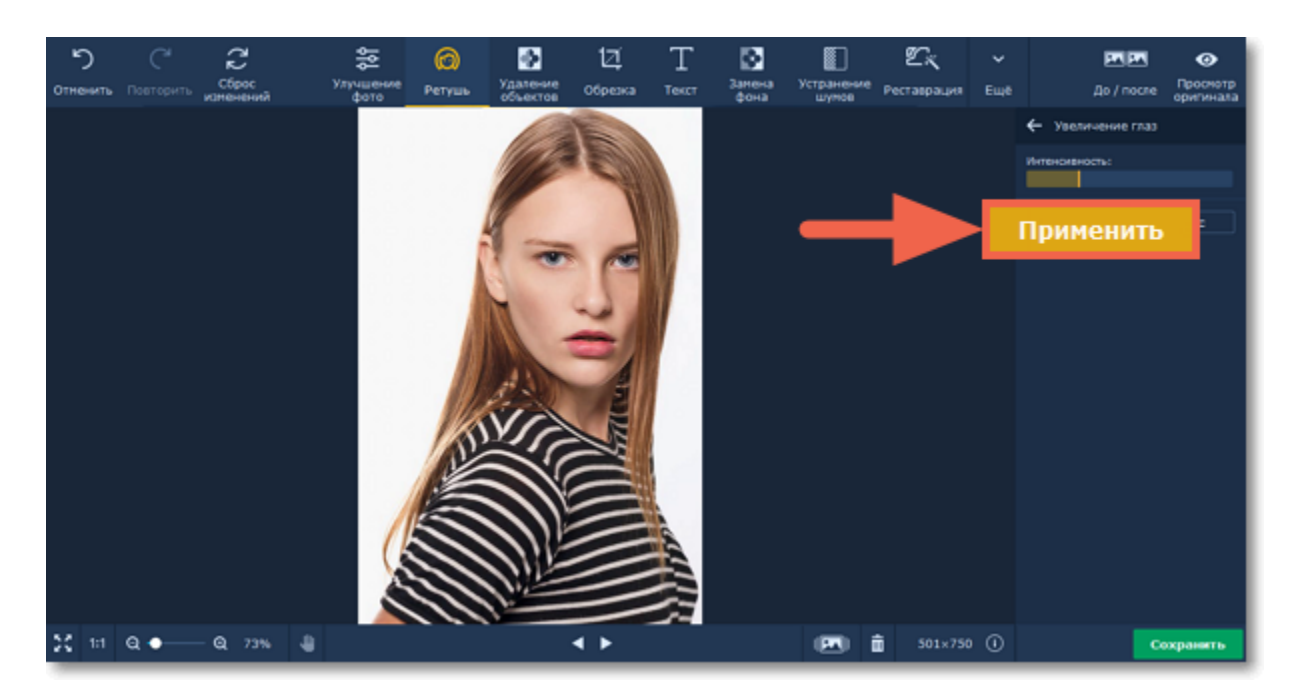

# <span id="page-21-0"></span>**Цвет глаз**

#### **Как изменить цвет глаз на портрете**

**Шаг 1:** Нажмите на **Цвет глаз** в списке на панели справа.

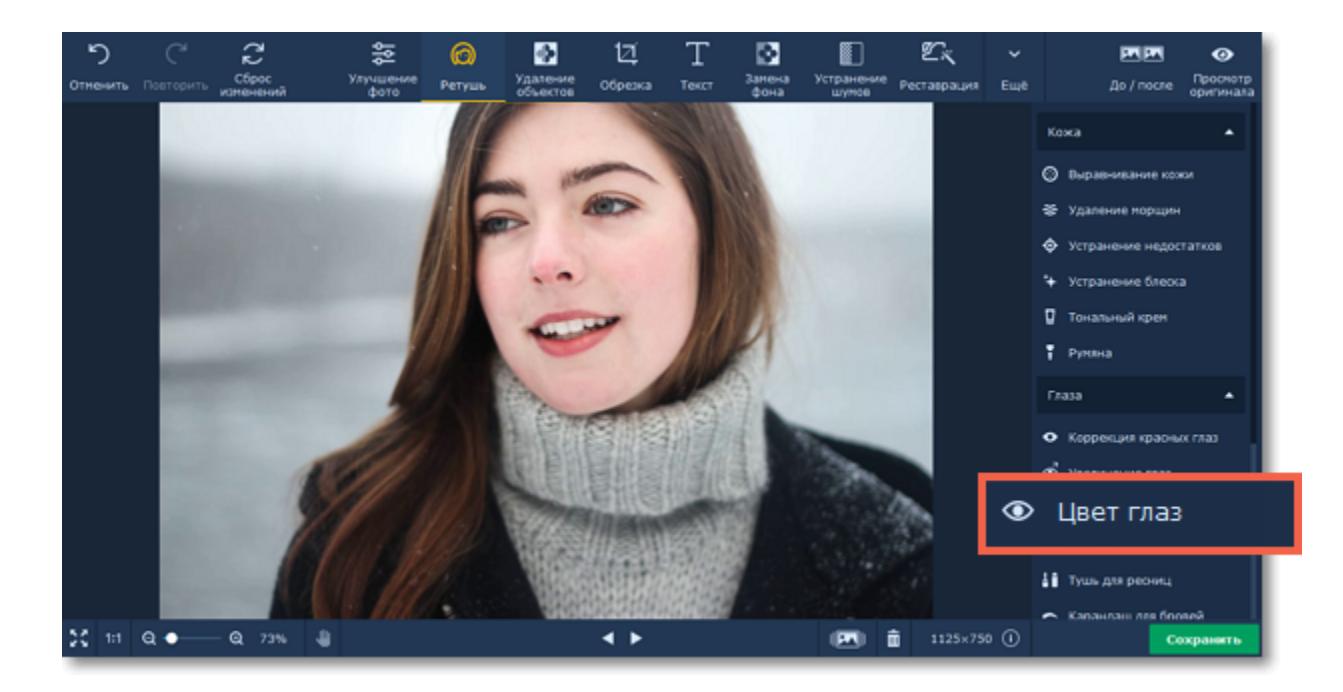

**Шаг 2:** Выберите цвет, настройте его интенсивность и размер кисти на панели справа. Для лучшего результата установите размер кисти чуть больше, чем радужная оболочка глаз. Затем нажмите на глаз, чтобы изменить его цвет. Вы можете убрать цвет со зрачка

и областей вокруг с помощью **Ластика** . Подсказка*: вы сможете менять цвет и его интенсивность после нанесения.*

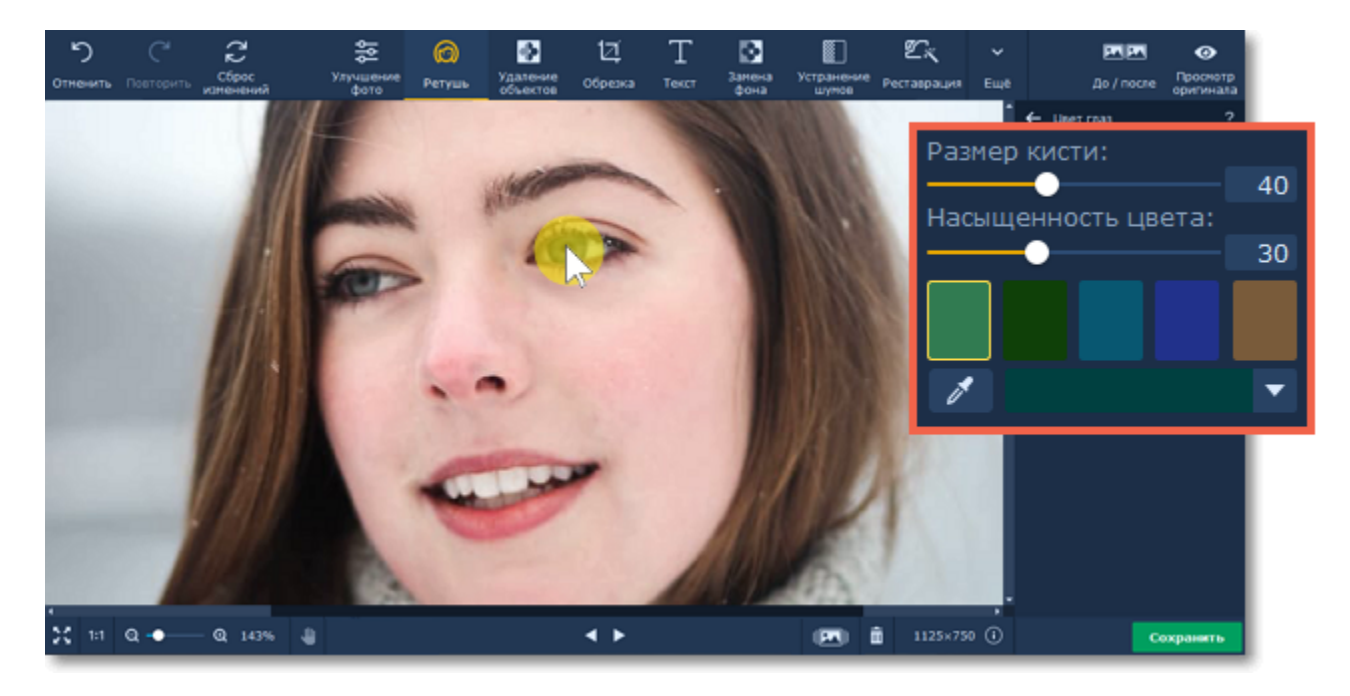

**Шаг 3:** Нажмите **Применить**, чтобы сохранить изменения. Если вы хотите отменить изменения, нажмите **Сброс**.

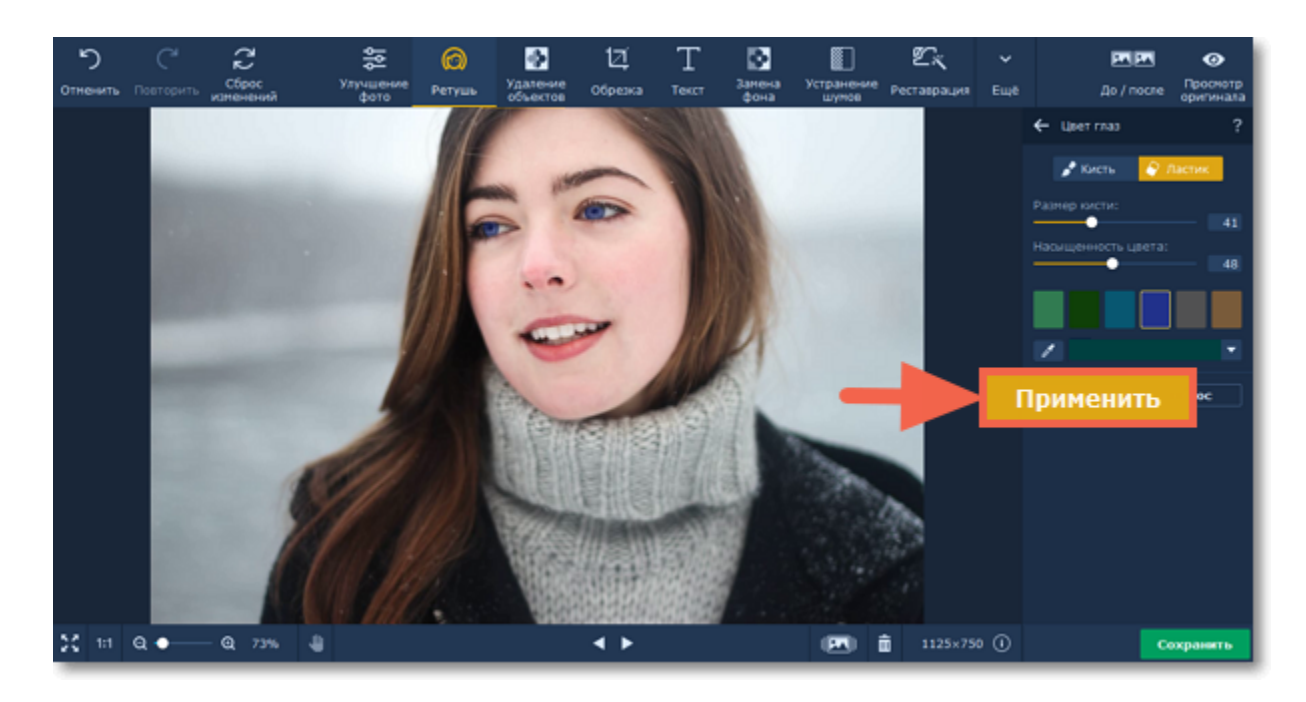

<span id="page-22-0"></span>Movavi Фоторедактор для Mac

## **Тени для век**

### **Как создать эффект теней на портрете**

**Шаг 1:** Нажмите на **Тени для век** в списке на панели справа.

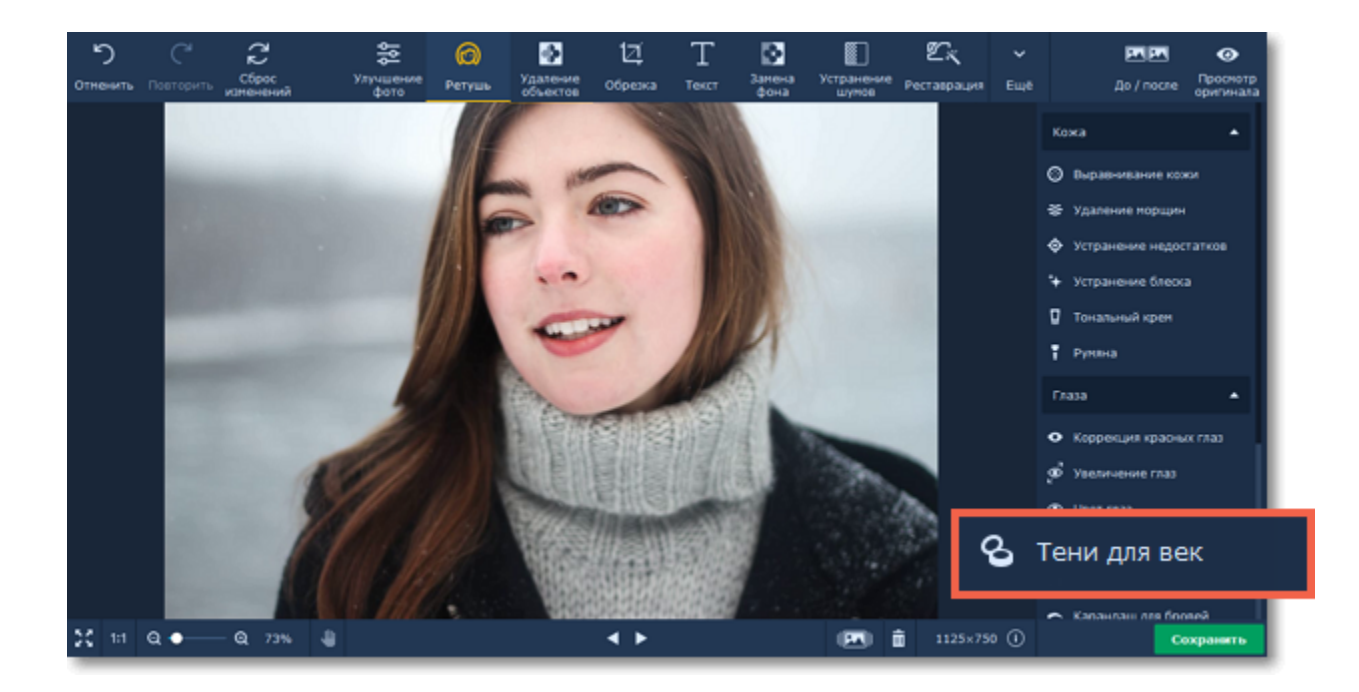

#### **Шаг 2:**

- **1.** Выберите цвет и настройте его интенсивность с помощью бегунка **Насыщенность цвета** на панели справа.
- **2.** Настройте размер и мягкость кисти, используя бегунки **Размер кисти** и **Мягкость кисти** на панели справа.
- **3.** Зажмите левую кнопку мыши и проведите по области, которую хотите окрасить.

Чтобы стереть нанесенный цвет, воспользуйтесь **Ластиком** . Подсказка*: вы сможете менять цвет и его интенсивность после нанесения.*

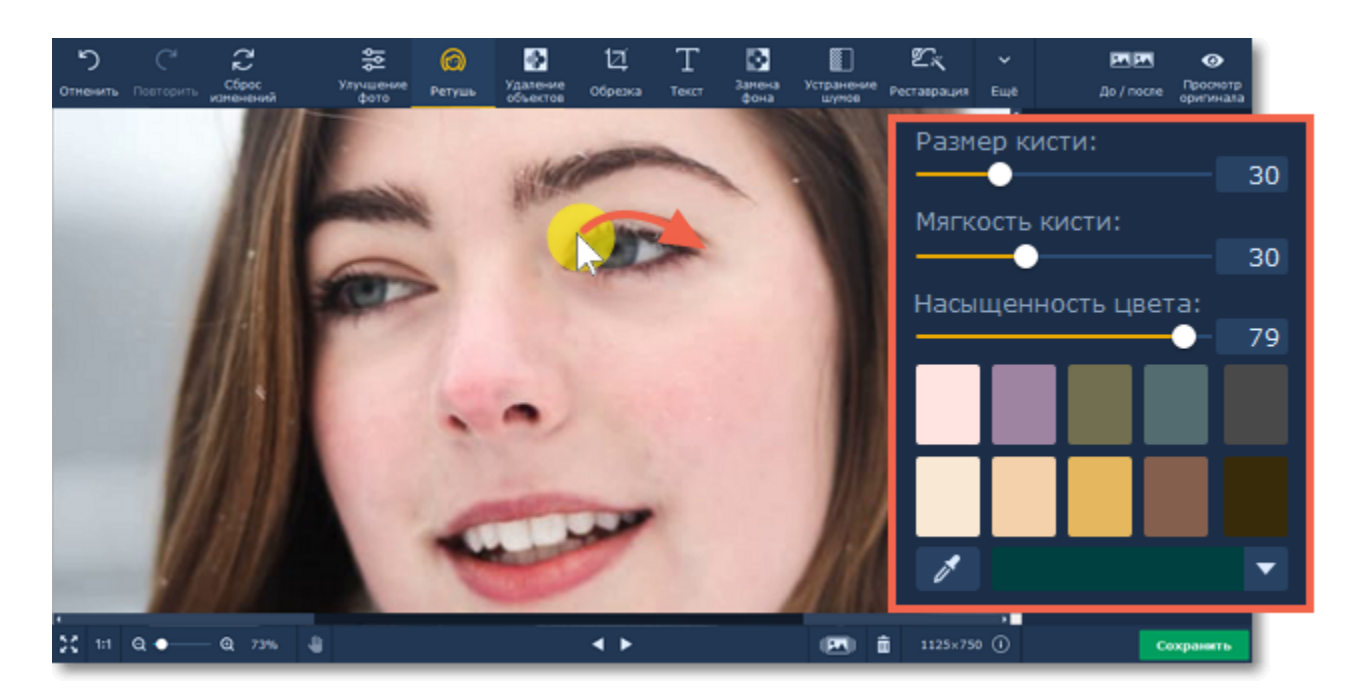

**Шаг 3:** Нажмите **Применить**, чтобы сохранить изменения. Если вы хотите отменить изменения, нажмите **Сброс**.

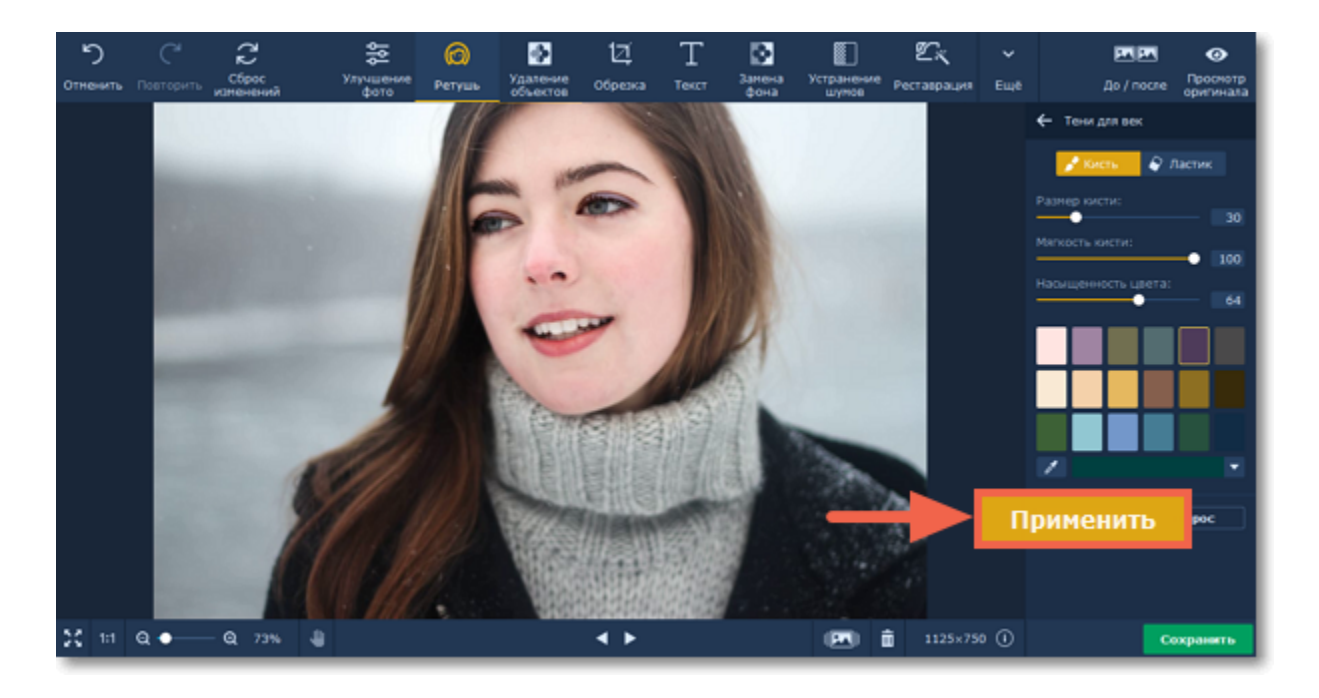

<span id="page-23-0"></span>Movavi Фоторедактор для Mac

# **Тушь для ресниц**

### **Как создать эффект туши на портрете**

**Шаг 1:** Нажмите на **Тушь для ресниц** в списке на панели справа.

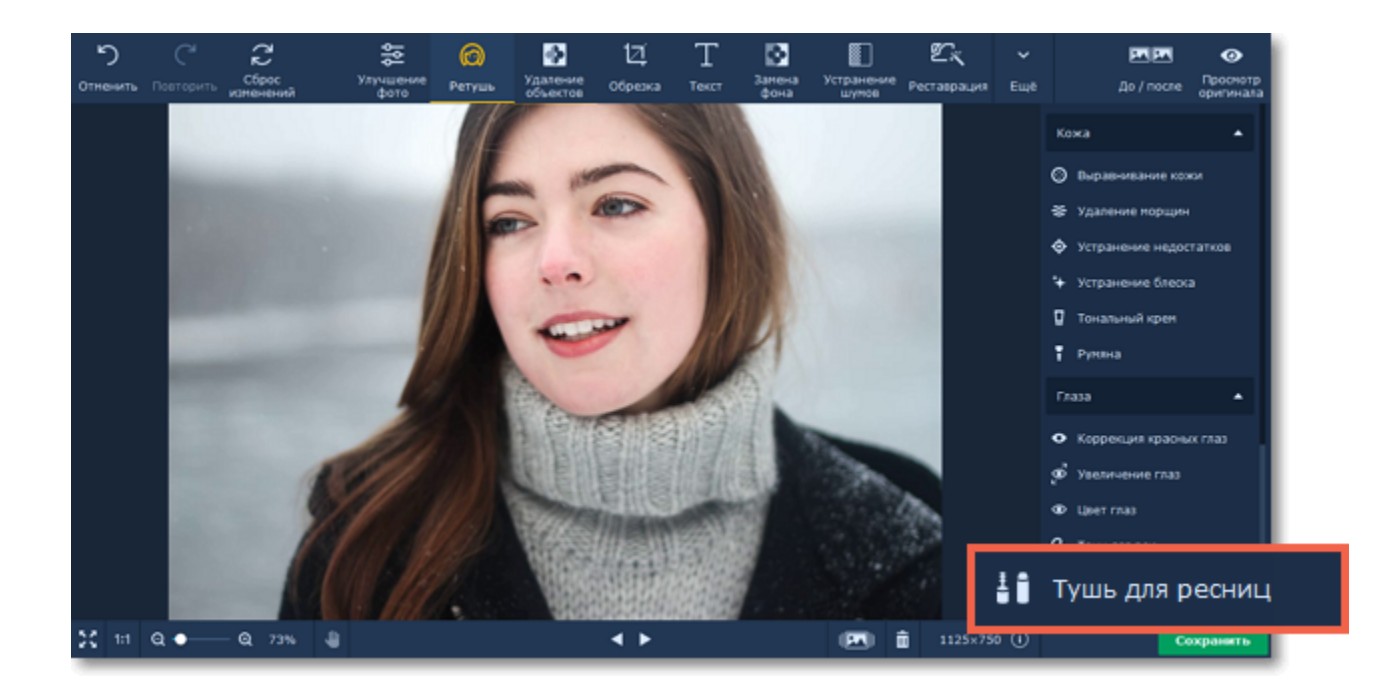

**Шаг 2:** Настройте размер кисти и интенсивность цвета с помощью бегунков на панели справа. Зажмите левую кнопку мыши и

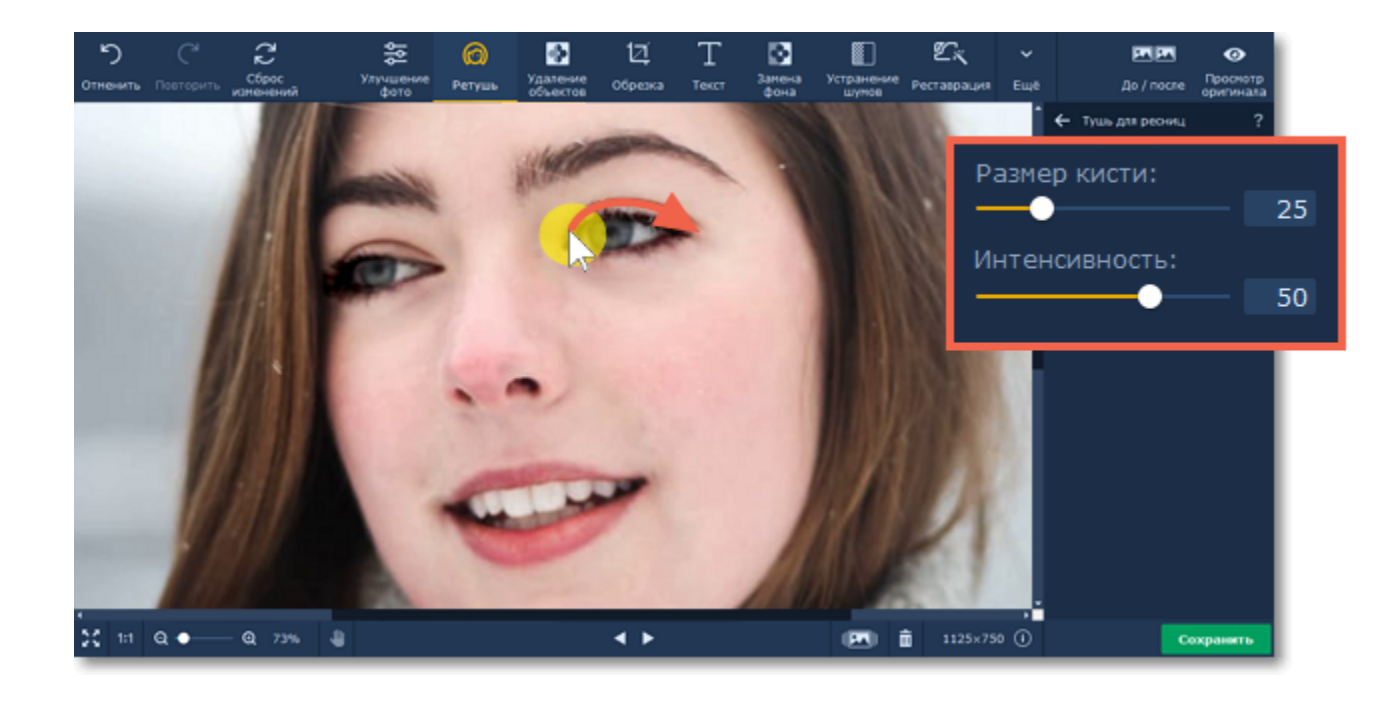

проведите вдоль века. Чтобы стереть нанесенный цвет, воспользуйтесь **Ластиком** . Подсказка*: вы сможете менять цвет и его интенсивность после нанесения.*

**Шаг 3:** Нажмите **Применить**, чтобы сохранить изменения. Если вы хотите отменить изменения, нажмите **Сброс**.

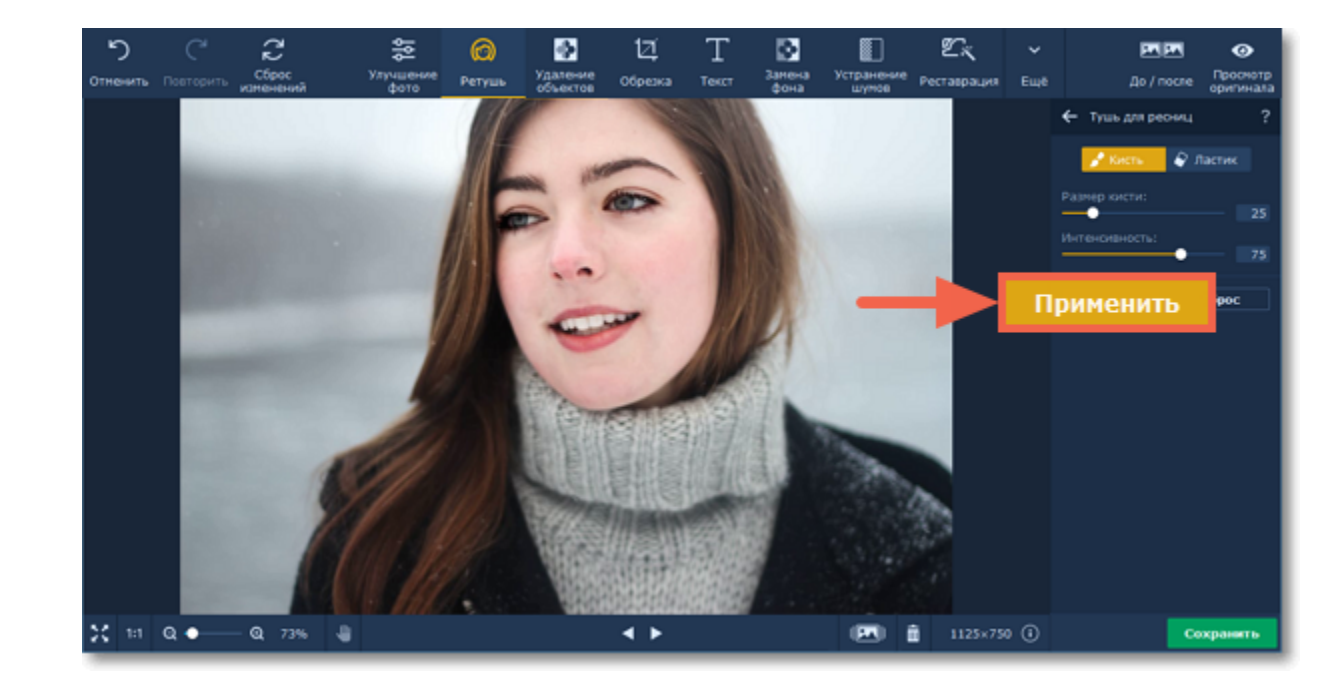

<span id="page-24-0"></span>Movavi Фоторедактор для Mac

# **Карандаш для бровей**

### **Как накрасить брови на портрете**

**Шаг 1:** Нажмите на **Карандаш для бровей** в списке на панели справа.

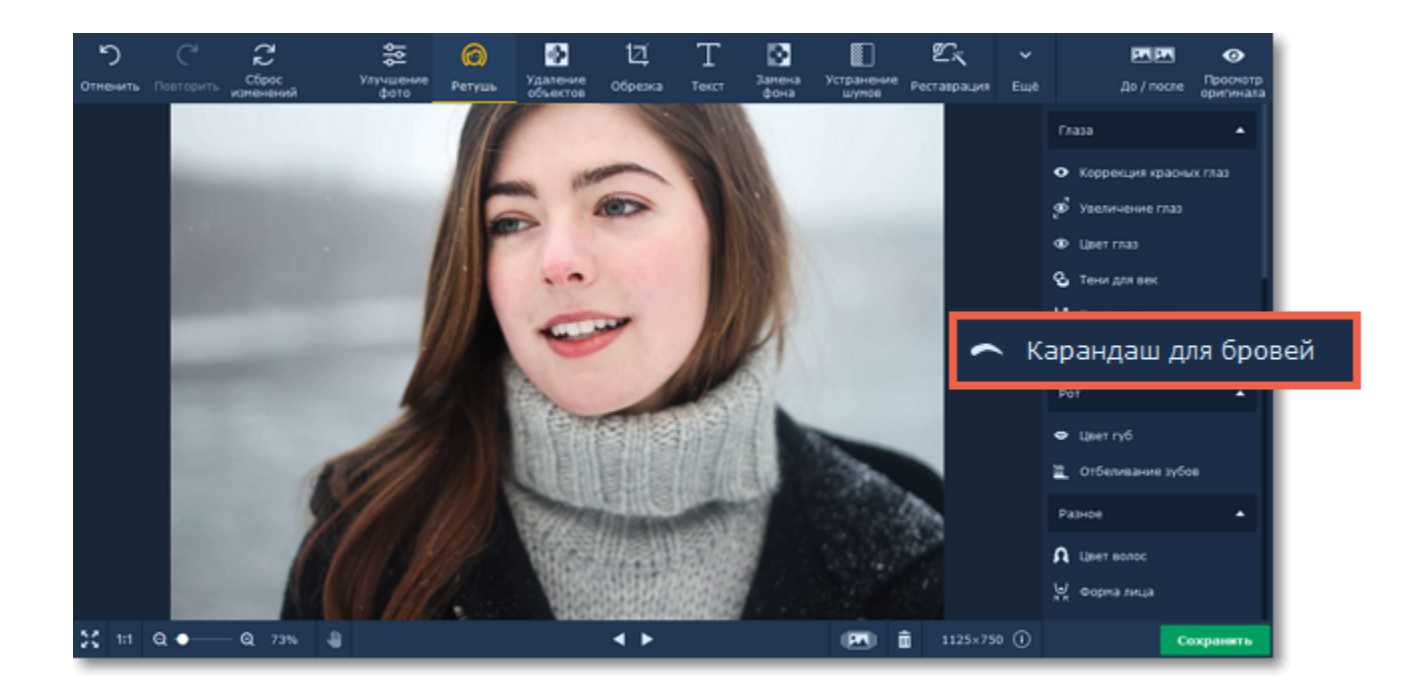

#### **Шаг 2:**

**1.** Выберите цвет, который подходит к цвету бровей на портрете, и настройте его интенсивность с помощью бегунка **Насыщенность цвета** на панели справа.

- **2.** Настройте размер и мягкость кисти, используя бегунки **Размер кисти** и **Мягкость кисти** на панели справа.
- **3.** Затем проведите кистью по бровям, чтобы окрасить их.

Чтобы стереть нанесенный цвет, воспользуйтесь **Ластиком** . Подсказка*: вы сможете менять цвет и его интенсивность после нанесения.*

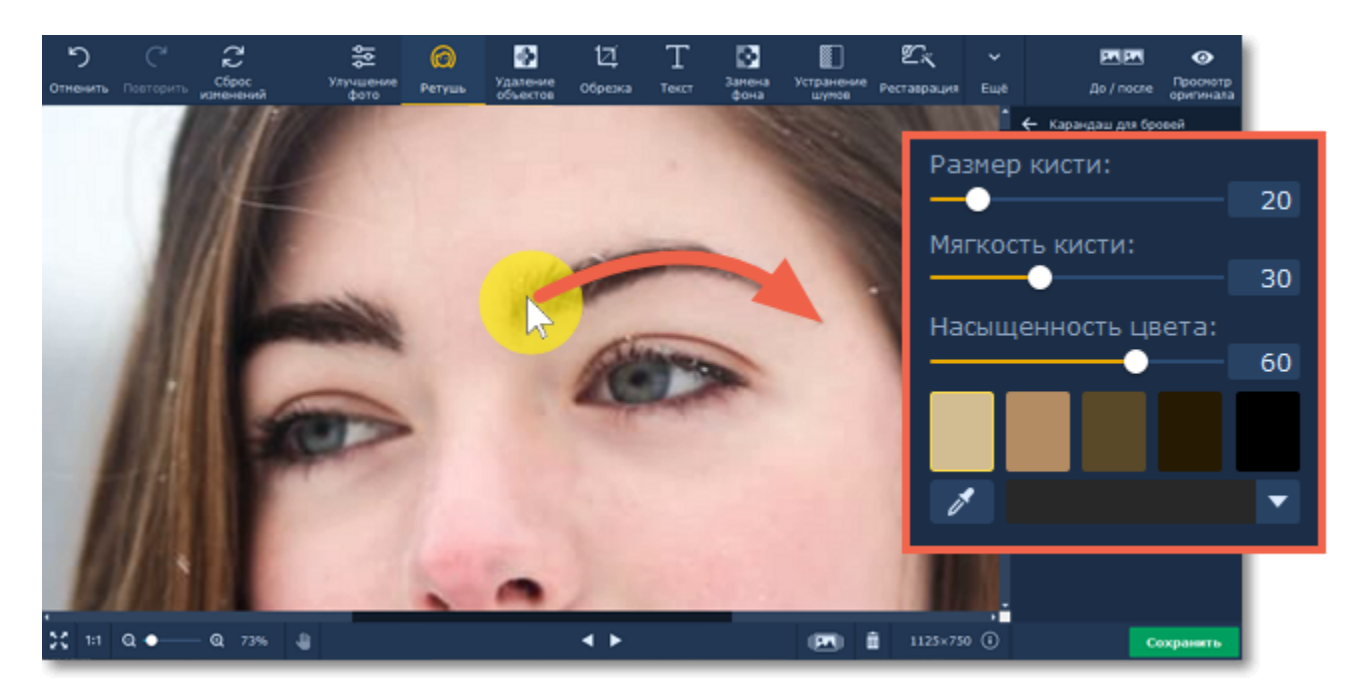

**Шаг 3:** Нажмите **Применить**, чтобы сохранить изменения. Если вы хотите отменить изменения, нажмите **Сброс**.

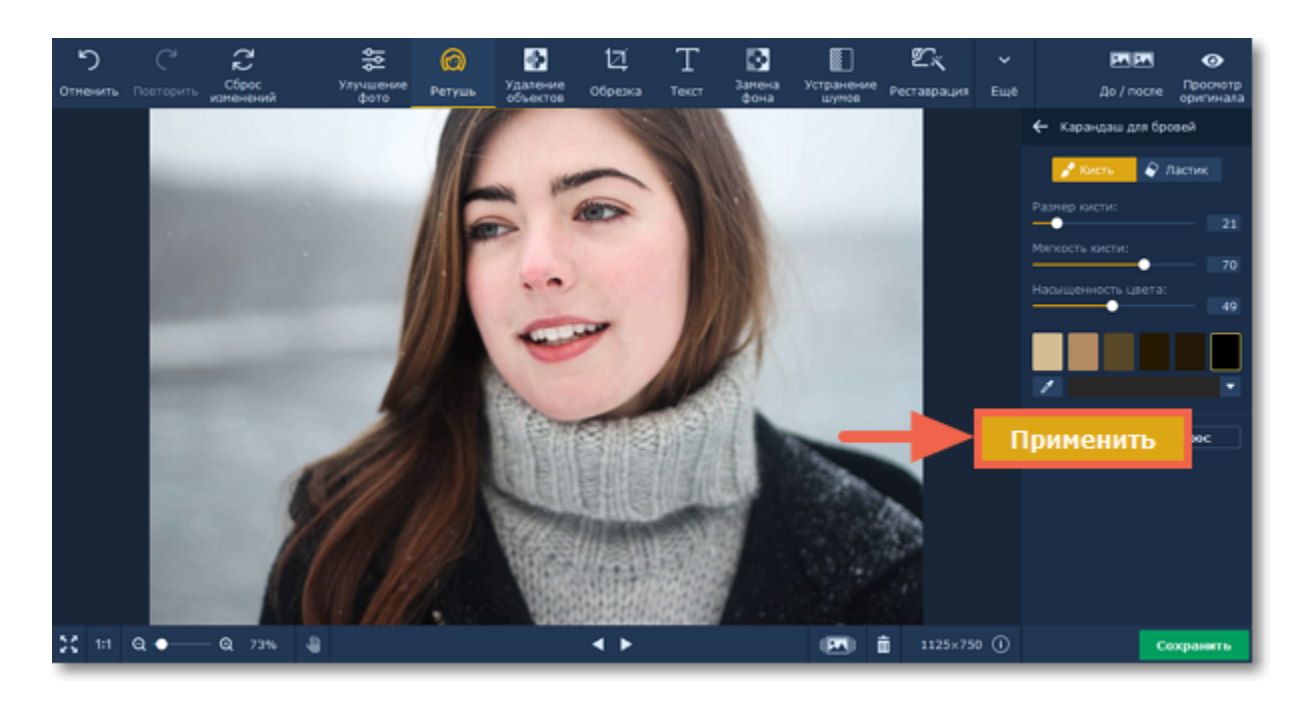

<span id="page-25-0"></span>Movavi Фоторедактор для Mac

# **Цвет губ**

### **Как изменить цвет губ на портрете**

**Шаг 1:** Выберите **Цвет губ** из списка на панели справа.

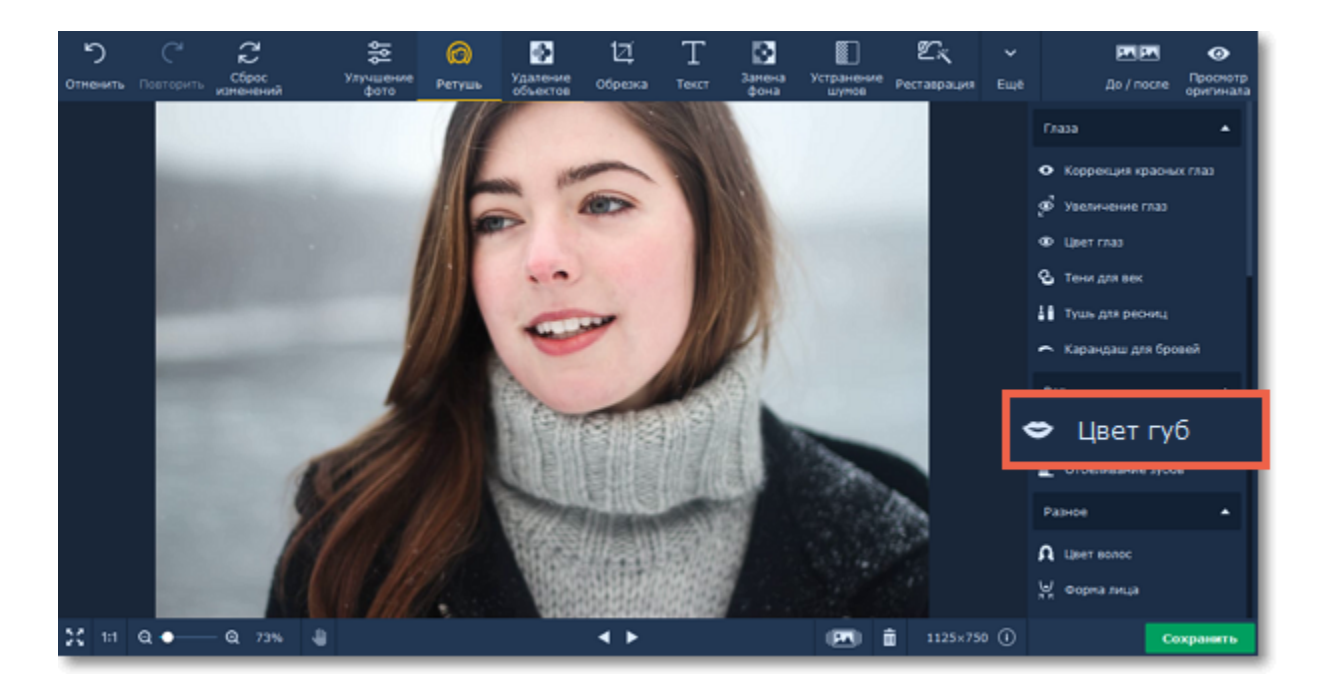

#### **Шаг 2:**

- **1.** Выберите цвет и настройте его интенсивность с помощью бегунка **Насыщенность цвета** на панели справа.
- **2.** Настройте размер и мягкость кисти, используя бегунки **Размер кисти** и **Мягкость кисти** на панели справа. **3.** Затем проведите кистью вдоль губ, чтобы окрасить их.
- 

Чтобы стереть нанесенный цвет, воспользуйтесь **Ластиком** . Подсказка*: вы сможете менять цвет и его интенсивность после нанесения.*

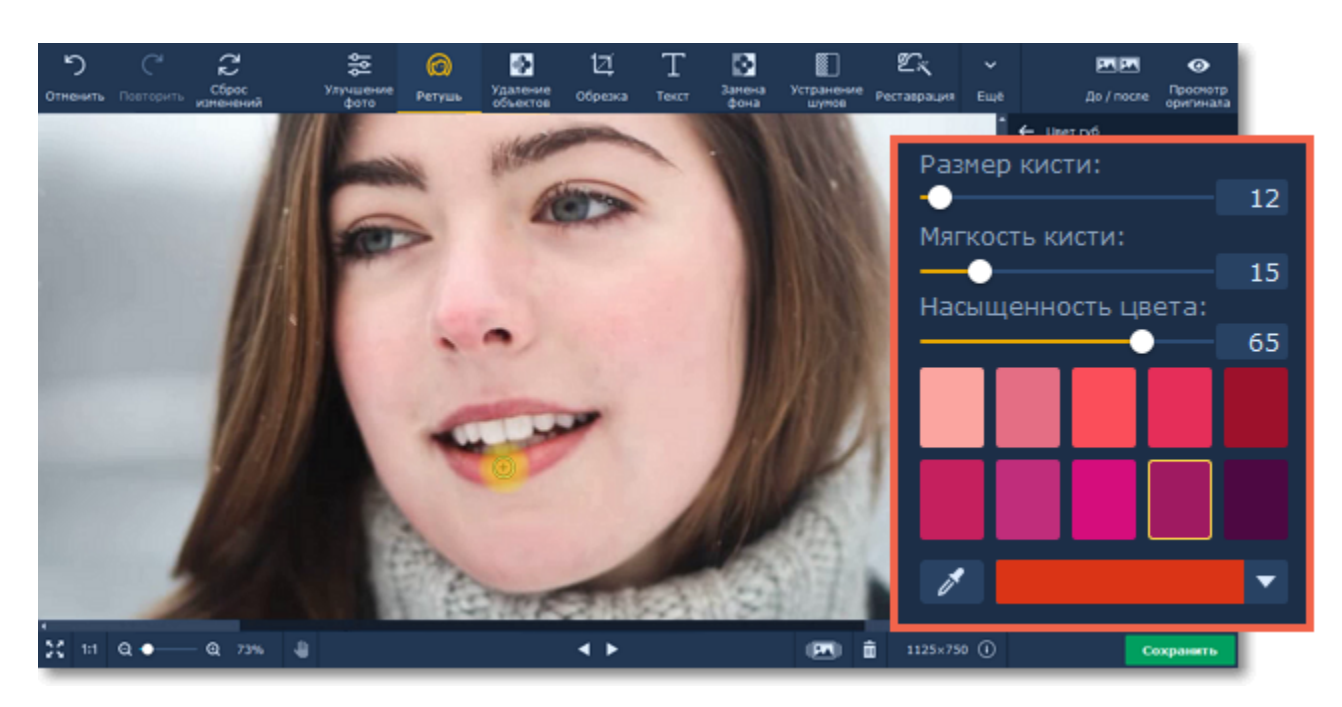

**Шаг 3:** Нажмите **Применить**, чтобы сохранить изменения. Если вы хотите отменить изменения, нажмите **Сброс**.

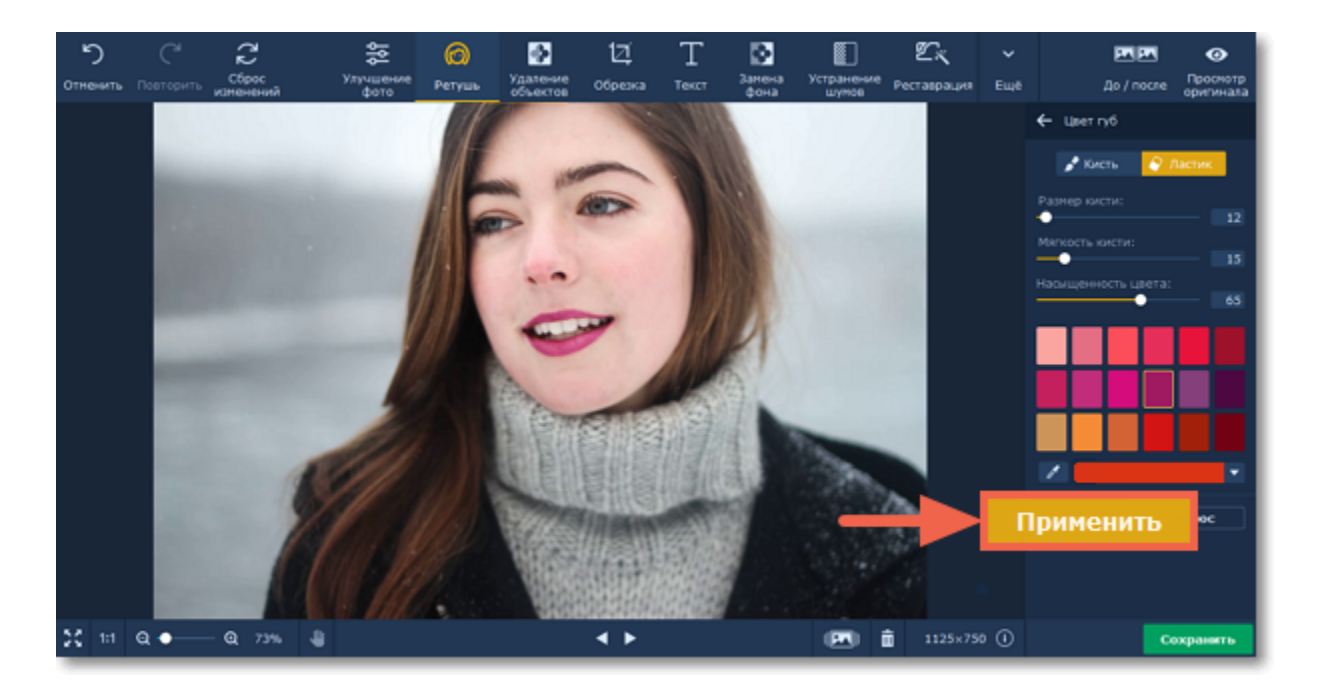

<span id="page-26-0"></span>Movavi Фоторедактор для Mac

# **Отбеливание зубов**

### **Как отбелить зубы на портрете**

**Шаг 1:** Для начала нажмите на **Отбеливание зубов** из списка на правой панели.

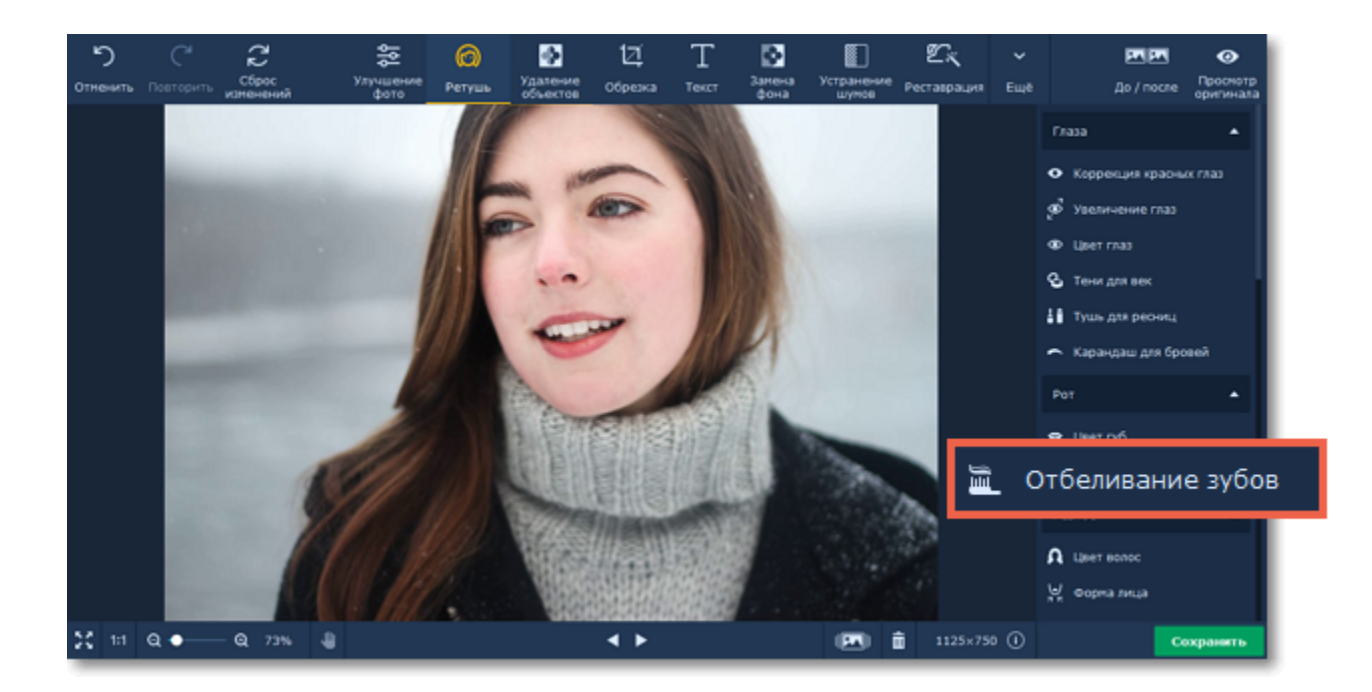

**Шаг 2:** Используйте бегунки, чтобы задать размер кисти и интенсивность цвета. Затем проведите кистью по зубам, чтобы отбелить их. Чтобы стереть лишний цвет, воспользуйтесь **Ластиком** .

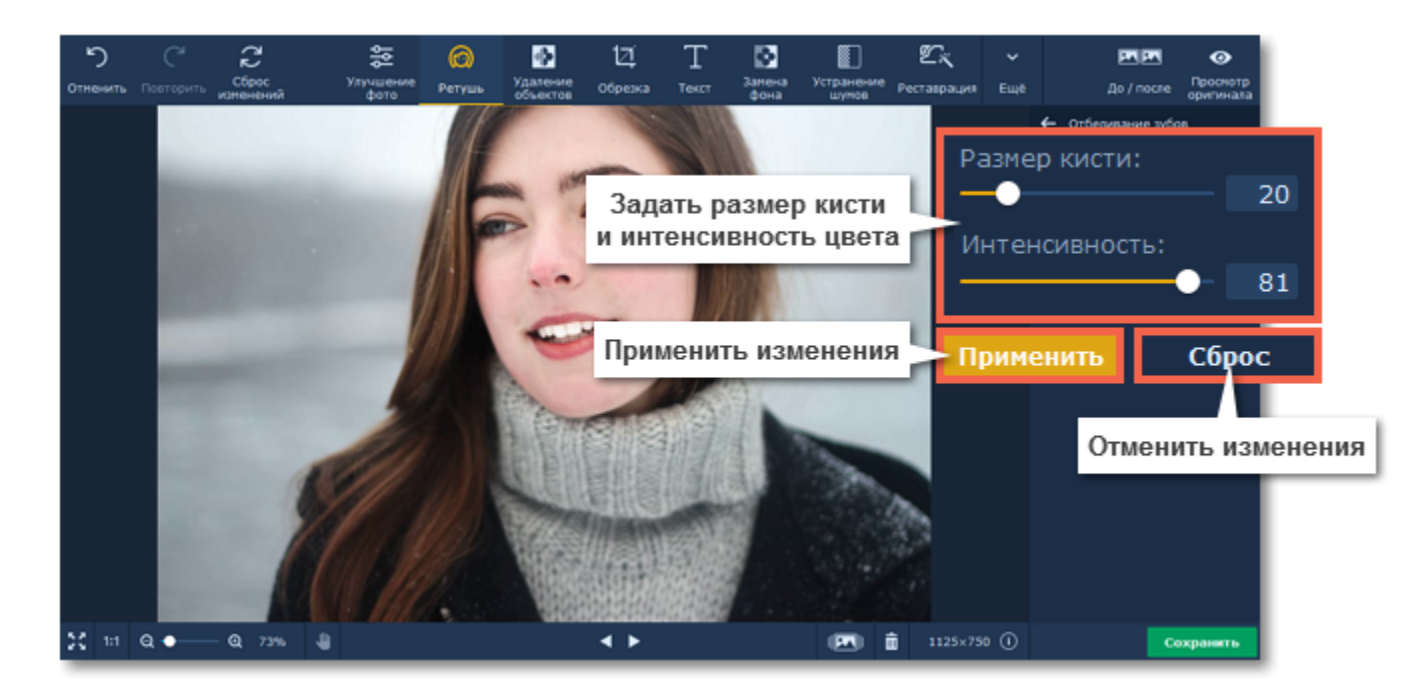

<span id="page-27-0"></span>**Шаг 3:** Нажмите **Применить**, чтобы сохранить изменения. Если вы хотите отменить изменения, нажмите **Сброс**. Movavi Фоторедактор для Mac

### **Цвет волос**

#### **Как изменить цвет волос на портрете**

**Шаг 1:** Выберите **Цвет волос** из списка в правой панели.

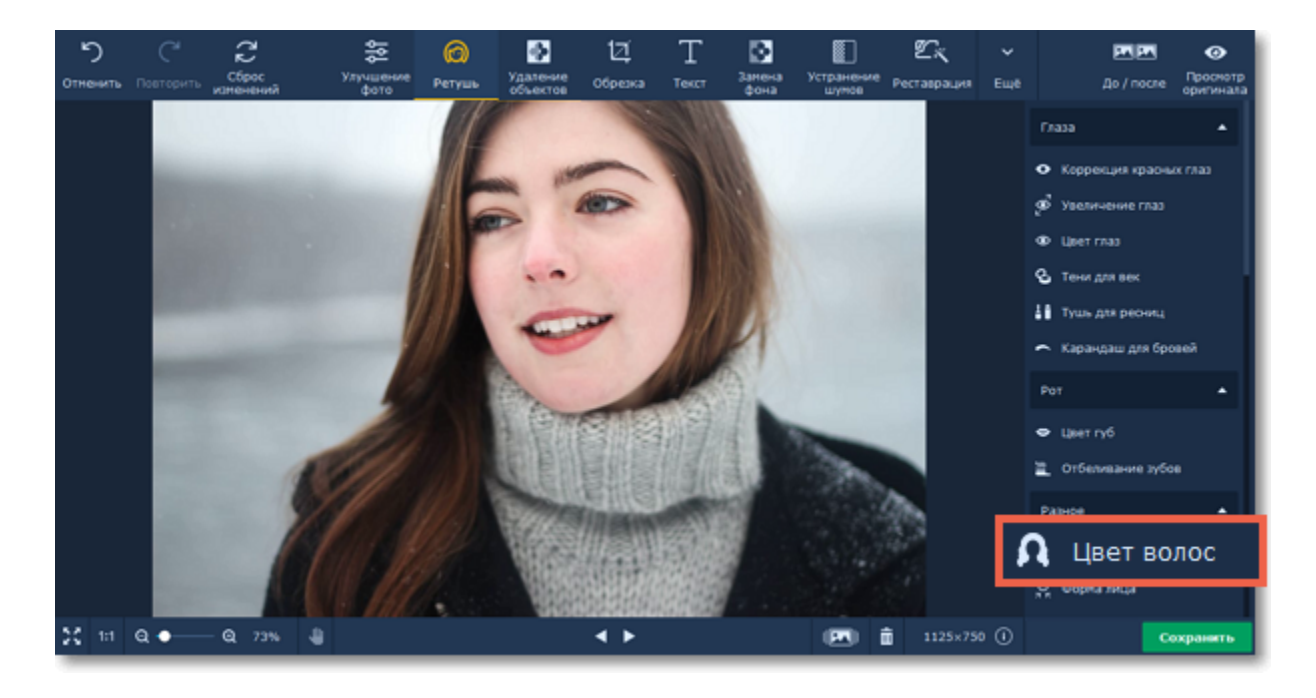

#### **Шаг 2:**

**1.** Выберите цвет и настройте его интенсивность с помощью бегунка **Насыщенность цвета** на панели справа.

- **2.** Настройте размер и мягкость кисти, используя бегунки **Размер кисти** и **Мягкость кисти** на панели справа.
- **3.** Зажмите левую кнопку мыши и проведите по области, которую хотите окрасить.

Чтобы стереть нанесенный цвет, воспользуйтесь **Ластиком** .

Подсказка*: вы сможете менять цвет и его интенсивность после нанесения.*

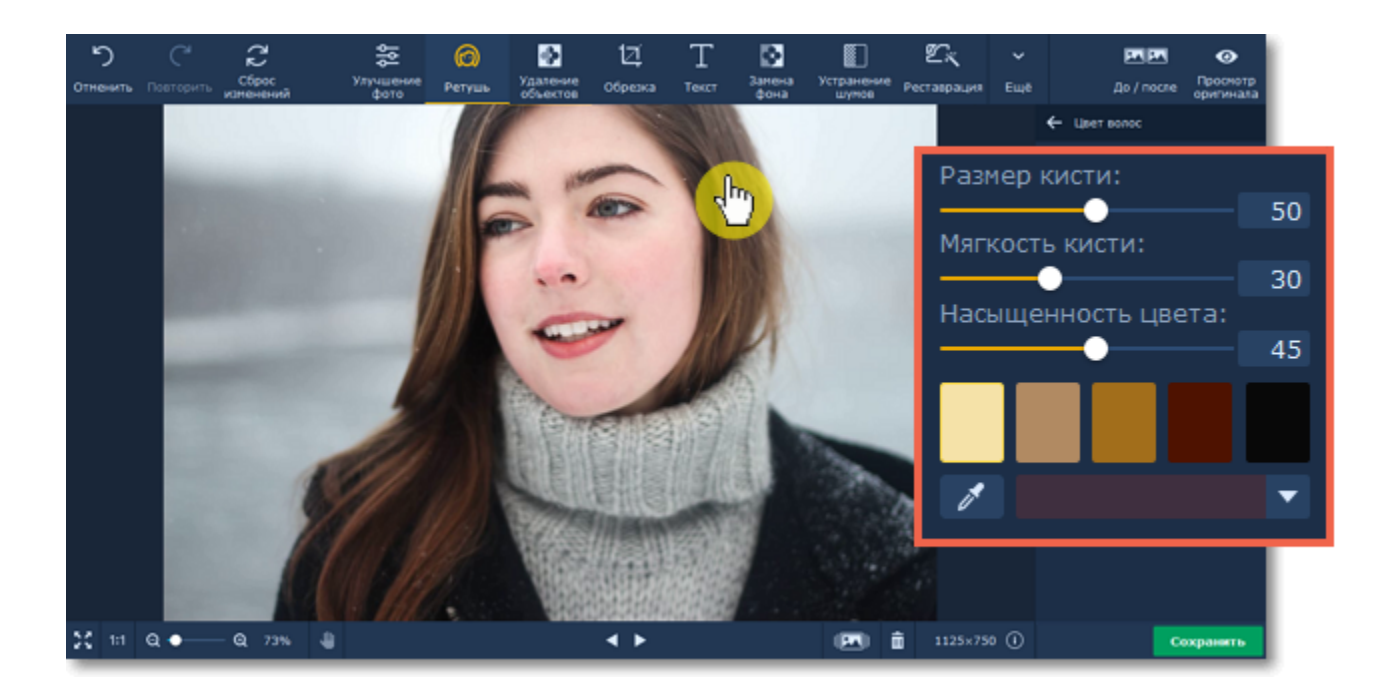

**Шаг 3:** Нажмите **Применить**, чтобы сохранить изменения. Если вы хотите отменить изменения, нажмите **Сброс**.

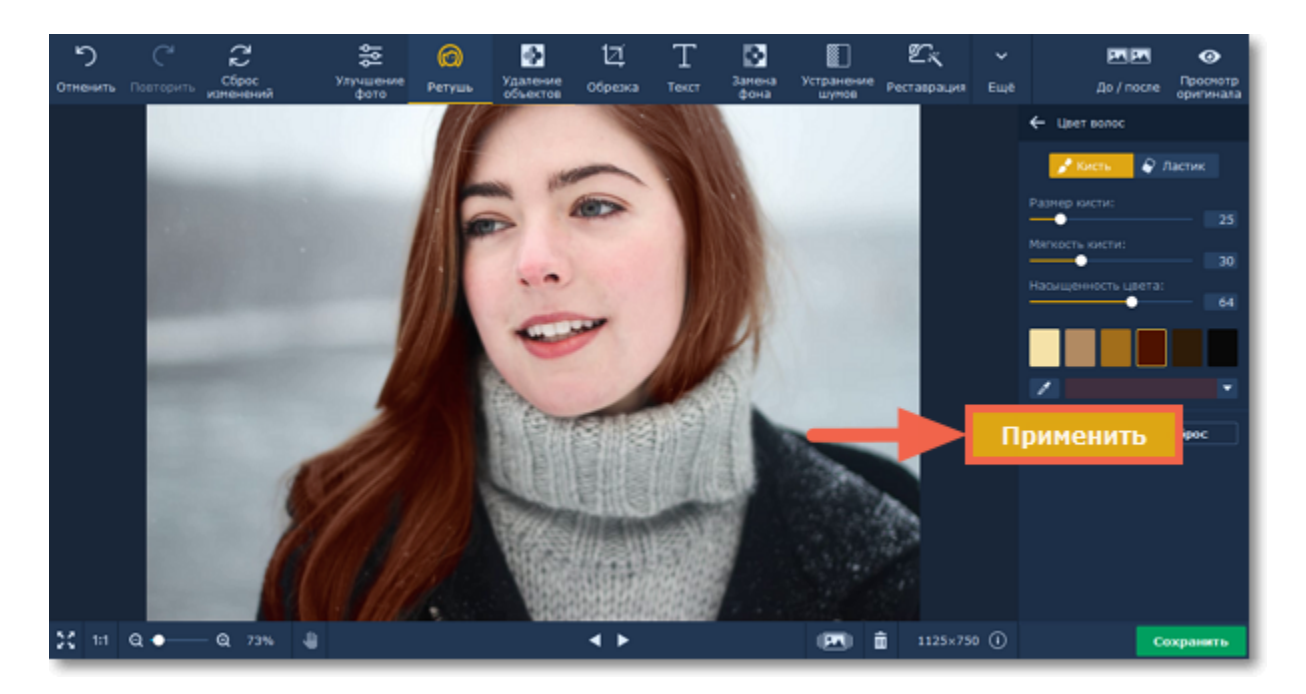

<span id="page-28-0"></span>Movavi Фоторедактор для Mac

### **Сужение лица**

#### **Как сузить лицо на портрете**

**Шаг 1:** Для начала выберите **Сужение лица** из раздела **Разное** на панели справа.

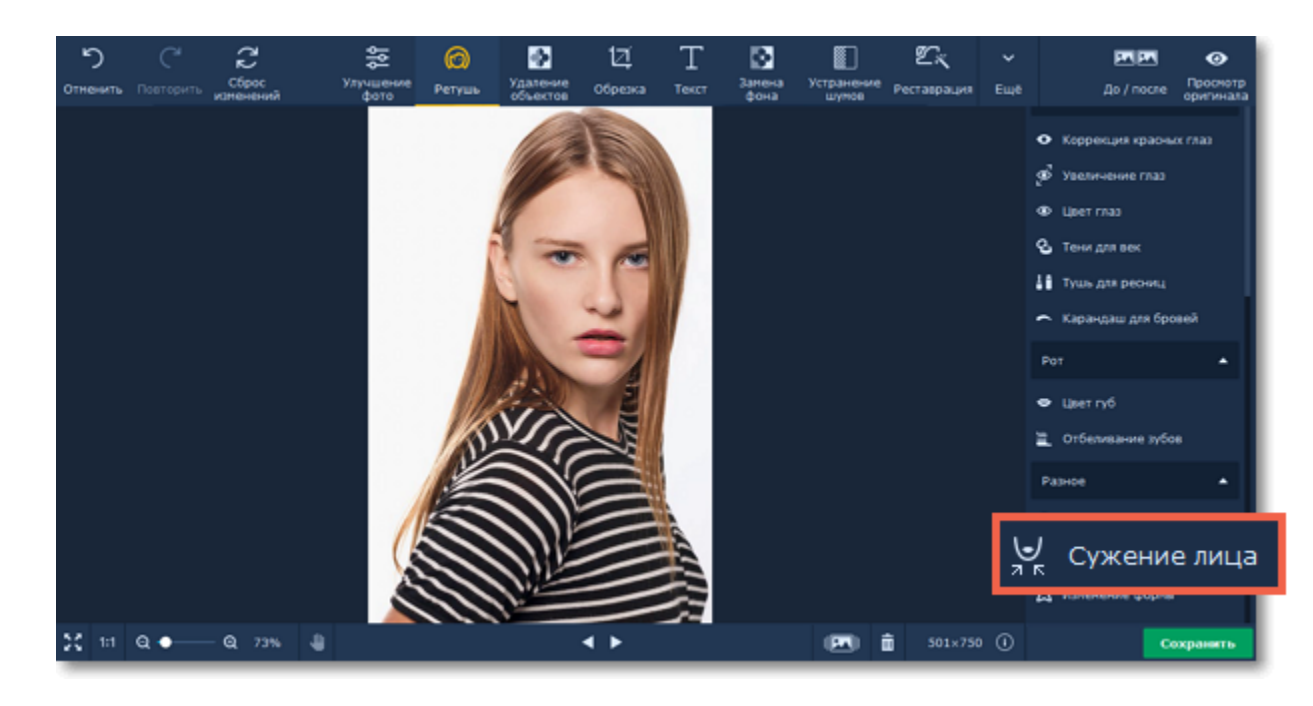

**Шаг 2:** Автоматически начнется процесс распознавания лиц. Дождитесь его окончания (на экране появится надпись "Распознавание лиц успешно завершено!"). Если на фотографии изображено несколько лиц, нажмите на то, к которому хотите применить эффект. Нажмите на кнопку **Сузить**.

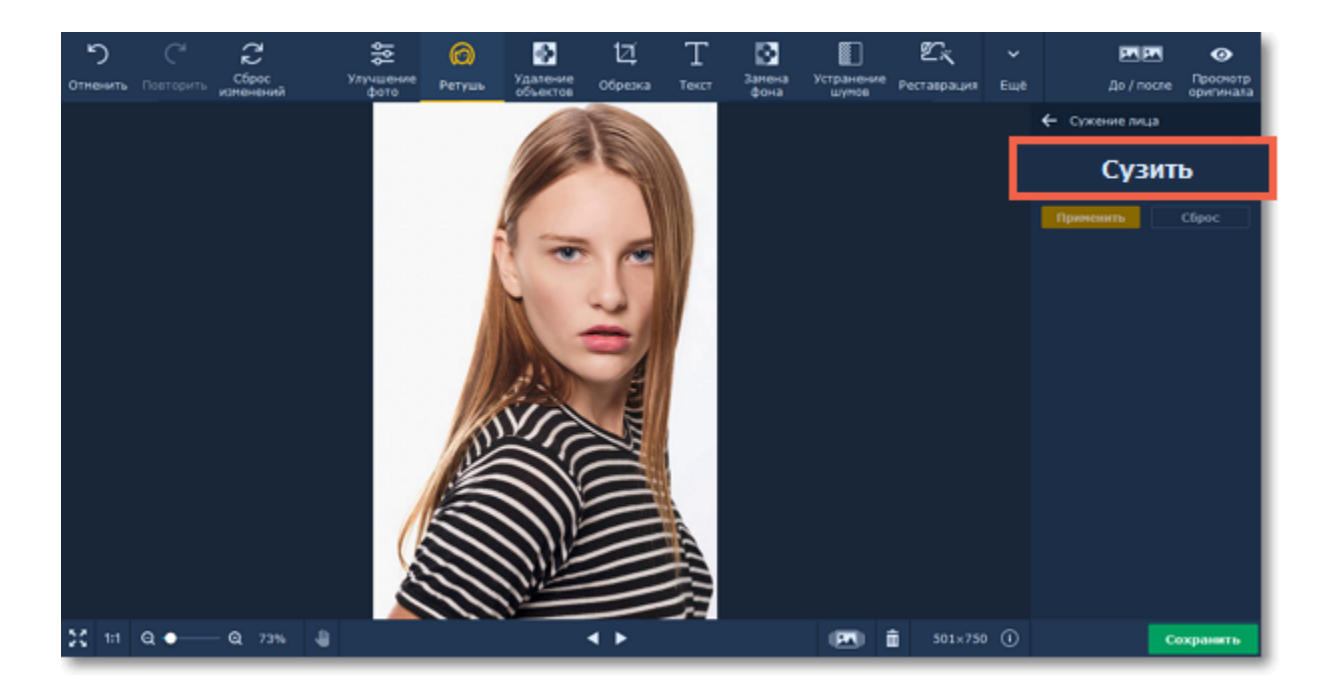

**Шаг 3:** Изменяйте значение бегунка **Интенсивность** на боковой панели, чтобы настроить эффект.

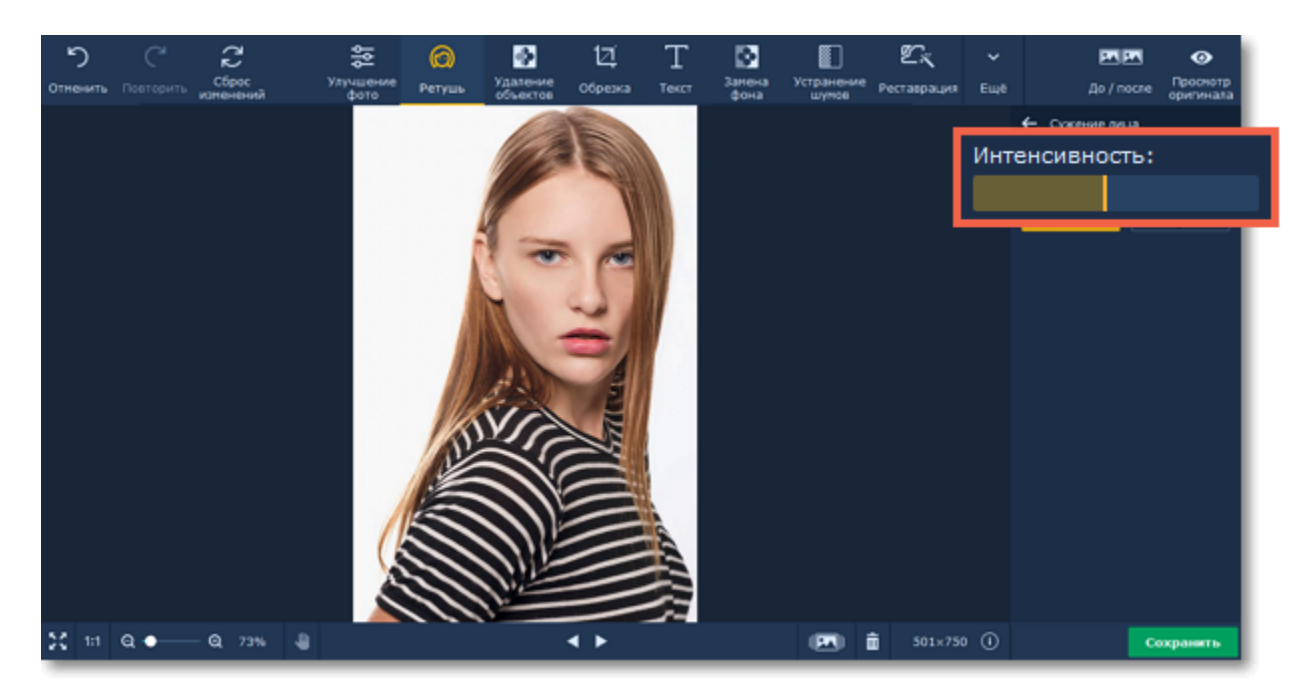

**Шаг 4:** Нажмите **Применить**, чтобы сохранить изменения. Если вы хотите отменить изменения, нажмите **Сброс**.

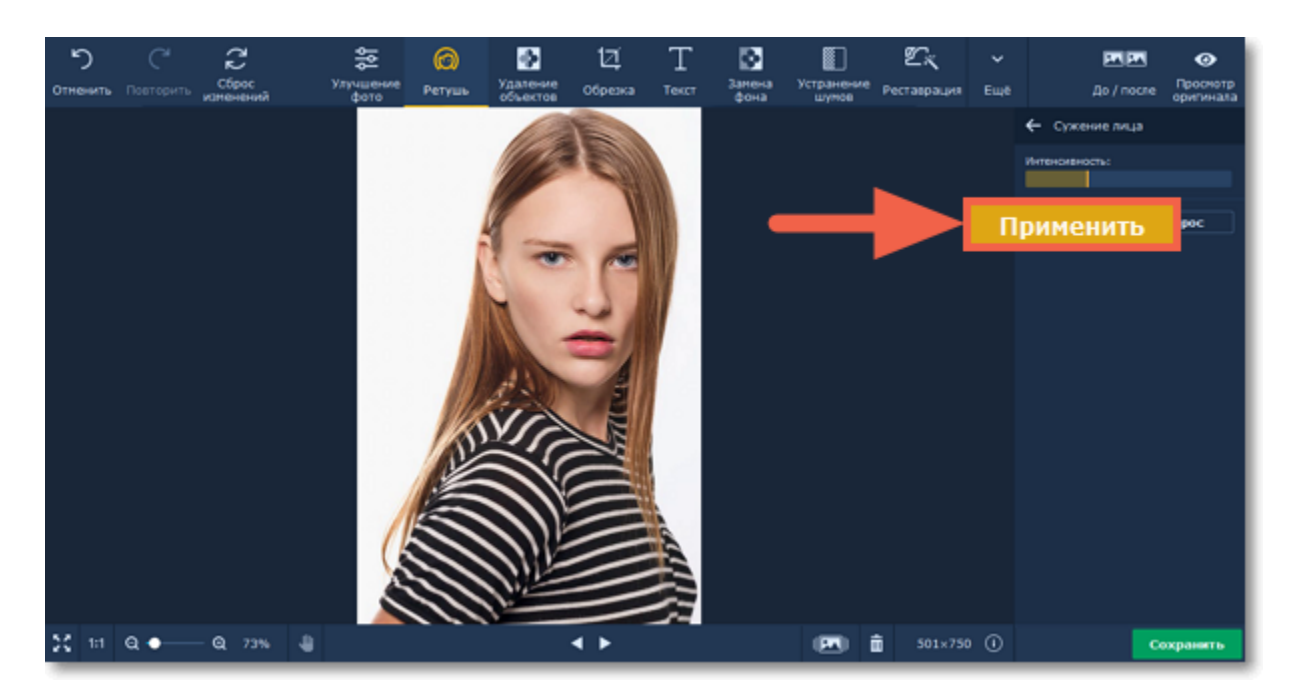

# <span id="page-29-0"></span>**Изменение формы**

**Шаг 1:** Для начала выберите **Изменение формы** из раздела **Разное** на панели справа.

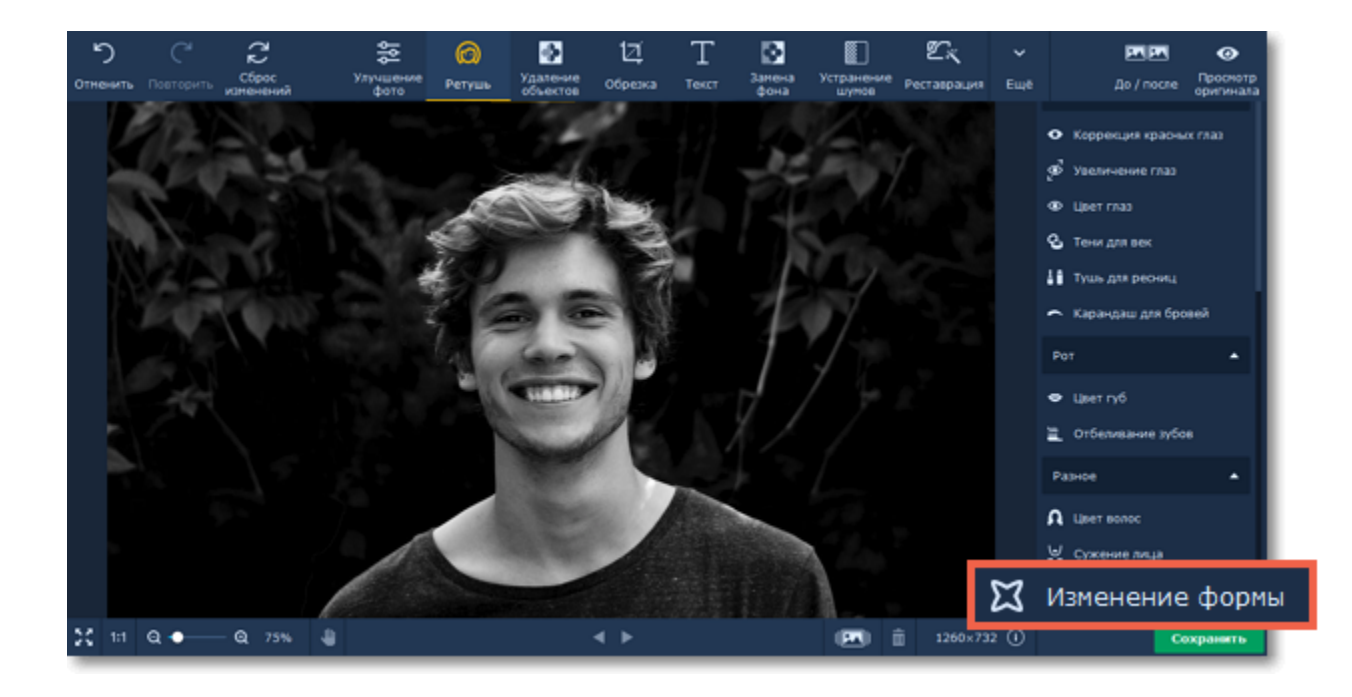

**Шаг 2**: Выберите один из инструментов:

•  **Кисть изменения формы** - перемещает пиксели по направлению движения кисти. Нажмите и удерживайте левую кнопку мыши на объекте, форму которого хотите изменить. Затем тащите указатель в сторону, как будто бы вы растягиваете объект.

•  **Уменьшающая кисть** - перемещает пиксели к центру кисти. Просто кликните по объекту, чтобы уменьшить его.

•  **Увеличивающая кисть** - перемещает пиксели от центра кисти. Просто кликните по объекту, чтобы увеличить его.

**Шаг 3**: Меняйте форму объекта, используя выбранный инструмент. Вы можете задавать **Размер кисти** и **Интенсивность** для каждого инструмента.

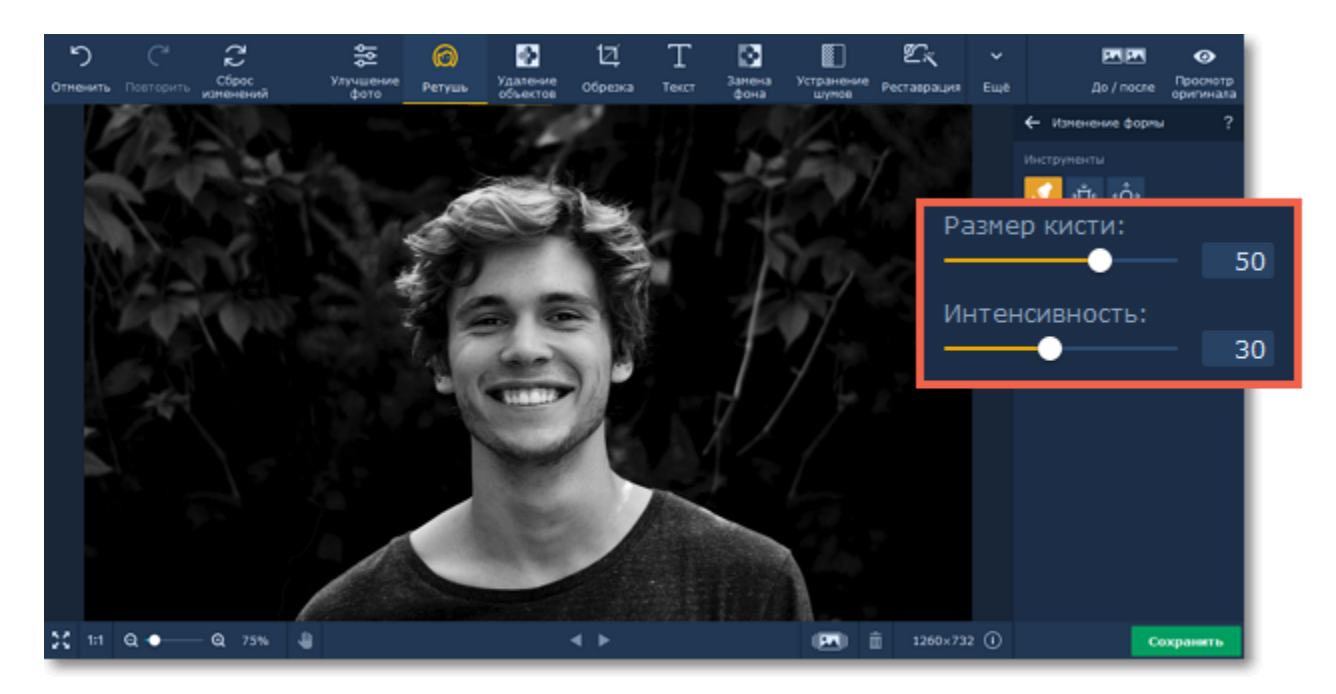

**Шаг 4:** Нажмите **Применить**, чтобы сохранить изменения. Если вы хотите отменить изменения, нажмите **Сброс**.

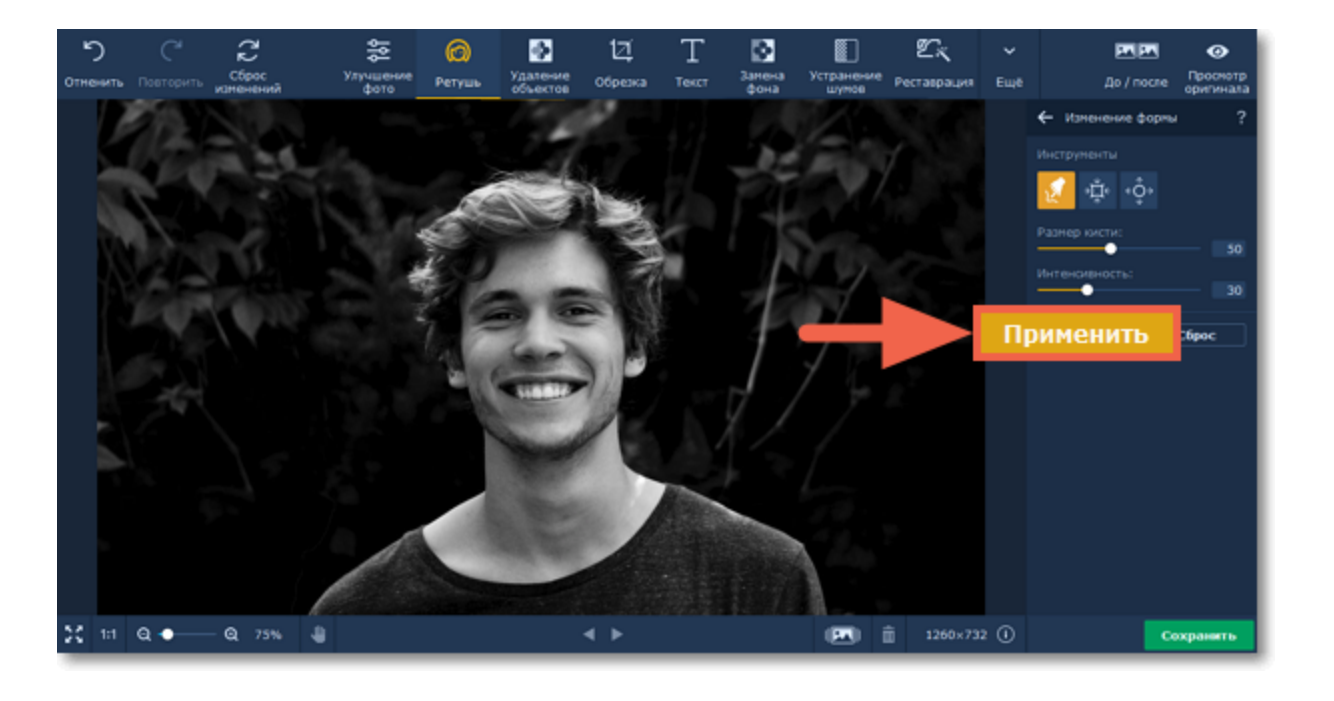

<span id="page-30-0"></span>Movavi Фоторедактор для Mac

### **Ретушь с помощью штампа**

#### **Как удалять недостатки с помощью штампа**

Инструмент **«Штамп»** поможет вручную удалить дефекты кожи, морщинки и другие мелкие недостатки изображения или клонировать объекты. **«Штамп»** находится на вкладке **Удаление объектов**.

#### **Шаг 1: Перейдите на вкладку «Удаление объектов»**

В верхней части окна нажмите кнопку **Удаление объектов**, чтобы открыть инструменты ретуши.

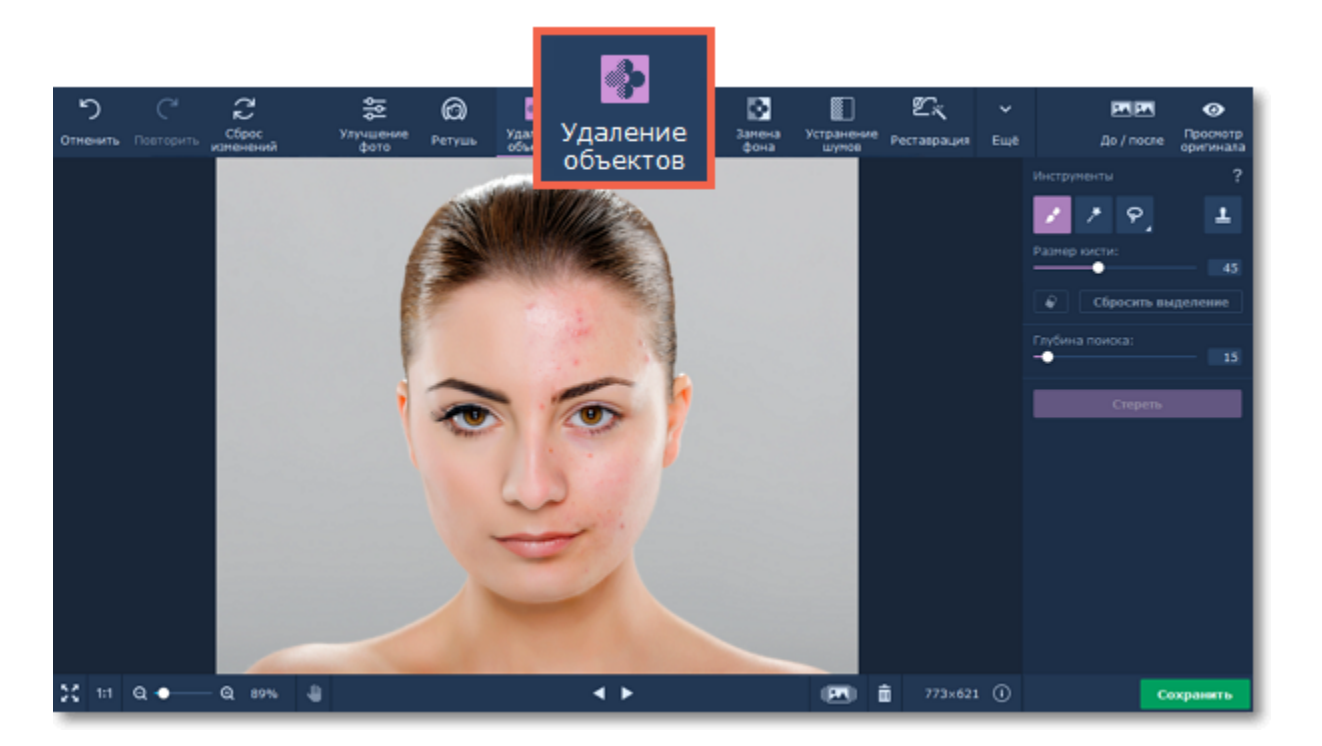

#### **Шаг 2: Выберите инструмент «Штамп»**

На панели инструментов нажмите на иконку штампа, чтобы выбрать инструмент **«Штамп».**

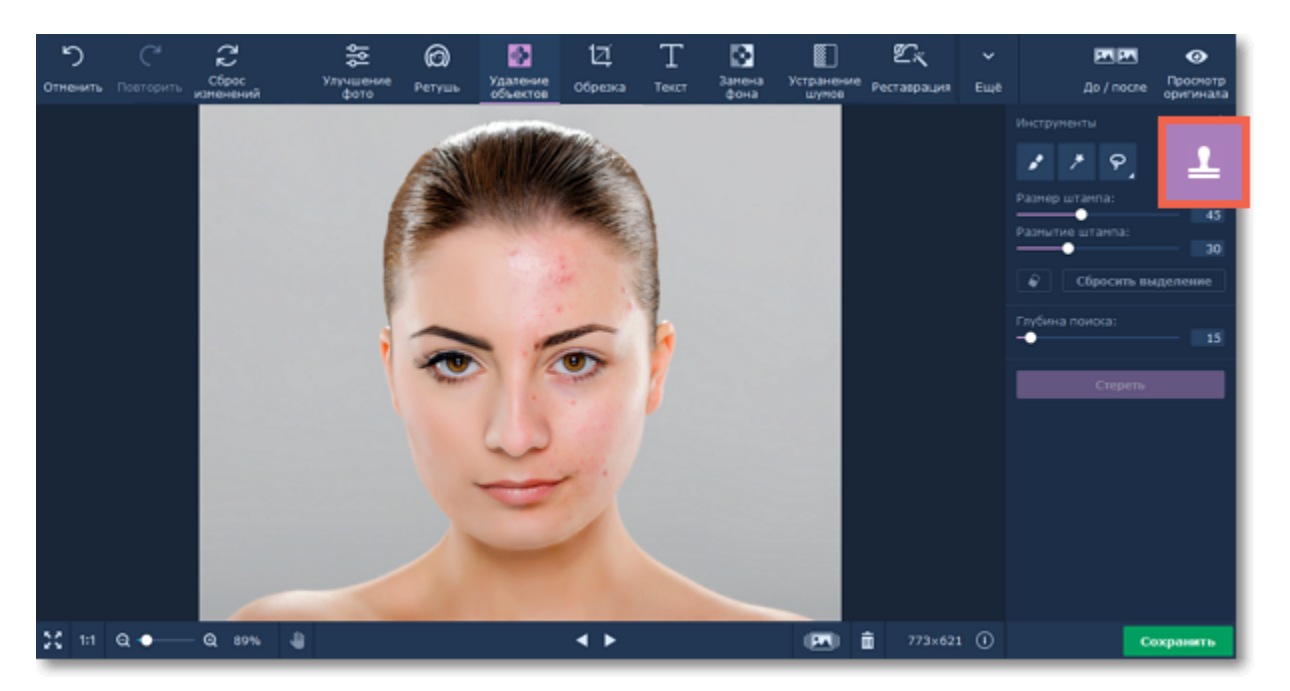

#### **Шаг 3: Установите размер и размытие штампа**

Настройте диаметр штампа с помощью ползунка **Размер** на панели инструментов.

Чем больше **Размытие** штампа, тем плавнее смешивание с изображением за счет прозрачности краев штампа.

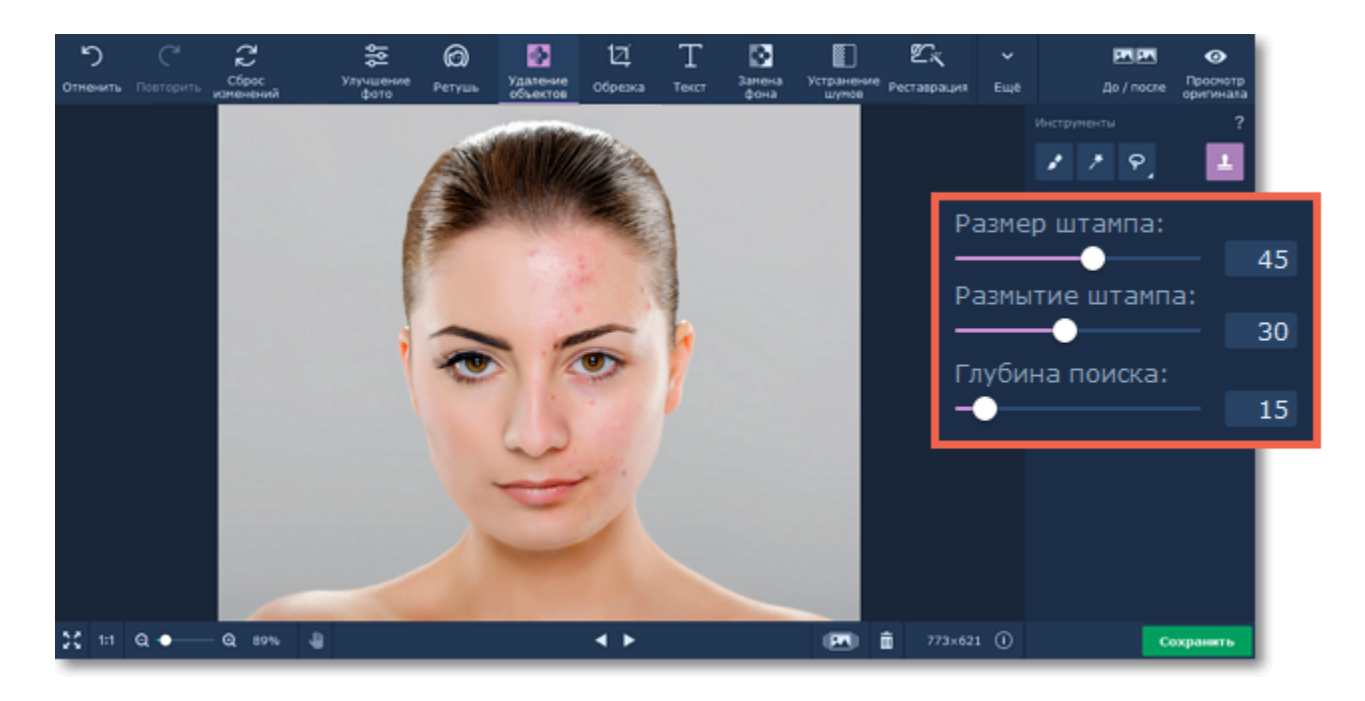

#### **Шаг 4: Укажите исходную точку**

Разместите курсор мыши над областью, которую хотите скопировать. Зажмите клавишу **#** и щелкните мышью по изображению.

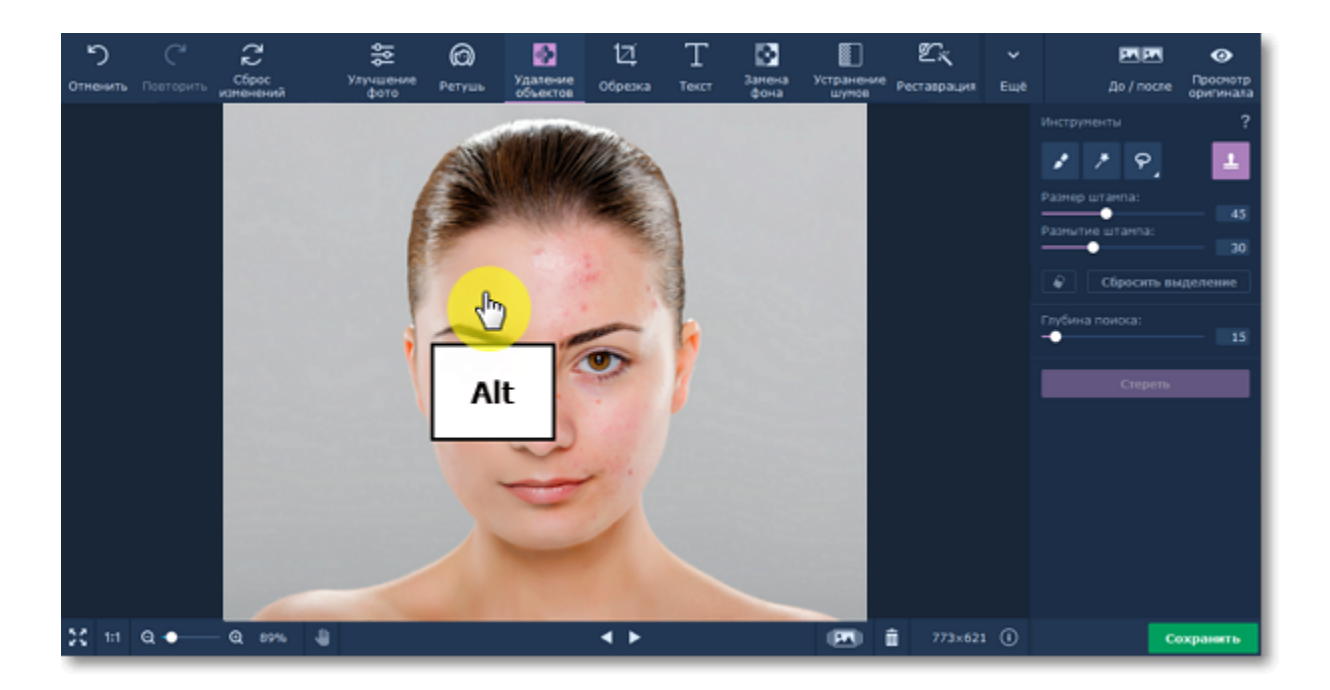

#### **Шаг 5: Закрасьте дефекты штампом**

Отпустите клавишу **#** и переместите курсор в ту часть изображения, которую хотите заменить склонированным фрагментом. Затем просто закрасьте ненужную область с помощью мыши.

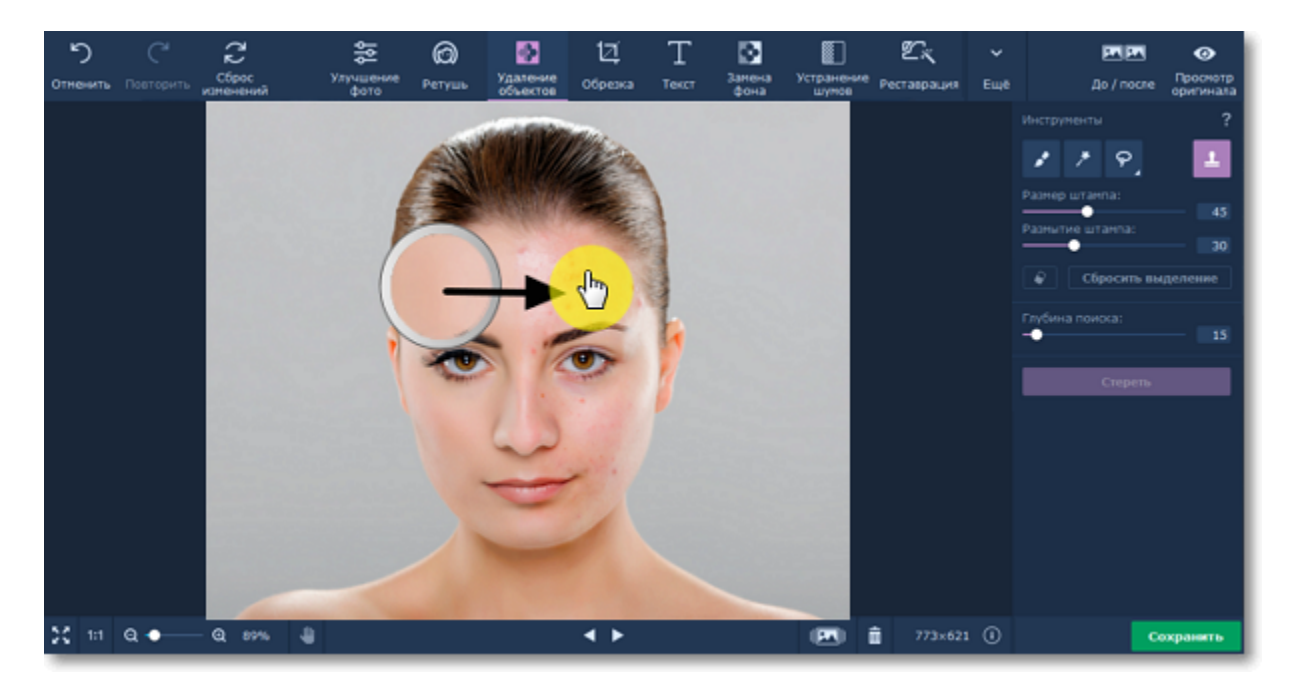

<span id="page-32-0"></span>Movavi Фоторедактор для Mac

# **Удаление объектов**

#### **Как удалить ненужные объекты с фотографии**

Movavi Фоторедактор поможет вам быстро и просто стереть ненужные объекты с изображений: попавшие в кадр незнакомцы, мусор, провода, отметки даты, водяные знаки – что угодно, всего за три простых шага. Инструменты удаления находятся на вкладке **Удаление объектов**.

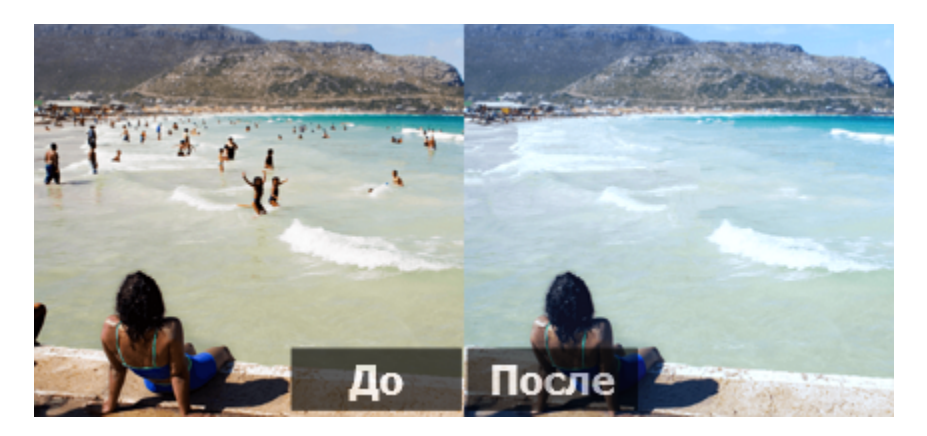

**Шаг 1: Перейдите на вкладку Удаление объектов.**

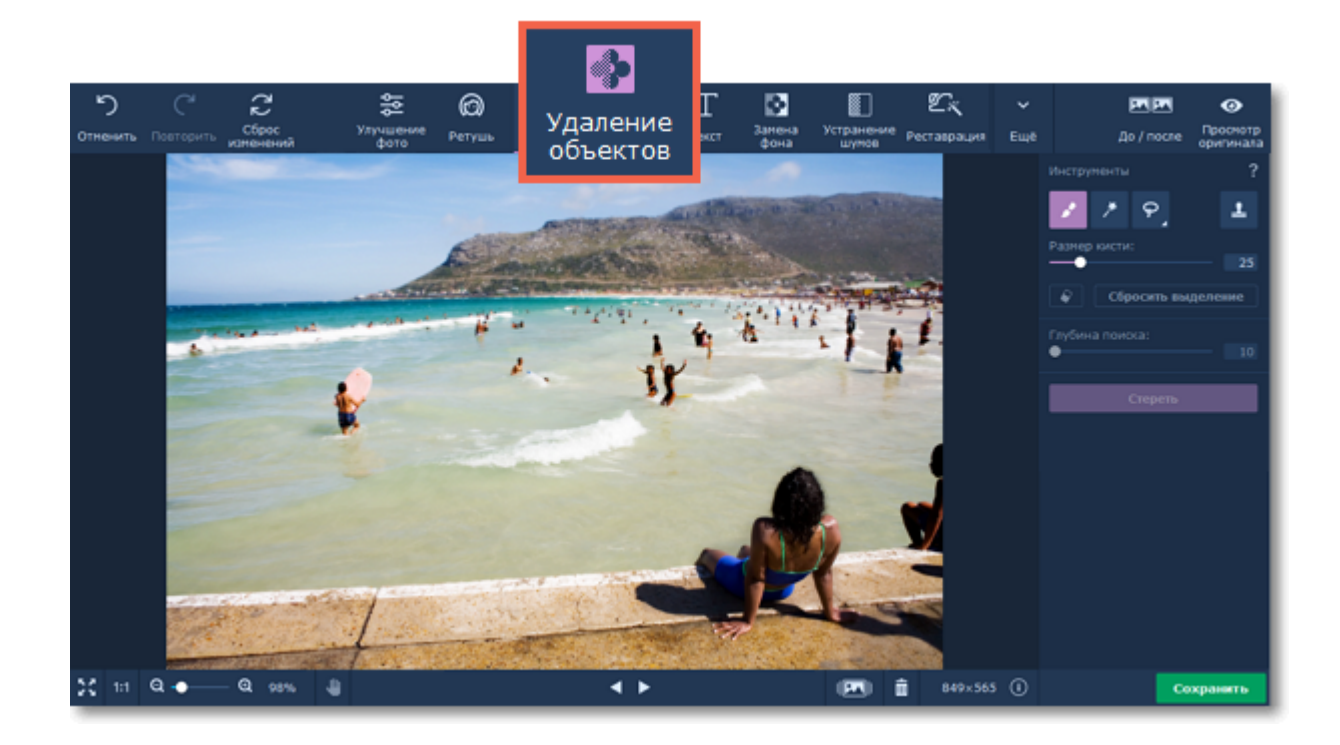

#### **Шаг 2: Выберите подходящий инструмент**

В верхней части вкладки **Удаление объектов** выберите удобный для вас инструмент.

![](_page_33_Figure_3.jpeg)

Используйте инструмент **«Кисть»**, чтобы свободно закрашивать области изображения. Ползунок **Размер** позволяет настроить диаметр кисти.

Инструмент **«Волшебная палочка»** позволяет одним кликом выделить смежные области одного цвета.

Инструмент **«Лассо»** позволяет выделить объект, очертив его контур. Нажмите на стрелку под иконкой лассо, чтобы сменить режи  $\varphi$ 

![](_page_33_Picture_7.jpeg)

Инструмент «Лассо» позволяет нарисовать произвольный контур. Пользание и инструмент «Полигональное лас

![](_page_33_Picture_9.jpeg)

Инструмент **«Ластик**» снимает выделение *(не удаляя ничего с изображения)*.

#### **Инструмент «Штамп»**

Позволяет скопировать часть изображения, чтобы закрасить ей ненужные объекты. Инструмент «Штамп» хорошо подходит для за

![](_page_33_Picture_13.jpeg)

#### **Шаг 3: Выделите ненужные объекты**

С помощью инструментов выделения отметьте те области изображения, которые хотите стереть. Выделенные для удаления области отмечены красным цветом.

![](_page_34_Picture_0.jpeg)

#### **Полезные советы:**

- Не волнуйтесь, если сделали ошибку. Просто выберите **Ластик** и сотрите ненужное выделение.
- При выделении людей и объектов не забудьте также выделить их тени и отражения.

• Если вам нужно удалить несколько объектов с изображения, вы можете выделить их все одновременно или выделять и удалять их поочередно.

• Чтобы полностью снять выделение с изображения, нажмите кнопку **Сбросить выделение**.

#### **Шаг 4: Настройте глубину поиска**

При удалении объекта область, которую он раньше занимал, будет заполнена окружающими пикселями. Глубина поиска устанавливает, насколько далеко от удаляемого объекта могут быть взяты пиксели для заполнения этой области. При низких значениях будут использованы только непосредственно прилегающие к этой области пиксели, а при значении 100 будет использовано все изображение.

![](_page_34_Picture_8.jpeg)

Для каждого изображения оптимальное значение глубины поиска будет разным, в зависимости от размера объекта и однородности фона. Попробуйте несколько различных значений, чтобы подобрать подходящее для вашего изображения.

![](_page_34_Picture_10.jpeg)

*Красным показана область, из которой будут клонированы пиксели, чтобы стереть раковину. Слева: низкая глубина поиска; справа – высокая.*

#### **Шаг 5: Стереть ненужное!**

Нажмите кнопку **«Стереть»**, чтобы начать обработку изображения. Обработка займет от нескольких секунд до нескольких минут, в зависимости от размера выделенной области и значения глубины поиска. Если после обработки вам не понравился результат, вы можете отменить последнее действие, а затем настроить область выделения или глубину поиска и попробовать еще раз.

Если вам нужно удалить еще что-нибудь, просто повторите шаги 3-5.

![](_page_35_Figure_0.jpeg)

#### **Шаг 6: Мелкая ретушь штампом (не обязательно)**

Если после удаления остались мелкие дефекты, вы можете стереть их вручную с помощью инструмента **«Штамп»**. С его помощью вы сможете скопировать небольшую часть изображения и закрасить ею дефекты.

- **1.** Выберите инструмент **«Штамп»** и настройте размер штампа.
- **2.** Зажмите клавишу **Alt** и щелкните мышью по области, которую хотите скопировать.
- **3.** Закрасьте штампом дефекты на фото.
- [Подробнее о ретуши с помощью штампа](#page-30-0)

![](_page_35_Figure_7.jpeg)

<span id="page-35-0"></span>Movavi Фоторедактор для Mac

### **Кадрирование изображений**

#### **Как обрезать фотографию**

Инструмент кадрирования изображений позволяет менять соотношение сторон фотографии, удалять ненужные части по краям изображения, а также визуально приближать объекты. Рекомендуем сохранить резервную копию изображения перед кадрированием на случай, если вам понадобится оригинал.

#### **Шаг 1: Перейдите на вкладку Обрезка**

В верхней части окна нажмите кнопку **Обрезка**, чтобы открыть опции кадрирования.

![](_page_35_Picture_15.jpeg)

#### **Шаг 2: Укажите размер**

Далее укажите нужные размер и пропорции изображения.

#### **Рамка обрезки**

Рамка кадрирования обозначена на изображении пунктирной линией. Зажмите левую кнопку мыши и выделите нужную часть изображения или потяните за края рамки, чтобы изменить её размер.

#### **Шаблоны соотношения сторон**

Вы можете выбрать соотношение сторон из списка, чтобы быстро и точно подогнать под него ваше изображение. Рамка кадрирования примет выбранное соотношение сторон, и вам останется только подвинуть её на нужное положение в кадре.

#### **Ручной ввод**

изменяться не будет. Чтобы включить опцию, нажмите на иконку с изображение замочка  **с**права от полей для ввода размера ширины и высоты.

![](_page_36_Figure_12.jpeg)

Чтобы установить точный размер рамки кадрирования, вы можете ввести точный размер в пикселях в полях **Ширина** и **Высота**.

<span id="page-36-0"></span>Не забудьте [сохранить](#page-52-0) обрезанное изображение! Movavi Фоторедактор для Mac

Чтобы поменять местами ширину и высоту, щёлкните значок **Инвертировать пропорции** .

#### **Сохранение пропорций**

Выберите опцию **Сохранять пропорции**, чтобы при изменении размера рамки обрезки не менялось её соотношение сторон: количество пикселей ширины и высоты изображения можно будет менять, но выбранное соотношение сторон (1:1, 2:3, 3:4, 16:9 и т.д.)

#### **Шаг 3: Примените изменения**

Нажмите кнопку **Применить**, чтобы принять изменения. Для отмены изменений нажмите **Сброс**.

![](_page_36_Picture_15.jpeg)

![](_page_36_Picture_162.jpeg)

# **Добавление надписей**

### **Как добавить текст на фотографию**

Вкладка **Текст** позволяет добавить различные надписи и водяные знаки поверх изображений.

**Шаг 1:** Нажмите кнопку **Текст** в верхней части окна, чтобы открыть инструменты наложения текста.

![](_page_37_Figure_0.jpeg)

**Шаг 2:** На вкладке Текст нажмите кнопку **Добавить надпись**. Поверх изображения появится поле для текста.

![](_page_37_Figure_2.jpeg)

**Шаг 3:** Дважды щёлкните внутри области с текстом и введите новый текст.

![](_page_37_Picture_4.jpeg)

**Шаг 4:** Выберите шрифт, цвет, размер и положение текста.

![](_page_38_Picture_0.jpeg)

**Шаг 5:** Разместите надпись в нужной части изображения, перетащив текстовое поле мышью. Чтобы повернуть или изменить размер надписи, потащите мышью за значок размера **в правом нижнем углу надписи.** 

![](_page_38_Picture_2.jpeg)

**Шаг 6**: Перейдите на вкладку **Фон** на панели справа. Здесь вы можете настроить фон и рамку.

![](_page_38_Picture_4.jpeg)

Чтобы также добавить оформление к тексту, нажмите на кнопку **Добавить оформление** и выберите понравившееся из библиотеки.

![](_page_39_Picture_0.jpeg)

#### **Чтобы удалить текст:**

- Чтобы удалить одну надпись, нажмите на кнопку удаления  $\blacktriangleright$  в левом верхнем углу надписи.
- Чтобы удалить все надписи и оформление, нажмите кнопку **Удалить все** на вкладке Текст.

**Подсказка:** вы можете редактировать несколько объектов одновременно. Для этого выделите их левой кнопкой мыши, зажав **Ctrl**. Чтобы отменить выделение, нажмите на группе правой кнопкой мыши и выберите **Разъединить объекты**. Movavi Фоторедактор для Mac

# <span id="page-39-0"></span>**Замена фона**

#### **Как удалить или заменить фон на фотографии**

**Movavi Фоторедактор** поможет вам просто и быстро вырезать любые объекты из картинок или заменить фон предметов для создания качественных фото продуктов для вашего Интернет-магазина или веселых фото-коллажей для ваших друзей.

![](_page_39_Picture_8.jpeg)

**Шаг 1: Перейдите на вкладку Замена фона** В верхней части окна нажмите кнопку **Замена фона**.

![](_page_39_Figure_10.jpeg)

#### **Шаг 2: Укажите нужные объекты и фон**

Выберите **Кисть** или **Лассо** для выделения объектов и фона.

**Кисть**

**1.** Нажмите кнопку **Кисть +** и нанесите несколько штрихов **зелёной кисти** внутри объекта. Обратите внимание на края с мелкими деталями и области схожего с фоном цвета. Закрашивать весь объект полностью нет необходимости – **Фоторедактор** сам определит его границы.

**2.** Нажмите кнопку **Кисть -** и нанесите несколько штрихов **красной кисти** на фон изображения вокруг объекта. Обратите внимание на полости объекта, где можно увидеть фон (например, если вам нужно выделить бублик – не забудьте и о дырке в середине).

**3.** Если вы случайно сделали ошибку, нажмите кнопку **Ластик** и сотрите ненужное выделение зелёной или красной кисти.

Когда вы выделите объект и фон, **Фоторедактор** просчитает границу объекта и очертит его контуром. В некоторых случаях может понадобиться дополнительная корректировка контура – добавьте несколько штрихов зеленой или красной кисти, чтобы уточнить границу объекта. Для большей точности установите меньший размер кисти и увеличьте [масштаб изображения.](#page-9-0)

![](_page_40_Figure_4.jpeg)

**4**. Для некоторых сложных изображений (яркие фото, сливающиеся с фоном объекты) бывает сложно точно определить границы объектов, и поэтому контур может казаться немного неровным, что может быть заметно при замене фона на другое изображение или контрастный цвет. Чтобы избежать неровностей, установите более высокое **смягчение границ**, и контур объекта будет слегка сглажен. И наоборот, если вы хотите сохранить четкость деталей по краям объекта, установите смягчение на 0.

#### **Лассо**

**1.** Выберите лассо **Выделение** и обведите объект, который хотите оставить.

2. Выберите лассо **Вычитание** и обведите области, которые хотите вычесть из выделения.

Используйте горячие клавиши для более удобной работы с лассо:

- **Del** для удаления выделенной точки
- **Esc** для удаления контура

![](_page_40_Picture_12.jpeg)

Не переживайте, если граница получилась не совсем точной. Вы сможете скорректировать ее на шаге 2.

Нажмите **Следующий шаг**, чтобы продолжить.

#### **Копирование и вставка объектов**

Если вы хотите клонировать выделенный объект, нажмите на нем правой кнопкой мыши и выберите **Копировать** или нажмите **Ctrl +C** на клавиатуре. Затем завершите работу по замене фона и нажмите на кнопку **Применить** (шаги 3-5). После этого вы сможете вставить скопированный объект. Для этого нажмите на изображении правой кнопкой мыши и выберите **Вставить**.

*Копировать и вставлять выделенные объекты можно только при использовании кисти.*

#### **Шаг 3: Уточните края (необязательно)**

На шаге 2 вы можете скорректировать получившиеся границы с помощью различных инструментов на боковой панели.

![](_page_41_Figure_2.jpeg)

• Воспользуйтесь кистью-маской для коррекции выделения. **Выделение объекта** рисует выделенную область, **Выделение фона** стирает выделение.

• **Инструмент "Выделение волос"** создан специально для работы с портретами. При выделении волос обычными инструментами могут возникать сложности. Воспользуйтесь этим инструментом, чтобы добиться идеального выделения.

![](_page_41_Picture_5.jpeg)

Нажмите **Следующий шаг**, чтобы продолжить.

#### **Шаг 4: Вырежьте фон**

**1.** Выделенный вами фон будет вырезан и вы сможете перейти к выбору нового фона.

**2.** Далее вы можете оставить фон прозрачным и приступить к сохранению или выбрать цвет или изображение в качестве нового фона.

![](_page_42_Figure_0.jpeg)

#### **Прозрачный фон:**

Чтобы сохранить прозрачный фон, выберите "клетчатую" кнопку слева от палитры.

#### **Цвета шкалы серого:**

Чтобы залить фон белым, серым или черным цветом, выберите соответствующую кнопку заливки на палитре.

#### **Пипетка:**

Воспользуйтесь инструментом **Пипетка**, чтобы выбрать любой цвет из открытого изображения или области на экране. Просто нажмите на нужное место и фон автоматически изменится на выбранный.

#### **Произвольный цвет:**

Чтобы выбрать другой цвет, нажмите на стрелку справа от пипетки. Откроется окно выбора цвета. Выберите нужный цвет с помощью палитры или спектра. Также вы можете задать цвет с помощью HTML или RGB кода справа.

#### **Изображение:**

Чтобы использовать изображение в качестве фона, нажмите кнопку **Добавить изображение** и выберите нужный фон из библиотеки фонов или загрузите свой. Выбранное изображение будет установлено в качестве фона. Также при использовании графического фона изображение примет размеры фоновой картинки. Если после открытия фоновой картинки вы перешли к прозрачному фону или цвету, нажмите на миниатюру изображения под кнопкой **Добавить изображение**, чтобы снова выбрать его.

**3.** Если края вырезанного объекта выглядят слишком резкими, увеличьте **размытие краёв**, чтобы смягчить переход от объекта к фону.

**4. Смещение краёв** позволяет расширить или сжать выделение на несколько пикселей. Это также может быть полезно для объектов со сложными краями.

**5.** С помощью слайдера **Адаптация цветов к фону** можно приблизить цветовую палитру объекта к фону. Это позволит сделать изображение более естественным.

#### **Шаг 5: Размер и положение объекта**

Чтобы переместить объект относительно нового фона, просто перетащите его мышью на нужное место. Чтобы изменить размер объекта, потяните за синие точки по краям <sup>1</sup>. Чтобы повернуть объект, вращайте маленькую точку по центру сверху от границы объекта.

Если же объект намного меньше, чем размер изображения, вы можете позже обрезать ненужные края [инструментом обрезки](#page-35-0).

#### **Шаг 6: Примените изменения**

Нажмите кнопку **Применить** под настройками нового фона, чтобы подтвердить изменения. Обратите внимание, что если вырезание фона не будет применено к изображению, при переходе на другие вкладки выделение объектов будет утеряно.

Если вы хотите вернуть оригинальный фон и отменить выделение, нажмите кнопку **Сброс**.

![](_page_43_Figure_0.jpeg)

Не забудьте [сохранить](#page-52-0) изображение! Если вы выбрали прозрачный фон, при сохранении выбирайте формат, который поддерживает прозрачность, например PNG, BMP или TIFF. Movavi Фоторедактор для Mac

# <span id="page-43-0"></span>**Устранение шумов**

**Шаг 1.** Чтобы открыть инструмент удаления шума, нажмите **Устранение шумов** на верхней панели.

![](_page_43_Figure_4.jpeg)

**Шаг 2.** Выберите один из пресетов на боковой панели. Пресеты расположены по возрастанию интенсивности: самый первый лучше всего использовать для фотографий, снятых при хорошем освещении с небольшим шумом, последний - для ночных снимков.

![](_page_43_Figure_6.jpeg)

Вы также можете вручную задать настройки пресета. Для этого нажмите на значок настроек в правом верхнем углу миниатюры.

![](_page_44_Figure_0.jpeg)

Нажмите на кнопку **Сохранить режим**, чтобы иметь возможность вернуться к заданным настройкам позже. Все сохраненные пресеты хранятся на вкладке **Сохраненные**.

![](_page_44_Picture_2.jpeg)

<span id="page-44-0"></span>Movavi Photo Editor

# **Реставрация фотографий**

Автоматически реставрируйте выцветшие, порванные или поврежденные старые фотографии.

#### **Шаг 1:** На верхней панели выберите **Реставрация**.

![](_page_44_Picture_7.jpeg)

**Шаг 2:** Выберите опцию **Улучшить фото**, если также хотите автоматически настроить яркость и контрастность фотографии.

![](_page_45_Picture_0.jpeg)

**Шаг 3**: Выберите опцию **Сделать цветным**, если также хотите автоматически раскрасить фотографию во время реставрации.

![](_page_45_Picture_2.jpeg)

**Шаг 4:** Нажмите на кнопку **Реставрировать**, чтобы начать обработку фотографии. **Внимание:** *Если опция* Сделать цветным *не выбрана, после реставрации фотография станет черно-белой.*

![](_page_45_Picture_4.jpeg)

- Перейдите на вкладку **Улучшение фото**, чтобы отредактировать настройки яркости, контрастности, сделать фотографию более четкой.
- Если после реставрации на фотографии останутся мелкие царапины или точки, удалите их на вкладке **Удаление объектов**.
- Цифровой шум с фотографии можно убрать на вкладке **Устранение шумов**.

# <span id="page-45-0"></span>**Копирование и вставка объектов**

### **Как вставлять изображения и копировать фрагменты фотографии**

С помощью инструментов выделения вы можете копировать, вырезать и вставлять части изображения.

**Шаг 1.** Чтобы открыть инструменты выделения, нажмите на верхней панели кнопку **Ещё** и выберите **Вставка картинки**.

![](_page_46_Figure_0.jpeg)

#### **Шаг 2.** Выберите один из инструментов выделения.

![](_page_46_Figure_2.jpeg)

![](_page_46_Figure_3.jpeg)

**Шаг 3.** Выберите объект, который хотите скопировать или вырезать.

**Шаг 4.** Скопируйте и вставьте выделенную часть изображения.

Воспользуйтесь кнопками на боковой панели, чтобы скопировать, вырезать или вставить область.

![](_page_46_Figure_7.jpeg)

![](_page_46_Figure_8.jpeg)

Вы также можете воспользоваться комбинациями клавиш: • **Command+C** - копировать

• **Command+X** - вырезать

• **Command+V** - вставить

После того, как вы вставите изображение, на правой панели появятся настройки вставки.

**Шаг 5**. Настройте вставленную область.

- На панели справа вы можете задать толщину и цвет обводки.
- При использовании прямоугольного выделения вам также будет доступна настройка сглаживание углов.

![](_page_47_Picture_6.jpeg)

**Шаг 6**. Настройте тень.

<span id="page-47-0"></span>Чтобы удалить вставленный объект, нажмите на кнопку с изображением крестика **X** или нажмите **Delete** на клавиатуре. Movavi Фоторедактор для Mac

- На панели справа вы можете включить **тень**.
- Настройте **цвет** и **угол** тени, а также интенсивность размытия.

![](_page_47_Figure_10.jpeg)

Вы можете перемещать объект с помощью левой кнопкой мыши. Перетаскивайте синие точки Э, чтобы изменять размер вставки.

**Шаг 7**. Нажмите **Применить**, чтобы сохранить вставку.

# **Поворот и отражение**

#### **Как повернуть или отразить изображение**

На вкладке **Поворот** вы можете не только повернуть фото на 90 градусов, но и зеркально отразить фото и даже выровнять горизонт. Нажмите кнопку **Поворот** в верхней части окна, чтобы показать различные возможности изменения ориентации изображения.

![](_page_48_Figure_0.jpeg)

#### **Поворот и отражение изображений**

Кнопки на вкладке **Поворот и отражение** помогут повернуть изображение на 90 градусов или отразить изображение.

![](_page_48_Figure_3.jpeg)

#### **Выравнивание**

Наклонный или "заваленный" горизонт при ручной съемке – это частая проблема как новичков, так и опытных фотографов. Инструмент **Выравнивание горизонта** позволяет быстро исправить любой наклон, не волнуясь о наклоне во время съемки.

Слайдер **Выравнивание** позволяет вам вручную повернуть изображение на произвольный угол до 45° в любую сторону.

![](_page_48_Picture_7.jpeg)

#### **Как выровнять горизонт**

Инструмент **Выравнивание горизонта** позволяет быстро исправить любой наклон фотографии:

**1.** Найдите на изображении линию, которая в реальности должна быть параллельной или перпендикулярной горизонту. Например, сам горизонт, стена здания или любые другие прямые линии.

**2.** Нажмите кнопку **Задать уровень** и прочертите определенную в предыдущем шаге линию. Изображение будет автоматически выровнено так, чтобы выделенная линия стала строго горизонтальной или вертикальной, выравнивая уровень горизонта.

![](_page_49_Picture_0.jpeg)

# <span id="page-49-0"></span>**Наложение эффектов**

#### **Как добавить эффект на фотографию**

Добавьте поверх изображения креативные эффекты, чтобы лучше передать эмоции снимка!

![](_page_49_Picture_5.jpeg)

**Шаг 1:** Нажмите кнопку **Эффекты**, чтобы открыть коллекцию эффектов.

![](_page_49_Picture_7.jpeg)

**Шаг 2:** Нажмите на **Все эффекты**, чтобы открыть список групп эффектов. Нажмите на название категории, чтобы развернуть ее.

![](_page_50_Picture_0.jpeg)

**Шаг 3:** Выберите понравившийся эффект из списка и нажмите на него. Он сразу же появится на фото!

![](_page_50_Figure_2.jpeg)

**Шаг 4:** Интенсивность некоторых эффектов можно отрегулировать после применения при помощи ползунка интенсивности, расположенного под значком эффекта.

Чтобы применить эффект, нажмите на галочку под его миниатюрой.

![](_page_50_Picture_5.jpeg)

Подсказка*: Вы можете применить несколько эффектов к одной фотографии.*

#### **Удаление эффекта**

<span id="page-50-0"></span>Чтобы выключить примененный эффект, нажмите на него еще раз или нажмите на крестик под его миниатюрой. Movavi Фоторедактор для Mac

### **Размер изображений**

#### **Как изменить размер изображения**

Во многих социальных сетях и веб-сервисах существуют ограничения по размеру фотографий при загрузке. Уменьшив фотографии, вы сможете сохранить больше изображений в облачном хранилище и на жестком диске.

#### **Полезные советы:**

• Перед изменением размера сохраните резервную копию изображения на случай, если вам понадобится оригинал.

• Если вы планируете использовать другие инструменты редактирования, рекомендуем изменять размер изображения после применения других инструментов. Так вы сможете лучше сохранить качество изображения. Тем не менее, уменьшение размера очень больших изображений перед редактированием поможет сократить время их обработки.

• Увеличение фото не повысит качество изображения, так как нужная для этого информация была утеряна при сжатии.

#### **Шаг 1: Перейдите на вкладку Размер**

В верхней части окна нажмите кнопку **Ещё** и из появившегося списка выберите **Размер**, чтобы открыть опции изменения размера изображения.

![](_page_51_Figure_4.jpeg)

#### **Шаг 2: Укажите новый размер**

Укажите необходимый размер изображения:

• Чтобы установить точный размер фото, введите нужную **ширину** и **высоту** в соответствующие поля. По умолчанию размеры показаны в пикселях. Чтобы изменить единицы измерения, выберите нужные в списке справа.

- Вы можете выбрать один из наиболее часто используемых размеров в списке ниже.
- Еще больше размеров и единиц измерения вы можете найти в списке **Другой размер**.
- Опция **Сохранять пропорции** позволяет избежать визуальных искажений объектов при изменении размера.

![](_page_51_Figure_11.jpeg)

#### **Шаг 3: Примените изменения**

Нажмите **Применить**, чтобы изменить размер фото. Не забудьте [сохранить](#page-52-0) изменённую копию.

![](_page_52_Figure_0.jpeg)

### <span id="page-52-0"></span>**Сохранение изображений**

#### **Как сохранить фотографию в Movavi Фоторедакторе**

**Шаг 1:** В правом нижнем углу окна нажмите кнопку **Сохранить** или в меню **Файл** выберите пункт **Сохранить**, чтобы записать отредактированное изображение поверх оригинального или **Сохранить как...**, чтобы сохранить отредактированное изображение под новым именем.

![](_page_52_Figure_5.jpeg)

#### **Шаг 2:** Перед вами появится окно сохранения.

![](_page_52_Picture_111.jpeg)

![](_page_52_Picture_8.jpeg)

- Введите **Имя файла** и выберите **Формат**.
- В поле **Сохранить в** вы можете задать, куда файл будет сохранен. Нажмите **Обзор**, чтобы открыть Finder.
- Выберите опцию **Стереть данные о GPS**, если не хотите, чтобы в файле хранились данные о местоположении.
- При выбранной опции **Открыть папку с файлом после сохранения** будет автоматически открыто окно Finder с местом расположения файла.

**Шаг 3 (необязательно):** Нажмите на кнопку **Метаданные** в нижней части окна.

![](_page_53_Picture_76.jpeg)

Здесь вы можете добавить автора и комментарий к вашему фото. Если вы хотите удалить все метаданные с фото, выберите опцию **Стереть метаданные.**

**Шаг 4:** Нажмите **Сохранить**, чтобы записать файл.

<span id="page-53-0"></span>Movavi Фоторедактор для Mac

## **Смена формата изображения**

#### **Как сохранить фотографию в другом формате**

Смена формата изображения может быть необходима по ряду причин: для совместимости с другими программами и устройствами или чтобы сжать файл до необходимого размера. Многие сайты ограничивают загрузку файлов до нескольких форматов или по размеру файлов; поэтому необходим простой и удобный инструмент для смены формата изображений, такой как **Movavi Фоторедактор**.

**Шаг 1:** В правом нижнем углу окна нажмите кнопку **Сохранить**. Откроется окно сохранения файла.

![](_page_53_Picture_9.jpeg)

**Шаг 2:** В окне сохранения раскройте список **Тип файла** и выберите нужный формат:

![](_page_54_Picture_202.jpeg)

#### **Дополнительные опции:**

Для некоторых форматов доступны дополнительные настройки качества и сжатия файлов.

#### **Параметры JPEG**

Переместите ползунок на необходимый уровень качества. Понижение качества позволяет сократить размер файла на компьютере, однако при сильно низком качестве на изображении могут появиться артефакты и цветовой шум.

#### **Параметры TIFF**

Выберите один из следующих способов сжатия изображения:

• **Без сжатия**: без использования сжатия размер файла будет гораздо больше, чем при сжатии, однако несжатые изображения очень больших размеров несколько быстрее обрабатываются некоторыми приложениями.

• **PackBits**: предоставляет меньшую степень сжатия, чем метод LZW, однако PackBits более популярен и поддерживается многими приложениями, в особенности на Mac.

• **LZW**: позволяет без потерь сжать изображение в два раза.

• **ZIP**: лучше других методов сжатия подходит для 16-битных изображений.

**Шаг 3:** Выберите папку для сохранения и укажите имя файла.

#### **Шаг 4:** Нажмите **Сохранить**.

<span id="page-54-0"></span>После сохранения будет открыт уже новый файл, и все изменения будут применены к нему. Movavi Фоторедактор для Mac

# **Печать фотографий**

#### **Печать изображений в Movavi Фоторедакторе**

Чтобы вывести изображение на печать из Фоторедактора:

- **1.** Откройте меню **Файл** и выберите пункт **Печать**.
- **2.** Выберите из списка принтер, который хотите использовать для печати фото.
- **3.** Нажмите **Подробнее**, чтобы настроить формат бумаги, ориентацию фото на листе и масштаб.
- **4.** Укажите желаемое количество копий. Если вы печатаете фото впервые, рекомендуем для начала распечатать один экземпляр, чтобы проверить результат.

**5.** Нажмите кнопку **Печать**, чтобы отправить файл на принтер.

#### **Рекомендации по улучшению качества печати**

Воспользуйтесь данной инструкцией для печати изображений в высоком качестве:

**1.** Для качественной печати важно, чтобы размер изображения был достаточно большим для выбранного размера печати. В противном случае, на распечатанной фотографии могут быть видны шумы и отдельные пиксели. При съемке фотографий используйте камеру с большим количеством мегапикселей (однако, помните, что качество снимков определяется не только количеством мегапикселей). Кроме того, большинство камер позволяют делать снимки меньшего размера, чем максимально возможно: для лучших результатов настройте камеру на максимальный размер кадра.

Данная таблица показывает связь между размером изображения в пикселях и максимальным размером напечатанной фотографии при разрешении в 300 пикс/дюйм (или примерно 118 пикс/см). Воспользуйтесь ей, чтобы подобрать размер фотобумаги к вашим изображениям.

![](_page_54_Picture_203.jpeg)

![](_page_55_Picture_235.jpeg)

Если в таблице нет нужного размера, печатный размер в дюймах (1 дюйм = 2,54 см) можно вычислить, разделив ширину и высоту в пикселях на 300. И наоборот, чтобы вычислить минимальный размер изображения для конкретного размера фотобумаги, умножьте длину и ширину бумаги в дюймах на 300, чтобы получить размер в пикселях.

**2.** Во избежание потери качества не уменьшайте размер изображения перед печатью: если размер изображения больше, чем необходимо для печати на выбранном размере бумаги, программное обеспечение принтера автоматически уменьшит изображение.

**3.** Если нужно обрезать края изображения, после кадрирования проверьте, чтобы размер итогового изображения соответствовал требованиям печати. Если вы используете изображения очень большого размера, вы можете воспользоваться инструментом кадрирования, чтобы немного увеличить конкретный объект в кадре (не забудьте сохранить кадрированное изображение как новый файл, чтобы не потерять оригинальное изображение!). Проверить размер изображения в пикселях вы можете, посмотрев на кнопку

**Информация о файле**  $\textcircled{1}$  на нижней панели, и узнать подробности о файле, нажав на неё.

**4.** Для печати используйте качественный принтер. Следующие рекомендации помогут вам выбрать принтер для печати фотографий:

• Струйные принтеры гораздо лучше справляются с печатью изображений, чем лазерные. Также существуют сублимационные принтеры, однако они встречаются гораздо реже и подходят только для печати изображений.

- Обратите внимание на разрешение печати принтера в точках на дюйм (dots per inch DPI): чем выше DPI принтера, тем качественнее и детальнее будет печать. Для печати фотографий нужен DPI не меньше 300х300.
- Как правило, специальные принтеры для фотографий печатают изображения лучше, чем многофункциональные принтеры одного ценового сегмента.
- Цвет изображения на печати может отличаться от цвета, представленного на вашем мониторе, из-за различных методов конверсии цветовой схемы RGB (цвет на дисплее) в палитру CMYK (палитра цветов для печати).
- Обратите внимание на максимальный размер печати вашего принтера: некоторые принтеры для фотографий поддерживают печать до 10 х 15 см (4 х 6 дюймов).

**5.** Используйте фотобумагу высокого качества. Существует несколько видов фотобумаги, наиболее подходящих для различных целей: считается, что глянцевая бумага больше подходит для печати ярких насыщенных изображений, в то время как матовую бумагу лучше использовать для печати портретных фотографий. Кроме того, обязательно убедитесь, что выбранная фотобумага соответствует типу вашего принтера (лазерный или струйный).

#### **Калибровка цветов монитора**

Обратите внимание, что представление цветов на вашем мониторе может отличаться от результата ввиду специфики жидкокристаллических (LCD) мониторов. Чтобы улучшить цветопередачу монитора, рекомендуем вам откалибровать дисплей следующим образом:

- **1.** Откройте **Системные настройки** вашего Mac.
- **2.** Щёлкните значок **Мониторы**.
- **3.** Выберите вкладку **Цвет**.
- **4.** В правой части окна нажмите кнопку **Калибровать**.
- **5.** Проведите калибровку монитора, следуя инструкциям на экране.
- **6.** По окончании процесса назовите полученный профиль и нажмите **Готово** для сохранения настроек.

<span id="page-55-0"></span>Movavi Фоторедактор для Mac

# **Информация о файле**

#### **Где найти информацию о файле**

Чтобы посмотреть параметры файла, откройте меню **Файл** выберите **Информация о файле.**

![](_page_55_Picture_236.jpeg)

![](_page_55_Picture_25.jpeg)

Или нажмите на кнопку **Информация о файле** в нижней части окна программы.

![](_page_56_Picture_0.jpeg)

Перед вами появится окно информации о файле. Здесь вы можете найти такие параметры, как размер файла, размер изображения, его формат и другие данные.

![](_page_56_Picture_84.jpeg)

<span id="page-56-0"></span>Movavi Фоторедактор для Mac

### **Размер и качество изображений**

Хотя файлы изображений, как правило, весят гораздо меньше, чем музыка и видео, большая коллекция фотографий может очень быстро заполнить весь жесткий диск или облачное хранилище, если хранить все фотографии в исходном размере. В данном разделе мы расскажем как уменьшить вес файлов фотографий.

Однако помните, что при уменьшении размера изображения теряется много данных, и изображение уже нельзя будет напечатать в большом размере или поставить на заставку рабочего стола. Поэтому рекомендуем сохранять оригиналы уменьшенных изображений, если вы планируете использовать их для [печати.](#page-54-0)

#### **Ширина и высота изображения:**

Чем больше размер изображения, тем больше в нем содержится пикселей и, соответственно, тем больше данных о цвете этих пикселей необходимо будет сохранить. Для уменьшения размера файла вы можете воспользоваться функцией изменения размера в **Movavi Фоторедакторе**.

Ниже вы найдете сравнение размера фотографии и веса файла для фотографии в JPEG. Уменьшив размер фотографии до 800х600 пикселей, мы можем уменьшить вес файла более, чем в сто раз. Это может быть особенно полезно для загрузки файлов в вебальбомы и на мобильные устройства с небольшим экраном.

![](_page_57_Picture_188.jpeg)

Если же вы хотите выложить фотографии в веб-альбом, в особенности, если в нем ограничен объем загрузки файлов, уменьшение размеров изображения позволит не только загрузить больше фото в альбом, но и сократить время загрузки фотографий при просмотре.

[Подробная инструкция по изменению размера фотографий](#page-50-0)

#### **Сложность изображения:**

Большую роль в размере файла играет сложность картинки или фото. Большинство форматов изображений хранят данные не о цвете каждого индивидуального пикселя, а группируют пиксели по общим характеристикам либо сохраняют разницу между соседними частями изображения. Таким образом, фотография со сложным объектом вроде цветка будет занимать больше места, чем картинка со сплошным фоном таких же размеров.

На примере ниже показан вес файла двух разных изображений одного и того же размера в пикселях. На первом изображены цветы, а на втором – сплошной голубой фон. Ввиду того, что во втором изображении нужно сохранить гораздо меньший объем данных, оно весит в 48 раз меньше, чем фото цветов.

В реальных фотоальбомах вряд ли представляется возможным настолько упростить фото, однако, это может помочь понять естественную разницу в размере между одинаковыми по другим характеристикам изображениями.

![](_page_57_Figure_7.jpeg)

#### **Формат и алгоритм сжатия:**

Cпособ сжатия файлов можно представить как систему стенографии, позволяющую записать все данные изображения в меньшем размере,и затем расшифровать краткую запись в исходную картинку. Большинство алгоритмов сжатия не хранят отдельных данных о каждом пикселе изображения, так как это заняло бы гораздо больше места. При сжатии данных сохраняются общие характеристики для целых групп пикселей либо разница между ними.

Различаются алгоритмы сжатия **без потерь** и с **потерями**:

**Сохранение без потерь ('lossless'):** как правило, файлы, записанные без потерь, занимают гораздо больше места, зато вы можете быть уверены, что исходное качество изображения сохранится даже после многих сохранений. Наиболее распространенные форматы, позволяющие сохранять изображения без потерь – **PNG, TIFF, BMP.**

**Сохранение с потерями ('lossy'):** на первый взгляд вариант сохранения с потерями может показаться однозначно проигрышным, однако и у него есть свои плюсы. При сохранении с потерями алгоритм "выкидывает" некоторое количество данных, упрощая

количество информации, которое нужно упаковать в файл. С этим теряется качество изображения, однако для фотографий большого размера небольшая потеря качества может быть и не заметна глазу. Также стоит учесть, что при сохранении файла, даже если было внесено минимум изменений, происходят небольшие потери, так как при сохранении запускается алгоритм сжатия. Самый популярный формат с потерями – JPEG. Он позволяет сохранить большое количество фотографий в относительно небольшом размере и поддерживается повсеместно.

Для уменьшения размера файла, сохраненного в формате без потерь, вы можете сохранить его в JPEG. В **Movavi Фоторедакторе** вы можете настроить качество картинки при сохранении JPEG: таким образом, вы можете проследить за тем, чтобы потеря качества оказалась незначительной.

При сохранении в JPEG и другие форматы с потерями данные теряются безвозвратно – если, конечно, вы не сохранили также и оригинал. Поэтому сохранение JPEG в формат без потерь, например, TIFF без сжатия, не имеет смысла, а лишь займет лишнее место на диске – разве что только в другой программе не требуется исключительно этот формат.

[Инструкция по смене формата изображения и настройках JPEG и TIFF](#page-53-0)

### <span id="page-58-0"></span>**Настройки программы**

Чтобы открыть настройки **Фоторедактора**, нажмите на меню **Movavi Photo Editor 5** и в появившемся списке выберите **Параметры**.

![](_page_58_Picture_120.jpeg)

Перед вами появится окно настроек. Здесь вы можете задать следующие параметры:

#### **Общие настройки**

![](_page_58_Picture_6.jpeg)

• **Язык интерфейса** – чтобы сменить язык, просто выберите нужный язык из списка. Изменения вступят в силу после нажатия кнопки **OK**.

• **Автоматически проверять наличие обновлений** – включите опцию проверки обновлений, чтобы не пропустить важные улучшения в программе. Обновления внутри версии (например, с 1.0 до 1.1) совершенно бесплатны, а обновления до следующих версий для зарегистрированных пользователей предоставляются с существенной скидкой.

• **Согласен на отправку анонимных данных о работе программы в Movavi** – включение данной опции позволит программе отправлять данные об использовании команде наших разработчиков, чтобы быстрее найти и исправить любые неполадки, а также внедрить необходимые улучшения. Отправляемые данные не содержат персональной информации и будут использованы исключительно внутри компании Movavi в целях улучшения программы.

[Подробнее о видах используемой информации](https://www.movavi.ru/mip.html) [Подробнее о нашей политике конфиденциальности](https://www.movavi.ru/privacy.html)

• **Сохранить расширенные логи для техподдержки** – если при работе с программой у вас возникают трудности и вы обращаетесь за помощью к нашей команде технической поддержки, вас могут попросить собрать логи. Логи содержат все действия программы за определенный период времени, а также сообщения об ошибках и их описания. Расширенные логи предоставляют максимальный объём информации, которая может быть необходима для решения вашей проблемы.

• **Показывать последний файл на стартовой странице** – отключите данную опцию, если не хотите видеть кнопку **Открыть последний файл** при запуске программы.

#### **Настройки файлов**

![](_page_59_Picture_116.jpeg)

Здесь вы можете задать, где будут храниться временные файлы, которые создает фоторедактор при работе с фотографиями. Нажмите **Обзор** и выберите папку для хранения файлов. Чтобы вернуться к настройкам по умолчанию, нажмите **Сброс**. Movavi Фоторедактор для Mac

### <span id="page-59-0"></span>**Горячие клавиши**

Воспользуйтесь горячими клавишами для более быстрой и удобной работы с фотографиями.

<span id="page-59-1"></span>Если вы хотите вернуть изначальные сочетания клавиш в группе, нажмите на значок сброса  $\bullet$ Movavi Фоторедактор для Mac

![](_page_59_Picture_12.jpeg)

#### **Чтобы открыть список клавиш:**

- **1.** Раскройте меню Настройки.
- **2.** Выберите пункт Горячие клавиши.

#### **Чтобы сменить клавишу:**

- **1.** Дважды щёлкните по полю рядом с действием, которое хотите настроить.
- **2.** Нажмите нужную клавишу или комбинацию клавиш.

![](_page_59_Picture_117.jpeg)

# **Помощь и поддержка**

Если у вас остались какие-либо вопросы, проблемы или предложения, свяжитесь с нашей командой техподдержки, и мы вам обязательно поможем.

![](_page_59_Picture_15.jpeg)

#### **Как с нами связаться**

E-mail: [supportru@movavi.com](mailto:supportru@movavi.com) [Форма обратной связи](https://www.movavi.ru/support/contact.html)

Ответ гарантирован в течение трёх рабочих дней.

Если вы сообщаете о проблеме, пожалуйста, опишите ее как можно более подробно, чтобы мы могли помочь вам быстрее.

#### **Частые вопросы**

<span id="page-59-2"></span>[Как снять ограничения пробной версии?](#page-4-0) [Какие у программы системные требования?](#page-60-0) Movavi Фоторедактор для Mac

### **Поддерживаемые форматы**

![](_page_60_Picture_181.jpeg)

<span id="page-60-0"></span>Movavi Фоторедактор для Mac

### **Системные требования**

Возможно, программа может работать и на более слабых компьютерах, однако мы не можем гарантировать стабильной работы. Если ваш компьютер соответствует рекомендуемой конфигурации, то работа с программой будет наиболее плавной и удобной. Также, для загрузки и установки **Фоторедактора** требуется стабильное подключение к Интернету.

![](_page_60_Picture_182.jpeg)

### **Как собрать логи**

<span id="page-60-1"></span>Мы сможем намного быстрее решить вашу проблему, если вы предоставите нам логи. Логи содержат все действия программы за определенный период времени, а также сообщения об ошибках и их описания. Они не содержат никакой личной информации.

Обратите внимание: расширенные логи предоставляют максимальный объём информации, которая может быть необходима для решения вашей проблемы. Чтобы записать расширенные логи во время работы с программой, зайдите на вкладку **Общие** в настройках и выберите **Сохранить расширенные логи для техподдержки**.

![](_page_61_Picture_0.jpeg)

#### **Шаг 1: Откройте папку с логами**

- **1.** На панели меню Finder нажмите **Переход**.
- **2.** Нажмите клавишу на клавиатуре. В развернувшемся списке меню Переход появится скрытый пункт "Библиотека".
- **3**. Нажмите **Библиотека**.
- **4.** Перейдите в папку **Logs/Movavi** в Библиотеке.

#### **Шаг 2: Отправьте нам логи**

**1.** Найдите папку под названием**photoeditor5**.

**2.** Заархивируйте содержимое папки и отправьте нам вместе с описанием проблемы посредством [электронной почты,](mailto:supportru@movavi.com) [чата](https://chatserver.comm100.com/ChatWindow.aspx?siteId=27345&planId=5000034) [техподдержки](https://chatserver.comm100.com/ChatWindow.aspx?siteId=27345&planId=5000034) или [формы обращения на сайте.](https://www.movavi.ru/support/contact.html)